<span id="page-0-0"></span><\$nopage>paquetes de instalación de software:archivos MSI. <\$nopage>imágenes administrativas:archivo para. <\$nopage>archivos de registro:<\$nopage>archivos de registro:<\$nopage>implantaciones en red. <\$nopage>paquetes de instalación. <\$nopage>Microsoft Systems Management Server. <\$nopage>SMS (Systems Management Server):colecciones. <\$nopage>SMS (Systems Management Server):paquetes de instalación de software. < \$nopage>implantaciones de productos de Autodesk: asignar. <\$nopage>implantaciones de productos de Autodesk:archivo para. <\$nopage>discos duros:<\$nopage>servidores de licencias:<\$nopage>reglas. <\$nopage>paquetes de instalación de software:SMS.

anual del administrador de red de AutoCAD 2008  $>$ 

Inicio rápido a la administración de red

La implantación en red de este programa requiere una planificación y una ejecución cuidadas. En esta sección se ofrecen instrucciones rápidas paso a paso sobre cómo preparar la implantación, cómo configurar un servidor de licencias y cómo configurar y distribuir el programa.

Si no está familiarizado con la administración y la implantación en red, es recomendable que lea el *Manual del administrador de red* completo antes de intentar implantar y administrar el programa en una red.

- **Preparación de las [implantaciones](#page-1-0)**
- **[Configuración](#page-6-0) de un servidor de licencias**
- **Cómo [configurar](#page-16-0) y distribuir el programa**

<span id="page-1-0"></span>anual del administrador de red de AutoCAD 2008 > Inicio rápido a la lministración de red >

reparación de las implantaciones

Para preparar una implantación es necesario elegir un tipo de instalación y un modelo de servidor de licencias.

- **Elección de un tipo de [instalación](#page-2-0)**
- **[Elección](#page-4-0) de un modelo de servidor de licencias**  $\blacksquare$

<span id="page-2-0"></span>anual del administrador de red de AutoCAD 2008 > Inicio rápido a la  $l$ ministración de red > Preparación de las [implantaciones](#page-1-0) >

## Elección de un tipo de instalación

Cuando se configura la implantación, hay que elegir el tipo de instalación que se desea implantar. En el Asistente de instalación de AutoCAD 2008 especifique uno de los siguientes tipos de instalación:

#### **Instalación con licencia de red**

Con este tipo de instalación, el programa se instala en las estaciones de trabajo con los archivos y entradas de registro necesarios para que el programa se pueda comunicar con Network License Manager. También se define la configuración de Network License Manager de forma que se pueda acceder a las licencias. En las estaciones de trabajo en las que se ejecute el programa a través de una instalación de red, no es preciso realizar la activación individual. La licencia de este programa está administrada mediante al menos un servidor de licencias.

La ventaja principal es que puede instalar AutoCAD en un número de sistemas superior al número de licencias que ha adquirido (por ejemplo, ha adquirido 25 licencias pero puede instalarlo en 40 estaciones de trabajo). De esta forma, AutoCAD se ejecutará simultáneamente en el número máximo de sistemas para el que dispone de licencias. Esto significa que conseguirá una verdadera licencia flotante.

#### **Instalación autónoma de varios puestos (opción de Autónoma)**

Elija este tipo de instalación para las instalaciones autónomas en las que se utiliza un único número de serie para varios puestos. Las instalaciones autónomas de varios puestos no utilizan Network License Manager para administrar las licencias del producto; aún así, puede utilizar el Asistente de instalación de AutoCAD 2008 para crear imágenes administrativas y crear implantaciones. El registro y la activación están más automatizados para las instalaciones autónomas de varios puestos. Tras la primera activación mediante el número de serie de instalación autónoma de varios puestos, la

activación en el resto de las estaciones de trabajo basadas en esta implantación se realiza de forma automática, siempre y cuando los sistemas estén conectados a Internet.

**Instalación autónoma (opción de Autónoma)**

Elija este tipo de instalación para las instalaciones autónomas en las que se utiliza un único número de serie para un único puesto. Como en el caso de la instalación autónoma de varios puestos, no se utiliza Network License Manager para administrar las licencias del producto, sino que la instalación, el registro y la activación tienen lugar en cada estación de trabajo.

Si elige uno de los tipos de instalación Autónoma, puede pasar a la sección Cómo [configurar](#page-16-1) y distribuir el programa.

<span id="page-4-0"></span>anual del administrador de red de AutoCAD 2008 > Inicio rápido a la  $l$ ministración de red > Preparación de las [implantaciones](#page-1-0) >

Elección de un modelo de servidor de licencias

Si elige la opción Instalación en red, debe decidir el modelo de servidor de licencias que se utilizará para distribuir las licencias del producto.

**Consejo** Si se va a implantar un tipo de instalación autónoma o autónoma de varios puestos, no se utiliza un modelo de servidor de licencias. Pase a la sección Cómo [configurar](#page-16-1) y distribuir el programa.

Para la instalación en red, utilice uno de los modelos de servidor de licencias siguientes:

- **Modelo de servidor de licencias único.**Network License Manager se  $\blacksquare$ instala en un único servidor, de forma que la administración de licencias y la actividad se restringen a este servidor. Todas las licencias que están disponibles en el servidor están representadas en un solo archivo de licencia.
- **Modelo de servidor de licencias distribuido.**Las licencias se  $\blacksquare$ distribuyen desde varios servidores. Cada servidor requiere un archivo de licencia único. Para crear un servidor de licencias distribuido, debe ejecutar Network License Manager en cada uno de los servidores que forman parte del grupo de servidores distribuidos.
- **Modelo de servidor de licencias redundante.** En este modelo se  $\blacksquare$ utilizan tres servidores para autenticar un único archivo de licencias. Un servidor actúa como servidor maestro, mientras que los otros dos proporcionan copias de seguridad en caso de que el servidor maestro falle. Con esta configuración, las licencias se siguen supervisando y emitiendo siempre y cuando queden, al menos, dos servidores en funcionamiento. El archivo de licencias es el mismo para los tres servidores. Hay que instalar Network License Manager en cada servidor.

Cada uno de estos modelos de servidor de licencias se describe en detalle en el

*Manual de licencia de red*. Se recomienda encarecidamente leer dicho manual antes de implantar el programa. Puede encontrar el *Manual de licencia de red* haciendo clic en el vínculo Documentación que se encuentra en la esquina inferior izquierda del Asistente de instalación de AutoCAD 2008 y en el sistema de ayuda.

<span id="page-6-0"></span>anual del administrador de red de AutoCAD 2008 > Inicio rápido a la  $l$ ministración de red  $>$ 

onfiguración de un servidor de licencias

Para que un grupo de usuarios pueda ejecutar el programa mediante licencias de red, es necesario usar Network License Manager y la Utilidad de activación de licencias de red.

Network License Manager le ayuda a configurar y administrar servidores de licencias. La Utilidad de activación de licencias de red facilita la obtención de licencias y su registro a través de Internet.

- **Cómo instalar Network License [Manager](#page-7-0)**  $\blacksquare$
- **Cómo instalar y usar la Utilidad de [activación](#page-9-0) de licencias de red**  $\blacksquare$
- **[Configuración](#page-13-0) del servidor de licencias**  $\blacksquare$

<span id="page-7-0"></span>anual del administrador de red de AutoCAD 2008 > Inicio rápido a la lministración de red > [Configuración](#page-6-0) de un servidor de licencias >

# ómo instalar Network License Manager

Network License Manager se utiliza para configurar y administrar servidores de licencias.

#### **Para instalar Network License Manager**

- 1. En el Asistente de instalación de AutoCAD 2008, haga clic en Instalar herramientas y utilidades.
- 2. En la página Bienvenido al Asistente de instalación de AutoCAD 2008, haga clic en Siguiente.
- 3. Lea detenidamente el acuerdo de licencia del software de Autodesk correspondiente a su país o región. Deberá aceptarlo para poder continuar con la instalación. Seleccione el país o la región, haga clic en Acepto y, a continuación, en Siguiente.

**Nota** Si no está de acuerdo con las condiciones de la licencia, haga clic en Cancelar para detener la instalación.

- 4. En la página Seleccione componentes para instalar, compruebe que Network License Manager está seleccionado y haga clic en Siguiente.
- 5. En la página Revisar Configurar Instalar, haga clic en Configurar.
- 6. Si se han seleccionado varias herramientas y utilidades, haga clic en la ficha Network License Manager.
- 7. En la página de configuración de Network License Manager, acepte la ruta de instalación por defecto (*C:\Archivos de programa\Autodesk\NLM*\) o haga clic en Examinar para designar una ruta distinta. Si indica una ruta que no existe, se crea una nueva carpeta con el nombre y la ubicación especificados. Haga clic en Siguiente.

**Advertencia** No instale Network License Manager en una unidad remota. Cuando instale los archivos de Network License Manager, debe especificar una ruta en una unidad local. Debe especificar la letra de unidad; no se admite la convención de nomenclatura universal (UNC).

- 8. En la página On Line Access Tools, haga clic en Siguiente para instalar Network License Manager así como las demás herramientas y utilidades seleccionadas.
- 9. Cuando aparezca la página Instalación finalizada, haga clic en Finalizar.

<span id="page-9-0"></span>anual del administrador de red de AutoCAD 2008 > Inicio rápido a la lministración de red > [Configuración](#page-6-0) de un servidor de licencias >

'ómo instalar y usar la Utilidad de activación de licencias de red

Mediante la Utilidad de activación de licencias de red puede obtener licencias a través de Internet, lo que permite ahorrar tiempo y esfuerzo al configurar una versión con licencia de red del programa. Además, puede registrar el producto, obtener soporte automatizado por correo electrónico si no logra obtener una licencia a través de Internet y guardar y migrar archivos de licencia de forma automática.

#### **Para instalar la Utilidad de activación de licencias de red**

- 1. En el Asistente de instalación de AutoCAD 2008, haga clic en Instalar herramientas y utilidades.
- 2. En la página Bienvenido al Asistente de instalación de AutoCAD 2008, haga clic en Siguiente.
- 3. Lea detenidamente el acuerdo de licencia del software de Autodesk correspondiente a su país o región. Deberá aceptarlo para poder completar la instalación. Seleccione su país o región, haga clic en Acepto y, a continuación, en Siguiente. **Nota** Si no está de acuerdo con las condiciones de la licencia, haga clic en Cancelar para detener la instalación.
- 4. En la página Seleccione componentes para instalar, compruebe que la Utilidad de activación de licencia de red está seleccionada y haga clic en Siguiente.
- 5. En la página Revisar Configurar Instalar, haga clic en Configurar.
- 6. Si hay varias herramientas y utilidades seleccionadas, haga clic en la ficha Utilidad de activación de licencia de red.
- 7. En la página de configuración de la Utilidad de activación de licencia de red, acepte la ruta de instalación por defecto (*C:\Archivos de programa\Autodesk\NLA*\) o haga clic en Examinar para designar una ruta distinta. Si indica una ruta que no existe, se crea una nueva carpeta con el nombre y la ubicación especificados. Haga clic en Siguiente.
- 8. En la página On Line Access Tools, haga clic en Siguiente para instalar la Utilidad de activación de licencia de red así como las demás herramientas y utilidades seleccionadas.
- 9. Cuando aparezca la página Instalación finalizada, haga clic en Finalizar.

## **Para usar la Utilidad de activación de licencias de red**

- 1. En el menú Inicio (Windows), haga clic en Todos los programas (o Programas) > Autodesk > Network License Manager > AutoCAD 2008 Utilidad de activación de licencias de red.
- 2. En la página Obtener una licencia de red, revise el contenido acerca del funcionamiento de la utilidad y de los requisitos para utilizarla y, a continuación, haga clic en Siguiente.
- 3. En la página Información del servidor, escriba el número de serie del producto.

**Nota** Si desea modificar un archivo de licencia ya existente u obtener una nueva licencia para un producto ya existente, es posible que se muestre la información que se haya introducido con anterioridad. Asegúrese de que el número de serie que se muestra es para el que desea obtener una licencia. Si no fuese, escriba el número de serie correcto del producto.

- 4. En la sección Modelo de servidor de licencias, haga clic en un modelo de servidor. Para obtener más información sobre cada modelo de servidor de licencias, haga clic en el botón ?.
- 5. En el cuadro Nombre del servidor principal, escriba un nombre de servidor o haga clic en el botón [...] para localizar el nombre de cada uno de los servidores que tiene intención de utilizar.
- 6. En el cuadro ID del servidor principal, para cada uno de los nombre de servidor introducidos en el paso anterior, haga clic en Buscar para que la utilidad localice automáticamente el ID del servidor principal, o bien

escriba el ID manualmente.

**Nota** Si el servidor dispone de varios adaptadores de red, seleccione uno que corresponda a un adaptador físico. Para determinar qué adaptadores son físicos, escriba **ipconfig /all** en el símbolo del sistema de Windows y mire el campo Descripción que aparece sobre cada dirección física. Si hay más de un adaptador físico de red, puede utilizar cualquiera de ellos; sólo es necesario que estuviesen incluidos en la lista al ejecutar ipconfig /all. En la lista pueden aparecer dispositivos lógicos como adaptadores VPN, adaptadores PPP y módems, aunque estos no se pueden utilizar para las licencias.

- 7. Si ha elegido Servidor distribuido en el paso 4, se mostrará el cuadro Puestos. Escriba en este cuadro el número de puestos para cada servidor de licencias y haga clic en Siguiente.
- 8. En la página Confirmar información del servidor, revise la información del servidor que ha introducido y haga clic en Siguiente.
- 9. Si aparece la página Register and License Your Autodesk Product, siga los siguientes pasos y haga clic en Siguiente.
	- En la opción Este producto ha de registrarse en, seleccione Empresa o Individual.
	- En la sección Seleccione un país o región, seleccione su país o región de residencia.
	- En la sección Es una actualización, seleccione Sí o No.
- 10. Si aparece la página Información de registro, escriba su información de registro y haga clic en Siguiente.
- 11. Si aparece la página Confirmar información, revise la información de registro y haga clic en Siguiente.
- 12. Si aparece la página Conectando, haga clic en Siguiente para conectar a Internet y obtener el archivo de licencia.
- 13. En la página Licencias recibidas, en el cuadro Guarde el archivo de licencia para [*nombre del equipo*], introduzca la ubicación donde desea guardar el archivo de licencia, o bien haga clic en Examinar para acceder a dicha ubicación.

**Nota** Se recomienda guardar el archivo de licencia en la ubicación en que

ha instalado Network License Manager.

- 14. Si ya dispone de un archivo de licencia correspondiente a otro product[o](#page-0-0) de Autodesk, elija una de las opciones siguientes:
	- **Insertar la nueva información de licencia en el mismo**. Agregar la nueva información de licencia en el archivo de licencia ya existente.
	- **Sobrescribir el archivo de licencia existente**. Sustituye todo el contenido del archivo de licencia existente por la nueva información de licencia. Selecciónela *únicamente* si ya no necesita ninguna parte del contenido del archivo de licencia existente.
- 15. Haga clic en Siguiente.
- 16. En la página Activación de licencia correcta, haga clic en Imprimir para guardar una copia impresa de la información de licencia, o bien haga clic en Terminado para salir de la Utilidad de activación de licencias de red.

<span id="page-13-0"></span>anual del administrador de red de AutoCAD 2008 > Inicio rápido a la lministración de red > [Configuración](#page-6-0) de un servidor de licencias >

onfiguración del servidor de licencias

Un servidor de licencias se configura para poder administrar las licencias del producto de Autodesk recibidas al ejecutar la Utilidad de activación de licencias de red. Configure el servidor de licencias con la utilidad *lmtools.exe*.

#### **Para configurar el servidor de licencias**

Cuando esté trabajando con la utilidad LMTOOLS, debe haber iniciado la sesión con derechos de administrador.

- 1. Opte por una de las posibilidades siguientes:
	- $\blacksquare$  Haga clic en el menú Inicio (Windows XP y 2000)  $\triangleright$  Todos los programas (o Programas)  $>$  Autodesk  $>$  Network License Manager > LMTOOLS.
	- Haga clic con el botón derecho del ratón en el icono LMTOOLS (Windows Vista) del escritorio y seleccione Ejecutar como Administrador.
- 2. En el programa Lmtools, en la ficha Service/License File, seleccione la opción Configuration using Services.
- 3. Haga clic en la ficha Config Services.
- 4. En la ficha Config Services, en la lista Service Name, seleccione un nombre de servicio o realice una de las acciones siguientes:
	- Si ya está seleccionado un nombre de servicio, verifique que es el que desea utilizar para administrar las licencias.
	- Si no existe ningún nombre de servicio, escriba el que vaya a utilizar para este fin.

**Nota** Si dispone de varios proveedores de software que utilicen FLEXlm® para la administración de licencias, aparecerán varias opciones en la lista Service Name.

5. En el cuadro Path to the lmgrd.exe file, escriba la ruta al demonio de Network License Manager (*lmgrd.exe*), o haga clic en Browse para localizar el archivo.

Por defecto, este demonio está instalado en la carpeta *\Archivos de programa\Autodesk Network License Manager*.

- 6. En el cuadro Path to the license file, escriba la ruta al archivo de licencia, o haga clic en Browse para localizar el archivo.
- 7. En el cuadro Path to the debug log file, escriba una ruta para crear un registro de depuración, o haga clic en Browse para localizar un archivo de registro existente.
- 8. Para ejecutar *lmgrd.exe* como un servicio, seleccione Use Services.
- 9. Para que *lmgrd.exe* se inicie automáticamente una vez que lo haga el sistema, seleccione Start Server at Power Up.
- 10. Haga clic en Save Service para guardar la configuración nueva con el nombre del servicio que seleccionó en el paso 4. A continuación, haga clic en Sí.
- 11. Haga clic en la ficha Start/Stop/Reread.
- 12. En la ficha Start/Stop/Reread, realice una de las acciones siguientes:
	- Si aún no se ha definido un servicio para Autodesk, haga clic en Start Server para iniciar el servidor de licencias.
	- Si ya se ha definido y se está ejecutando un servicio para Autodesk, haga clic en ReRead License File para actualizar Network License Manager con cualquier cambio realizado en el archivo de licencias o en el archivo Options.

En ese momento, el servidor de licencias se ejecuta y estará listo para responder a las solicitudes de los clientes.

13. Cierre *lmtools.exe*.

<span id="page-16-1"></span><span id="page-16-0"></span>anual del administrador de red de AutoCAD 2008 > Inicio rápido a la  $l$ ministración de red  $>$ 

# ómo configurar y distribuir el programa

Una vez preparada la implantación, y después de utilizar Network License Manager y la Utilidad de activación de licencia de red, ya puede configurar y distribuir el programa mediante el uso del Asistente de instalación de AutoCAD 2008 y la selección de un método de implantación.

- **Creación de una ubicación de red [compartida](#page-17-0)**  $\blacksquare$
- **Uso del Asistente de instalación para configurar una [implantación](#page-19-0)**  $\blacksquare$
- **Cómo [implantar](#page-28-0) este programa**

<span id="page-17-1"></span><span id="page-17-0"></span>anual del administrador de red de AutoCAD 2008 > Inicio rápido a la  $l$ ministración de red  $>$  Cómo [configurar](#page-16-0) y distribuir el programa  $>$ 

reación de una ubicación de red compartida

Una ubicación de red compartida es una carpeta de instalación que se pone a disposición de los ordenadores de los usuarios en una red. Dirija a los usuarios a esa ubicación para que instalen el programa. Cree una ubicación de red compartida que el Asistente de instalación de AutoCAD 2008 utilizará durante la creación de una implantación cliente.

**Nota** Al crear las imágenes de la implantación, la carpeta compartida debe tener establecido el permiso Control total. Es necesario disponer de permisos de lectura para acceder a la ubicación de red compartida así como de permisos administrativos en la estación de trabajo en la que se va a implantar el programa.

#### **Para crear la ubicación de red compartida**

- 1. En el escritorio de un nuevo servidor de red, cree una carpeta denominada *Autodesk*.
- 2. Haga clic con el botón derecho en la carpeta *Autodesk* y haga clic en Compartir y seguridad (o Compartir).
- 3. En el cuadro de diálogo Propiedades de <*nombre de carpeta*>, en la ficha Compartir, seleccione Compartir esta carpeta.
- 4. Especifique un Nombre de recurso compartido, como *Autodesk* o *MisImplantaciones*, si es necesario.
- 5. Haga clic en el botón Permisos. En el cuadro de diálogo Permisos, compruebe que está activada la opción Control total. Haga clic en Aceptar.

Esto es importante a la hora de crear las imágenes de la implantación.

6. Haga clic en Aceptar para cerrar el cuadro de diálogo Propiedades.

7. Cree una subcarpeta en la carpeta *Autodesk* por cada producto que vay[a](#page-0-0) a instalar. Nombre cada carpeta con el nombre del producto correspondiente.

<span id="page-19-1"></span><span id="page-19-0"></span>anual del administrador de red de AutoCAD 2008 > Inicio rápido a la  $l$ ministración de red  $>$  Cómo [configurar](#page-16-0) y distribuir el programa  $>$ 

<sup>[</sup>so del Asistente de instalación para configurar una nplantación

Puede crear una implantación directamente desde el Asistente de instalación de AutoCAD 2008. A partir de la implantación, los usuarios pueden instalar el programa en sus equipos.

**Nota** El siguiente procedimiento ilustra sólo una de las formas de configurar una implantación. En este procedimiento se detalla una implantación en red en un *servidor único*, con un tipo de instalación cliente *Típica* y *sin* personalizaciones. Para obtener más información sobre la configuración de implantaciones, véase Uso del Asistente de instalación para configurar una [implantación.](#page-46-0)

## **Para utilizar el Asistente de instalación para crear una implantación por defecto**

- 1. En el Asistente de instalación de AutoCAD 2008, haga clic en Crear implantaciones.
- 2. En la página Bienvenido al Asistente de instalación de AutoCAD 2008, haga clic en Siguiente.
- 3. En la página Iniciar implantación, debe especificar lo siguiente: la ubicación de la implantación, el nombre de la implantación y si desea que la instalación cliente se realice en modo silencioso.
	- En el campo de ubicación de la implantación, escriba una ubicación de red compartida existente en la que desee crear una imagen administrativa o haga clic en el botón [...] para acceder a un lugar en el que haya una ubicación de red compartida. Los usuarios instalarán el programa desde esta ubicación. **Nota** Para aprender a crear una ubicación de red compartida, véase

Creación de una ubicación de red [compartida](#page-17-1).

- En el campo de nombre de la implantación, escriba el nombre de la nueva implantación. El nombre que especifica aquí es el del acceso directo que los usuarios utilizan para instalar el producto.
- Si desea impedir que los usuarios cambien los parámetros de instalación al instalar el producto, seleccione Las instalaciones de cliente se ejecutarán en modo silencioso.

Haga clic en Siguiente.

- 4. En la página Seleccione los productos que desea instalar, seleccione el producto que desea implantar y haga clic en Siguiente.
- 5. Lea detenidamente el acuerdo de licencia del software de Autodesk correspondiente a su país o región. Deberá aceptarlo para poder completar la instalación. Seleccione su país o región, haga clic en Acepto y, a continuación, en Siguiente.

**Nota** Si no está de acuerdo con las condiciones de la licencia, haga clic en Cancelar para detener la instalación.

6. En la página Personalice los productos, introduzca la información de usuario y haga clic en Siguiente.

Los datos introducidos aquí son permanentes y se muestran en la ventana de AutoCAD (a la que se accede mediante la opción Ayuda  $\rightarrow$  Acerca de) de su equipo. Puesto que no podrá modificar esta información posteriormente sin desinstalar el producto, asegúrese de introducir ahora la información correcta.

- 7. En la página Guardar en el registro, elija crear lo siguiente: un registro de red, un registro de cliente o ambos.
	- Si elige crear un archivo de registro de red, también debe especificar dónde se crea el archivo de registro mediante la introducción de una ruta de red válida de UNC (Universal Naming Convention, Convención de Nomenclatura Universal) o una ruta de red dentro del código. El archivo de registro de red es opcional.

**Nota** La carpeta en la que resida el registro de red debe ser una carpeta compartida para la que los usuarios que instalen el programa dispongan de permisos de modificación. En caso

contrario, no podrán escribirse en el archivo de registro las instalaciones de usuarios realizadas de forma correcta o incorrecta.

■ Elija si desea crear un archivo de registro de cliente.

Para obtener más información acerca de los archivos de registro, consulte [Especificación](#page-53-0) de ubicaciones para archivos de registro.

Haga clic en Siguiente.

8. En la página Revisar - Configurar - Crear implantación, haga clic en Crear implantación.

Al hacer clic en Crear implantación, el asistente crea una imagen administrativa en la carpeta compartida con las opciones de implantación enumeradas en el campo Parámetros actuales.

9. En la página Implantación finalizada, haga clic en Finalizar.

## **Para utilizar el Asistente de instalación para crear una implantación configurada**

- 1. En el Asistente de instalación de AutoCAD 2008, haga clic en Crear implantaciones.
- 2. En la página Bienvenido al Asistente de instalación de AutoCAD 2008, haga clic en Siguiente.
- 3. En la página Iniciar implantación, debe especificar lo siguiente: la ubicación de la implantación, el nombre de la implantación y si desea que la instalación cliente se realice en modo silencioso.
	- En el campo de ubicación de la implantación, escriba una ubicación de red compartida existente en la que desee crear una imagen administrativa o haga clic en el botón [...] para acceder a un lugar en el que haya una ubicación de red compartida. Los usuarios instalarán el programa desde esta ubicación. **Nota** Para aprender a crear una ubicación de red compartida, véase Creación de una ubicación de red [compartida](#page-17-1).
	- En el campo de nombre de la implantación, escriba el nuevo nombre de la implantación. El nombre que especifica aquí es el

del acceso directo que los usuarios utilizan para instalar el producto.

Si desea impedir que los usuarios cambien los parámetros de instalación al instalar el producto, seleccione Las instalaciones de cliente se ejecutarán en modo silencioso.

Haga clic en Siguiente.

- 4. En la página Seleccione los productos que desea instalar seleccione el producto que desea implantar y haga clic en Siguiente.
- 5. Lea detenidamente el acuerdo de licencia del software de Autodesk correspondiente a su país o región. Deberá aceptarlo para poder completar la instalación. Seleccione su país o región, haga clic en Acepto y, a continuación, en Siguiente.

**Nota** Si no está de acuerdo con las condiciones de la licencia, haga clic en Cancelar para detener la instalación.

6. En la página Personalizar los productos, introduzca la información de usuario y haga clic en Siguiente.

Los datos introducidos aquí son permanentes y se muestran en la ventana de AutoCAD (a la que se accede mediante la opción Ayuda  $\rightarrow$  Acerca de) de su equipo. Puesto que no podrá modificar esta información posteriormente sin desinstalar el producto, asegúrese de introducir ahora la información correcta.

- 7. En la página Guardar en el registro, elija crear lo siguiente: un registro de red, un registro de cliente o ambos.
	- Si elige crear un archivo de registro de red, también debe especificar dónde se crea el archivo de registro mediante la introducción de una ruta de red válida de UNC (Universal Naming Convention, Convención de Nomenclatura Universal) o una ruta de red dentro del código. El archivo de registro de red es opcional.

**Nota** La carpeta en la que resida el registro de red debe ser una carpeta compartida para la que los usuarios que instalen el programa dispongan de permisos de modificación. En caso contrario, no podrán escribirse en el archivo de registro las instalaciones de usuarios realizadas de forma correcta o

incorrecta.

■ Elija si desea crear un archivo de registro de cliente.

Para obtener más información sobre los archivos de registro, consulte [Especificación](#page-53-0) de ubicaciones para archivos de registro.

Haga clic en Siguiente.

- 8. En la página Revisar Configurar Crear implantación, haga clic en Configurar para realizar cambios a la imagen administrativa.
- 9. En la página Seleccione el tipo de instalación, puede elegir realizar los siguientes cambios de configuración:
	- Típica Instala las funciones de la aplicación más comunes y le permite realizar los siguientes cambios a las herramientas opcionales:

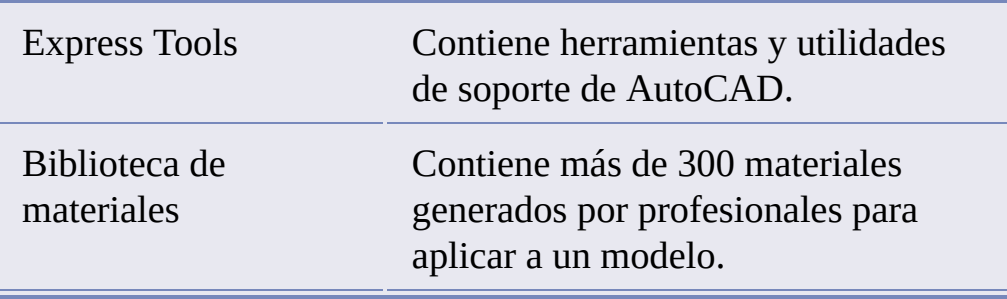

Personalizada - Instala sólo las funciones de la aplicación que seleccione en la lista Seleccione componentes para instalar:

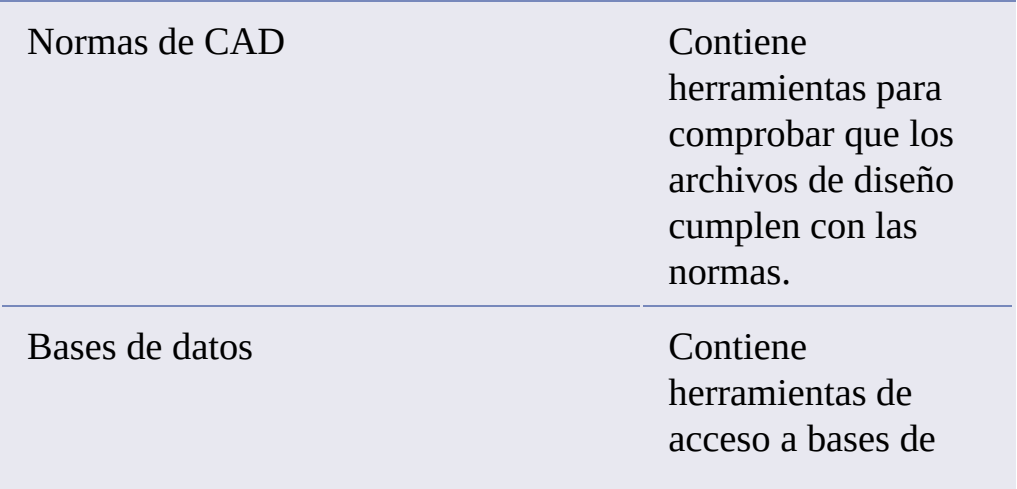

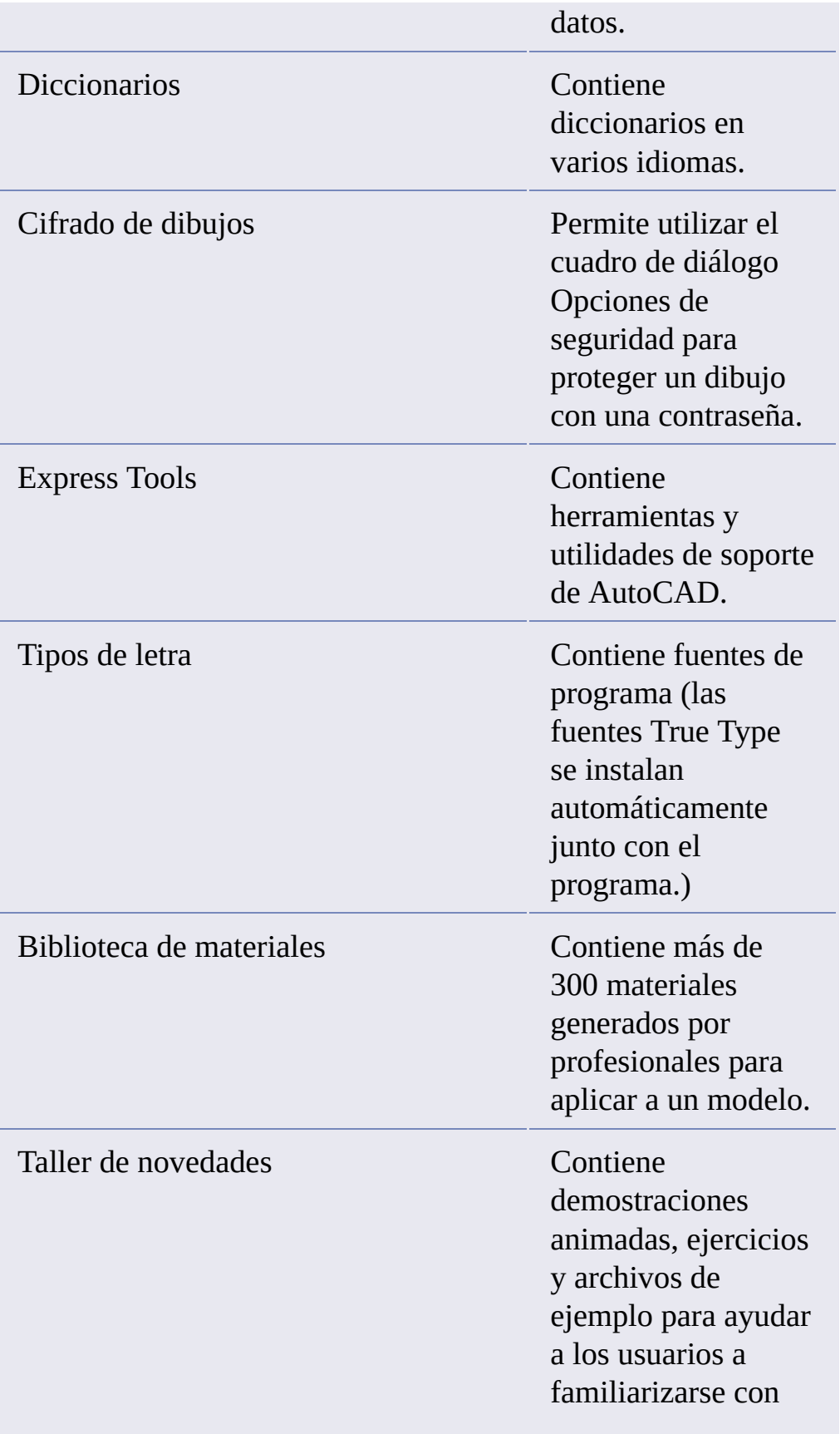

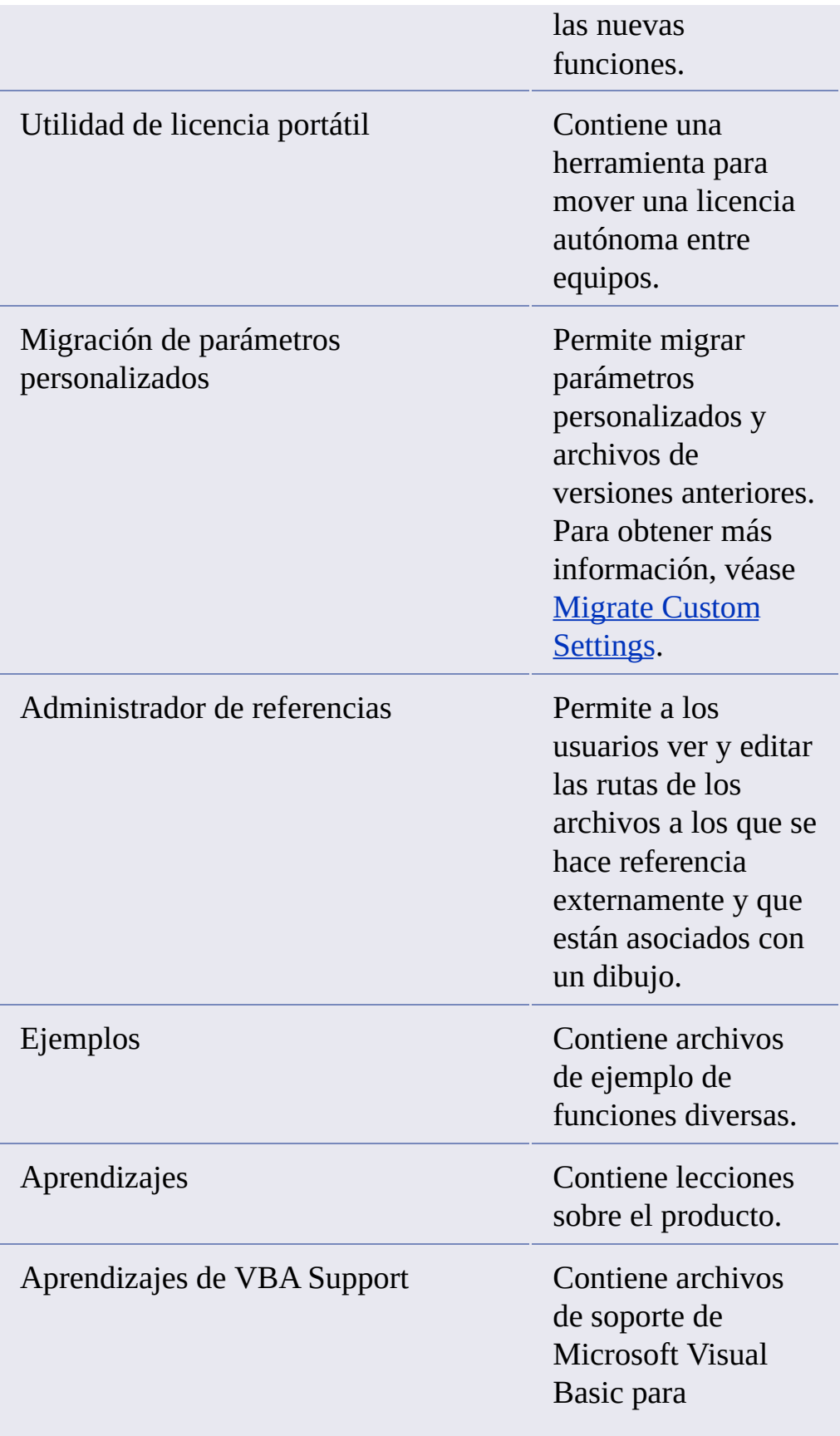

■ La ruta de instalación del producto especifica la unidad y la ubicación en la que se instalará AutoCAD.

Haga clic en Siguiente para continuar con el proceso de configuración.

- 10. En la página Seleccione el tipo de licencia, seleccione Licencia de red y configure los siguientes parámetros: el modelo de servidor de licencias y el nombre del servidor en el que se ejecutará Network License Manager.
	- Puede elegir entre uno de los tres modelos de servidor de licencias, pero para este ejemplo, déjelo establecido en Servidor de licencias único.

**Nota** Para obtener instrucciones completas sobre todos los tipos de instalación y servidor, véase [Selección](#page-55-0) de un tipo de licencia.

■ Introduzca el nombre del servidor que ejecutará Network License Manager o haga clic en el botón [...] para localizarlo.

Haga clic en Siguiente.

11. En la página de selección de preferencias, realice las siguientes configuraciones:

**Elija un Editor de texto por defecto.**

El editor se utilizar para editar archivos de texto como PGP y archivos de diccionario CUS. Puede aceptar el editor de texto por defecto o seleccionar uno en la lista de editores disponibles. También puede hacer clic en Examinar para localizar un editor de texto que no esté incluido en la lista.

**Cree un acceso directo en el escritorio.**

Elija si desea mostrar el icono de acceso directo a AutoCAD en el escritorio. Por defecto se mostrará el icono del producto en el escritorio. Anule la selección de la casilla de verificación si no desea que se muestre el icono de acceso directo.

Haga clic en Siguiente.

12. En la página Defina rutas de búsqueda y ubicaciones de archivos, haga

clic en Siguiente.

- 13. En la página Instale archivos adicionales, haga clic en Siguiente.
- 14. En Specify User's Workstation Settings, escriba un nombre de perfil por defecto y haga clic en Siguiente.
- 15. En la página Incluya Service Packs, haga clic en Siguiente.
- 16. En la página Configure InfoCenter Communications Center, haga clic en Siguiente.
- 17. En la página Configure los resultados de búsqueda de InfoCenter, haga clic en Siguiente.
- 18. En la página Configure el acceso a recursos en línea, haga clic en Configuración finalizada.
- 19. Haga clic en Crear implantación.
- 20. En la página Implantación finalizada, haga clic en Finalizar.

<span id="page-28-0"></span>anual del administrador de red de AutoCAD 2008 > Inicio rápido a la  $l$ ministración de red  $>$  Cómo [configurar](#page-16-0) y distribuir el programa  $>$ 

lómo implantar este programa

Existen varios métodos para implantar el programa. La ubicación de red compartida es el método por defecto.

**Ubicación de red compartida.** Los usuarios ejecutan el acceso directo  $\blacksquare$ creado en el Asistente de instalación, en el paso 3 del [procedimiento](#page-19-1) Uso del Asistente de instalación para configurar una implantación (por ejemplo: *\\Servidor1\Autodesk\implantación\AutoCAD 2008*). El programa se instala en los ordenadores locales de los usuarios y en el escritorio aparece un icono del producto.

**Nota** Los usuarios deben disponer de permisos de lectura para acceder a la ubicación de red compartida y de permisos administrativos en la estación de trabajo en que se instala este programa.

- **[Secuencias](#page-94-0) de comandos.** Véase Uso de secuencias de comandos para  $\blacksquare$ implantar el programa.
- **Objetos de directiva de grupo (GPO).** Véase Uso de directivas de  $\blacksquare$ grupo para instalar una [implantación.](#page-109-0)
- **Software de imágenes** Véase [Distribución](#page-121-0) del producto mediante un  $\blacksquare$ software de imágenes.

<span id="page-29-0"></span><\$nopage>estaciones de trabajo cliente:instalar el programa en. <\$nopage>imágenes administrativas:archivos MSI. <\$nopage>productos de Autodesk:anunciar <\$nopage>GPO. <\$nopage>MS (anunciar). <\$nopage>Microsoft Windows. <\$nopage>aplicaciones:anunciar <\$nopage>aplicaciones:asignar. <\$nopage>aplicaciones:publicar. <\$nopage>ordenadores cliente. <\$nopage>instalaciones cliente: <\$nopage>ordenadores. <\$nopage>implantaciones de productos de Autodesk:instalar:mediante RIS. <\$nopage>implantaciones de productos de Autodesk:instalar:mediante SMS. <\$nopage>implantaciones de productos de Autodesk:instalar:mediante directivas de grupo. <\$nopage>implantaciones de productos de Autodesk:instalar:mediante secuencias de comandos. <\$nopage>implantaciones de productos de Autodesk:en ordenadores evaluados dinámicamente. <\$nopage>implantaciones de productos de Autodesk:en ordenadores remotos. <\$nopage>secuencias de comandos de instalación: <\$nopage>instalar programas (red):mediante RIS. <\$nopage>instalar programas (red):mediante SMS. <\$nopage>instalar programas (red):mediante directivas de grupo. <\$nopage>instalar programas (red):mediante secuencias de comandos. <\$nopage>instalaciones en red:en ordenadores evaluados dinámicamente. <\$nopage>instalaciones en red:en ordenadores remotos. <\$nopage>instalaciones en red:mediante directivas de grupo. <\$nopage>instalaciones en red:mediante secuencias de comandos. <\$nopage>productos. <\$nopage>tecnología pull: <\$nopage>secuencias de comandos:<\$nopage>service packs. <\$nopage>actualizaciones de software. <\$nopage>instalaciones autónomas: <\$nopage>transformaciones. <\$nopage>vídeo (visualización). <\$nopage>estaciones de trabajo, clientes. <\$nopage>MST (transformación de Microsoft) archivos:<\$nopage>instalaciones en red:<\$nopage>productos de Autodesk:implantaciones. <\$nopage>implantaciones de productos de Autodesk:instalar:<\$nopage>archivos:archivos MSI. <\$nopage>instalar programas (red):<\$nopage>instalar programas (red):<\$nopage>Servicios de instalación remota. <\$nopage>Systems Management Server. <\$nopage>SMS (Systems Management Server):paquetes de instalación. <\$nopage>SMS (Systems Management Server):colecciones (de reglas) para. <\$nopage>servidores:SMS. <\$nopage>instalaciones en red:tipos: <\$nopage>servidores de licencias de red. <\$nopage>servidores:licencia.

anual del administrador de red de AutoCAD 2008  $>$ 

equisitos del sistema

En esta sección se incluyen los requisitos del sistema para la ubicación de la imagen administrativa creada, el servidor de licencias de red y la estación de trabajo cliente.

**[Requisitos](#page-31-0) del sistema para este programa**

<span id="page-31-0"></span><\$nopage>Servicios de instalación remota. <\$nopage>Systems Management Server. <\$nopage>SMS (Systems Management Server):paquetes de instalación. <\$nopage>SMS (Systems Management Server):colecciones (de reglas) para. <\$nopage>servidores:SMS. <\$nopage>instalaciones en red:tipos: <\$nopage>servidores de licencias de red. <\$nopage>servidores:licencia.

anual del administrador de red de AutoCAD 2008 > [Requisitos](#page-29-0) del sistema >

equisitos del sistema para este programa

Antes de iniciar la instalación en red del programa, asegúrese de que los servidores y las estaciones de trabajo cliente cumplen los requisitos mínimos recomendados de hardware y software para una expansión.

Consulte las tablas siguientes para conocer los requisitos del sistema para la imagen administrativa, el servidor de licencias y la estación de trabajo cliente.

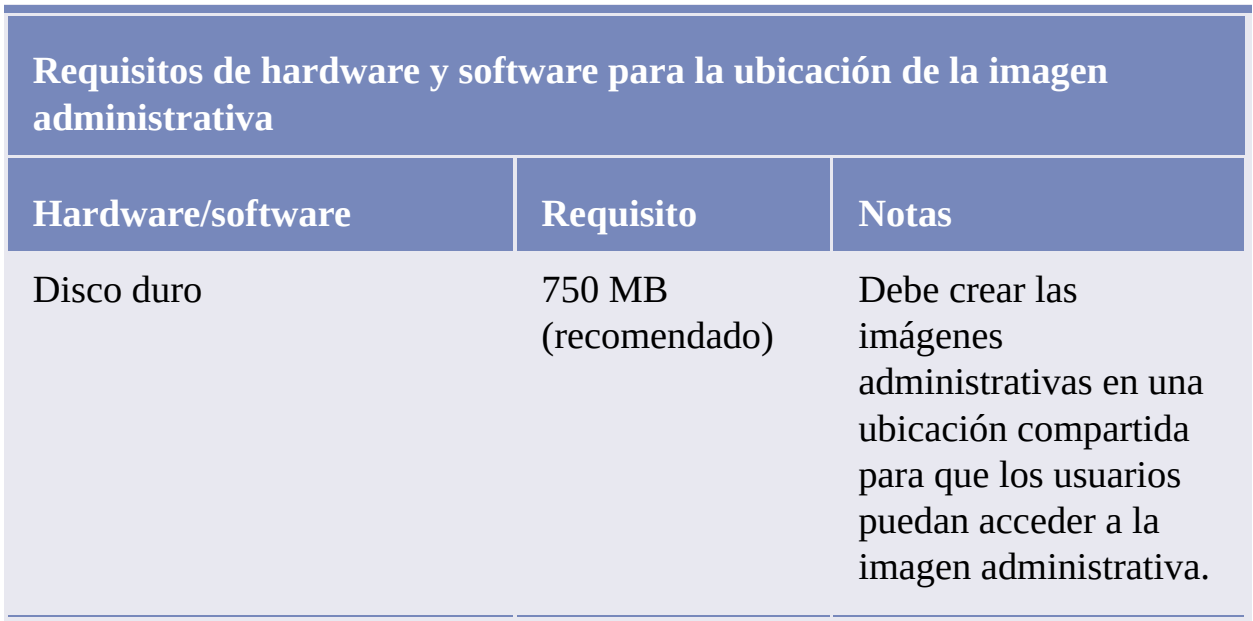

**Requisitos de hardware y software para el servidor de licencias de red**

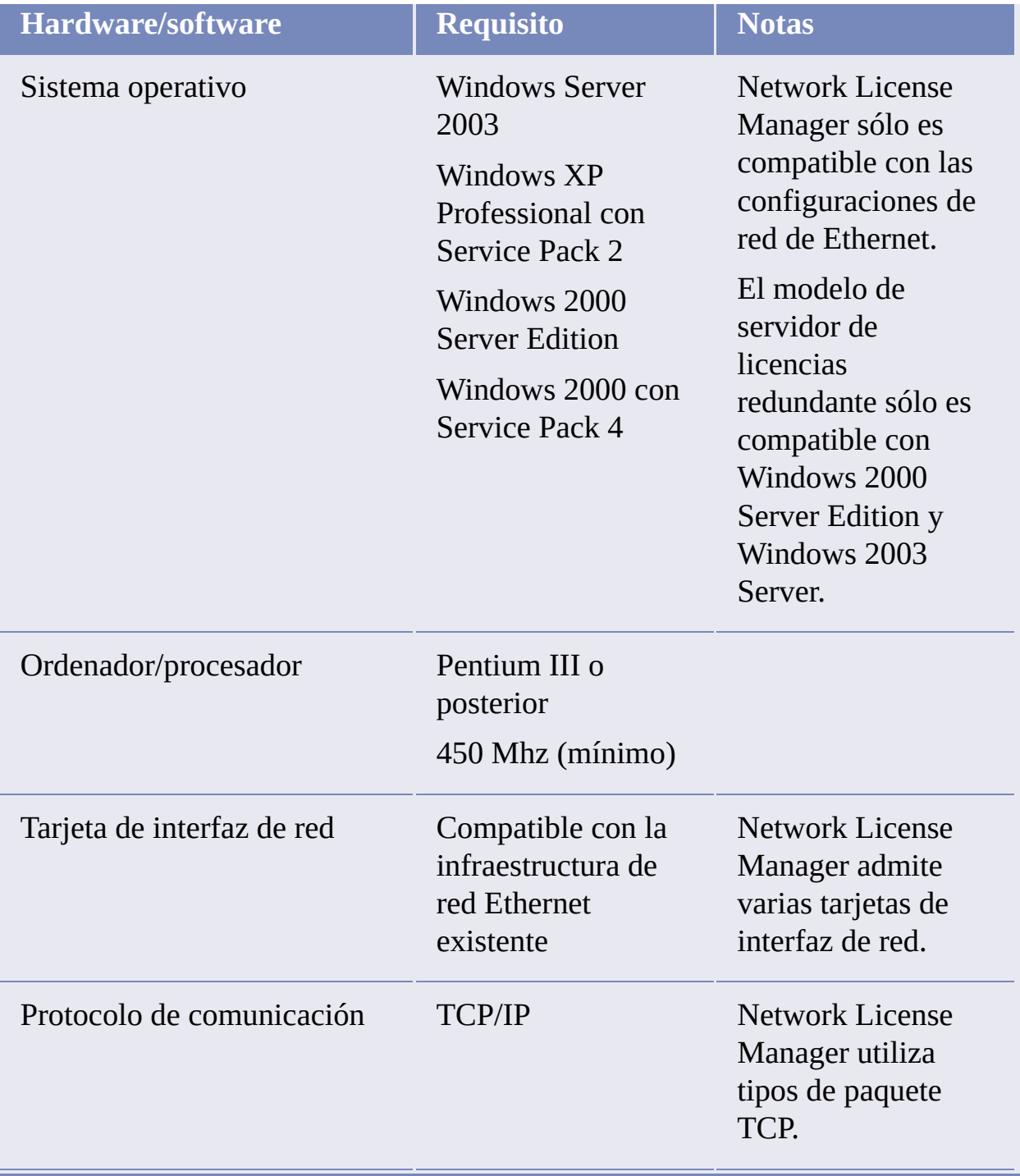

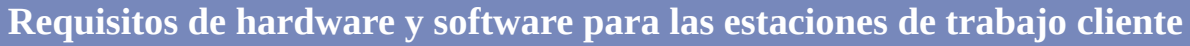

**Hardware/software** Requisito Notas

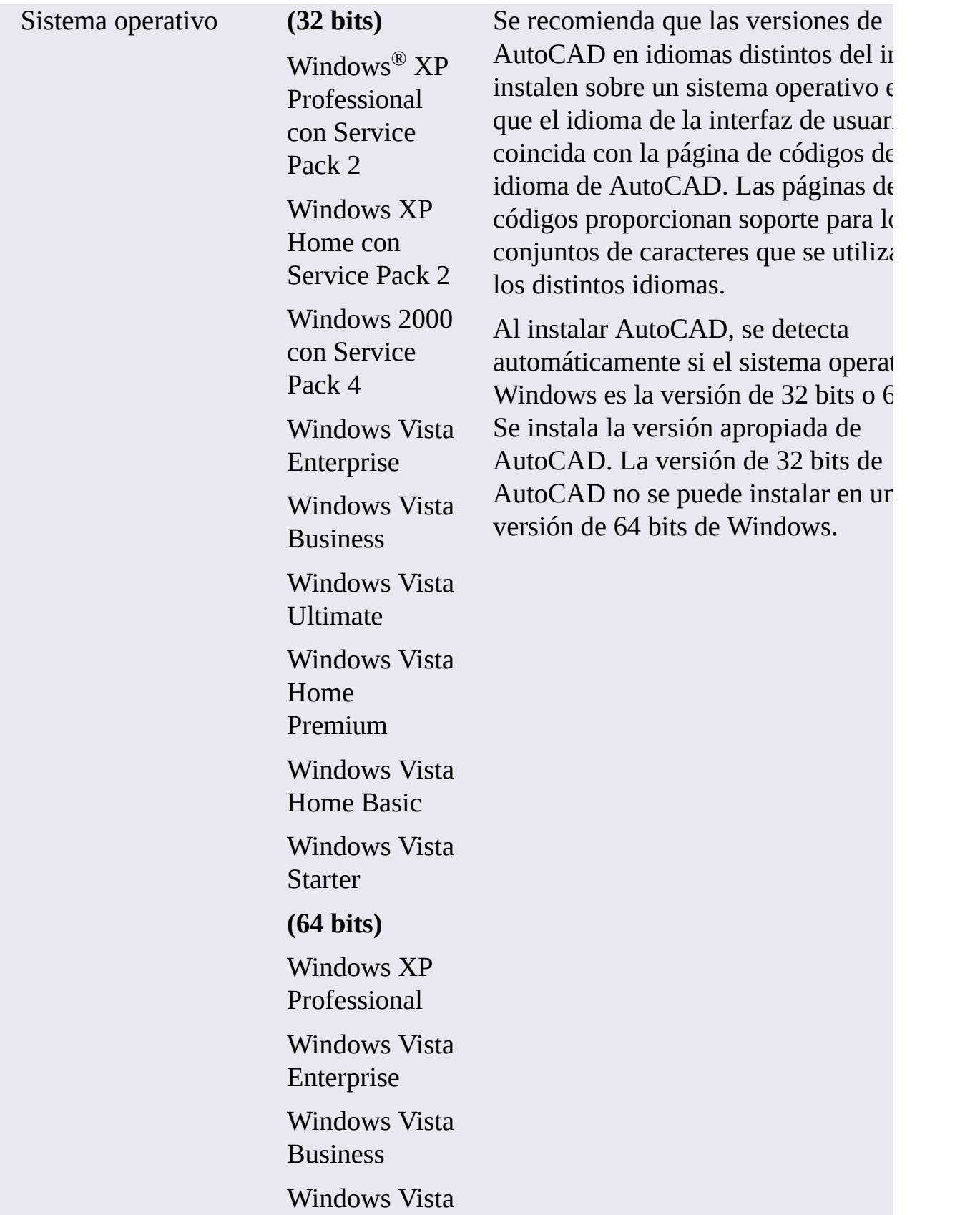

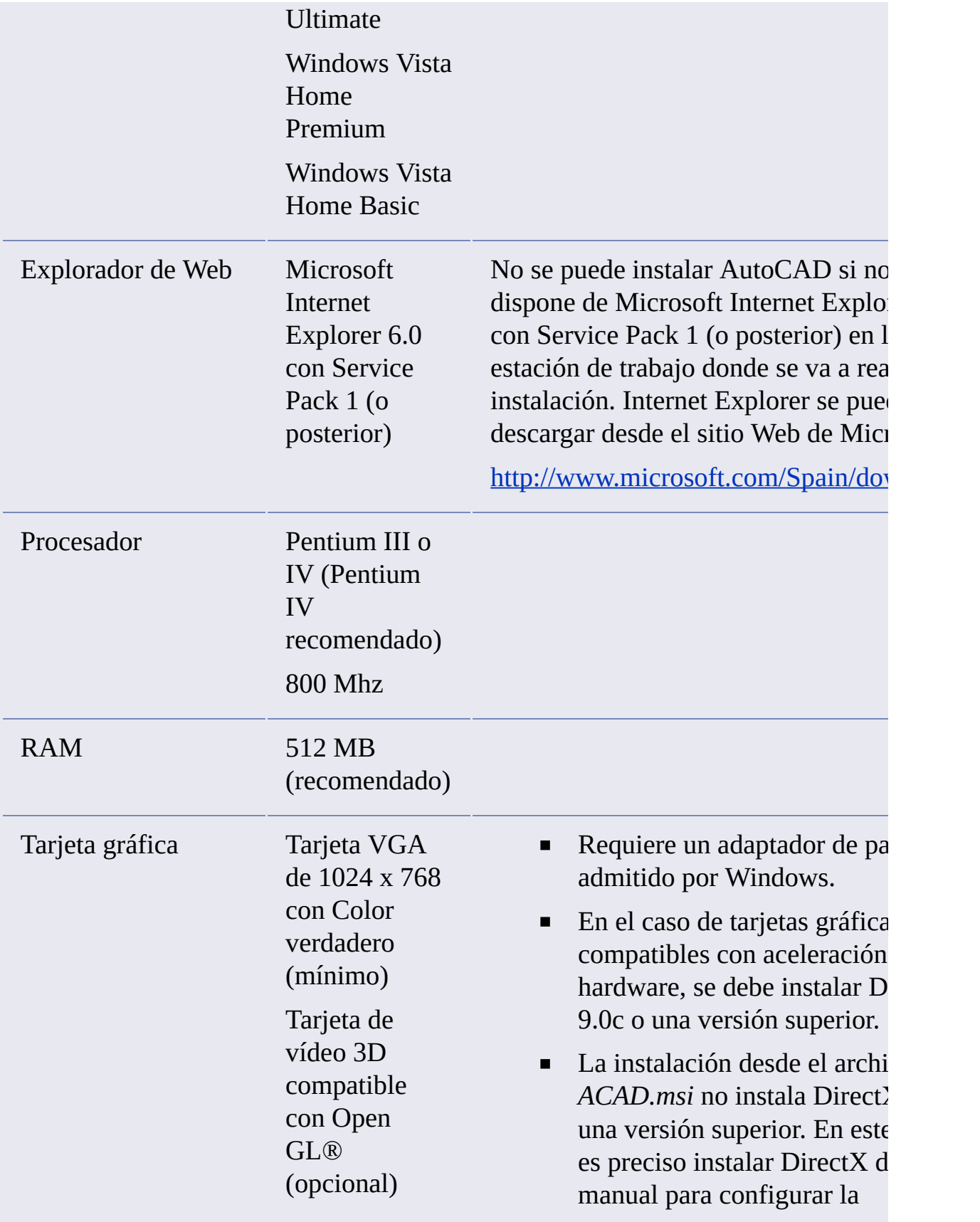

aceleración de hardware.

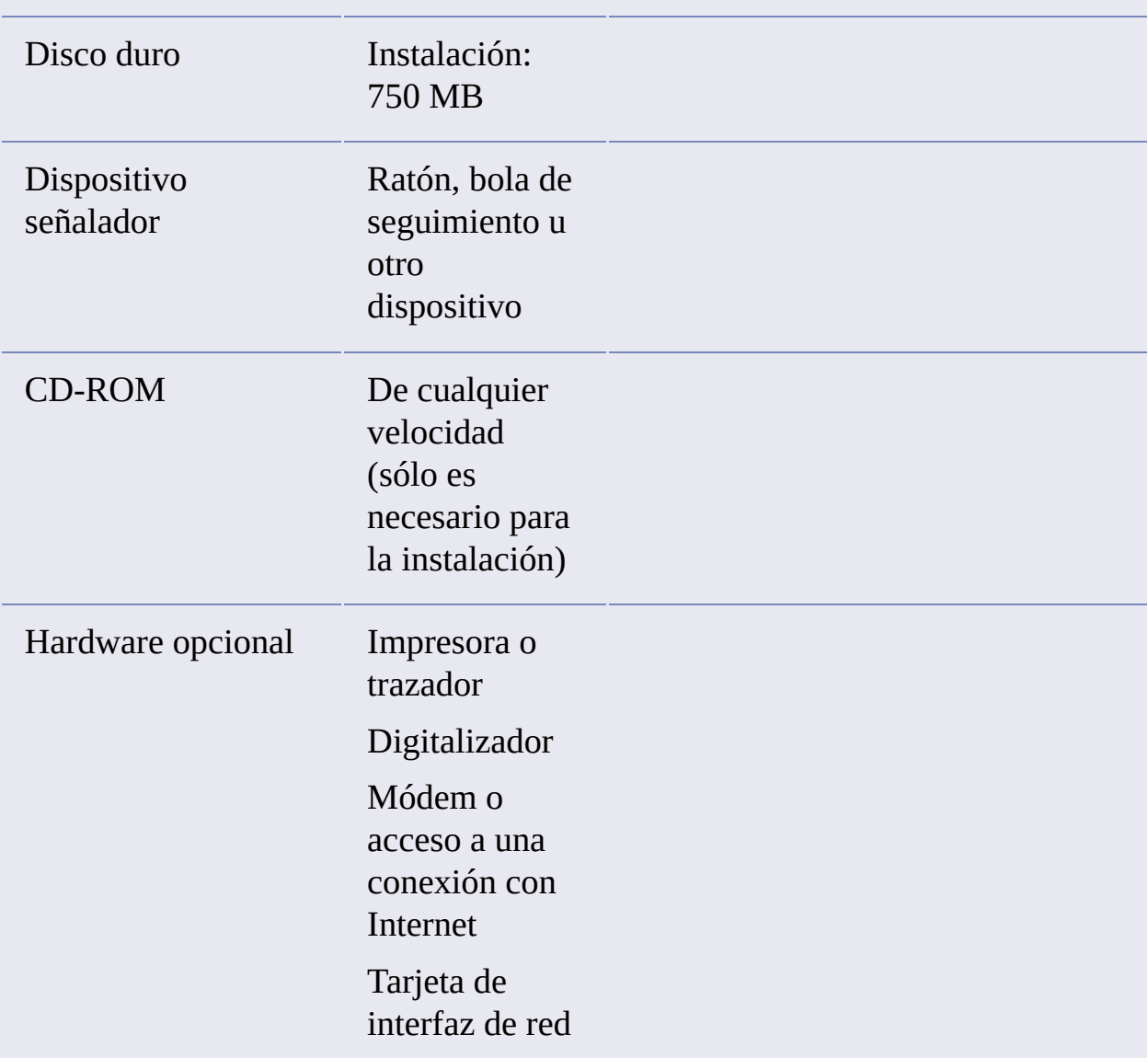

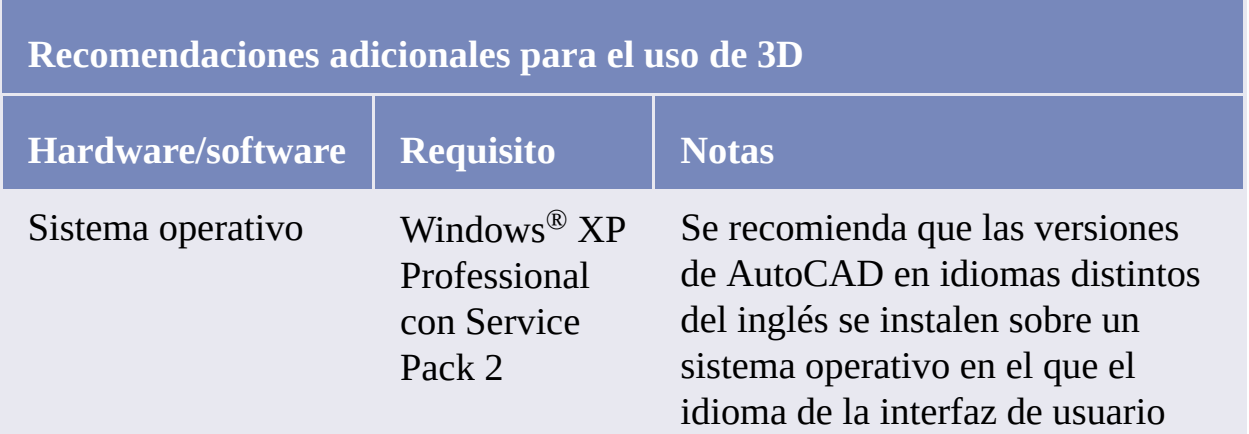
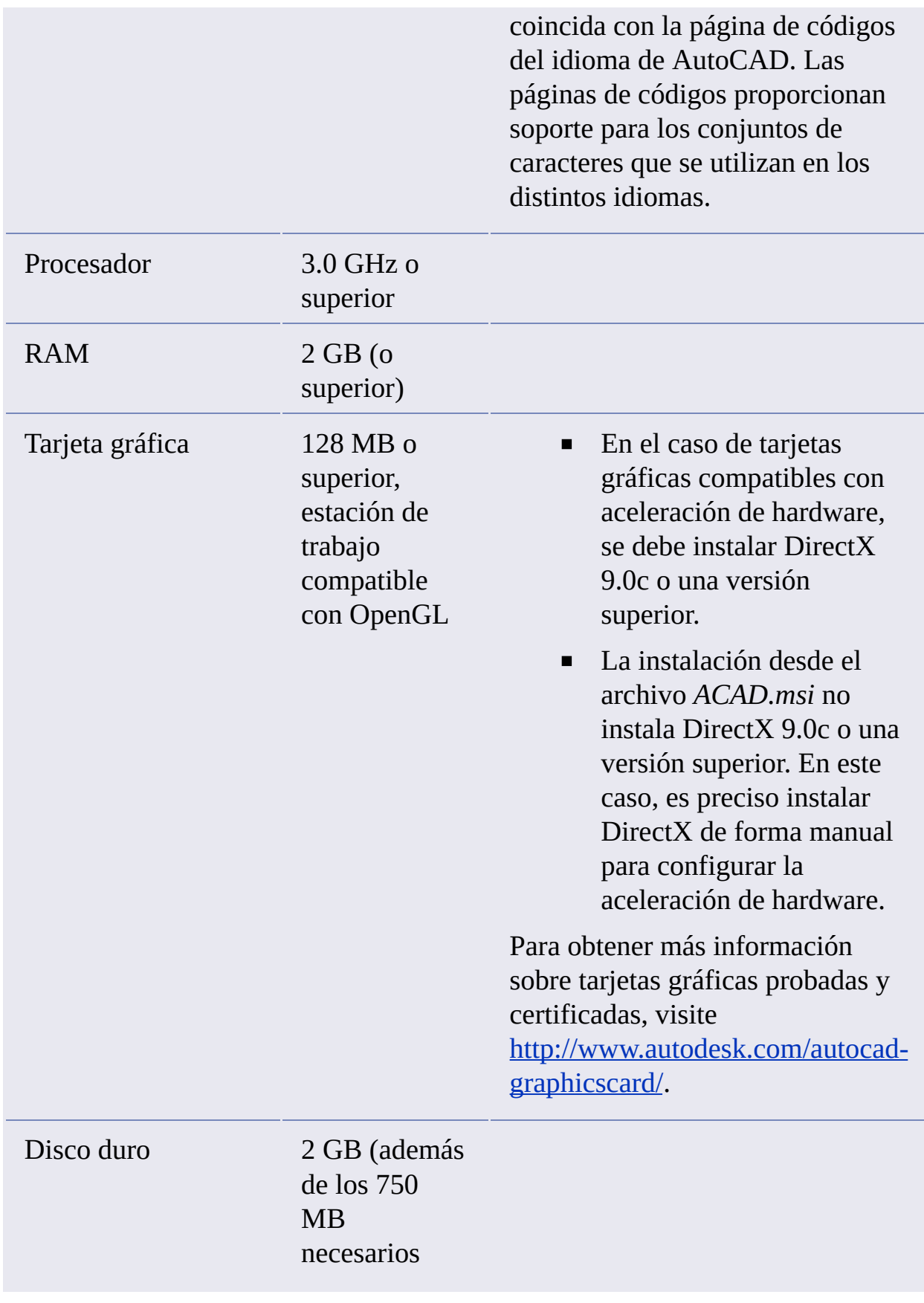

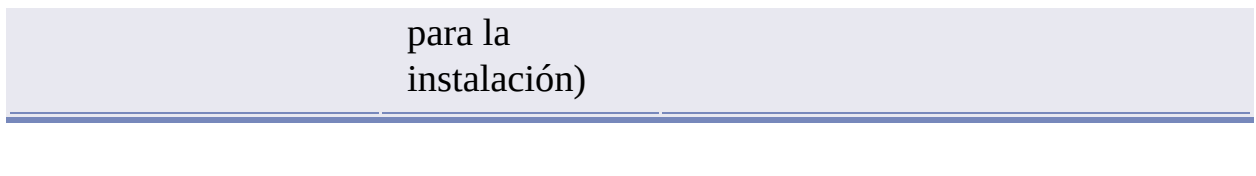

<span id="page-38-0"></span>anual del administrador de red de AutoCAD 2008 >

# nplantación del programa

En esta sección, encontrará información detallada acerca del uso del Asistente de instalación para crear o modificar implantaciones.

- **Tareas preliminares para una [implantación](#page-39-0) en red**  $\blacksquare$
- **Uso del Asistente de instalación para configurar una [implantación](#page-46-0)**
- **Dirección de los usuarios hasta la imagen [administrativa](#page-92-0)**
- **[Desinstalación](#page-93-0) del programa**

<span id="page-39-0"></span>anual del administrador de red de AutoCAD 2008 > [Implantación](#page-38-0) del programa > Tareas preliminares para una implantación en red

La instalación de este programa en una red requiere una planificación y una ejecución cuidadas. La lista de comprobación de implantación ofrece un resumen del tipo de información que debe conocer durante las implantaciones.

## **Lista de comprobación de implantación**

- Ha revisado los requisitos del sistema.  $\Box$ Asegúrese de que la red, los servidores y las estaciones de trabajo cumplen los requisitos del sistema. Véase [Requisitos](#page-31-0) del sistema para este programa.
- Si el plan de implantación implica el uso de  $\Box$ software de creación de imágenes para distribuir los programas a las estaciones de trabajo cliente, ha revisado la sección [Distribución](#page-121-0) del producto mediante un software de imágenes.
- Ha instalado y activado las herramientas y □ utilidades de soporte. Véase Instalación y activación de [herramientas](#page-45-0) y utilidades.
- Identifique dónde residirán las  $\Box$ implantaciones como una carpeta compartida para cada programa que tenga previsto implantar. Véase Creación de carpetas compartidas para las [implantaciones.](#page-43-0)

Ha cerrado el resto de los programas y

- $\Box$ desactivado el software antivirus. Véase Minimizar el riesgo de fallos de la [instalación.](#page-42-0)
- Especifique si desea crear archivos de □ registro que contengan datos de implantación e instalación. Véase [Especificación](#page-53-0) de ubicaciones para archivos de registro.
- Comprende el tipo de licencia que ha □ adquirido. Si tiene previsto realizar una implantación de licencias de red, debe conocer el tipo de modelo de servidor de licencias que desea utilizar y el nombre del servidor de licencias. Véase [Selección](#page-55-0) de un tipo de licencia.
- Sabe si realizará una instalación típica o □ [personalizada.](#page-61-0) Véase Selección del tipo de instalación.
- Tal vez quiera establecer rutas de búsqueda  $\Box$ de archivos personalizados o ubicaciones de archivos que hayan podido cambiar en esta versión del software. Véase Definición de rutas de búsqueda y [ubicaciones](#page-68-0) de archivos (opcional).
- En las implantaciones se pueden incluir  $\Box$ archivos adicionales, como archivos de dibujo, rutinas de AutoLISP® o archivos de secuencia de comandos. Véase [Instalación](#page-71-0) de archivos adicionales (opcional).
- Ha comprobado los Service Packs que están  $\Box$ disponibles para el producto. Si hay un Service Pack disponible, lo ha descargado y ha extraído un archivo MSP. Véase

## Inclusión de Service Packs [\(opcional\)](#page-75-0).

- Las notificaciones de Actualización directa  $\Box$ informan de cuándo se publican actualizaciones, y la configuración del Centro de comunicaciones brinda a los usuarios acceso a información técnica. Véanse las secciones Configuración del Centro de [comunicaciones](#page-78-0) de InfoCenter (opcional) y [Configuración](#page-81-0) de los resultados de búsqueda de InfoCenter (opcional).
- Puede permitir a los usuarios del producto  $\Box$ implantado acceder y participar en funciones como DesignCenter Online, el Centro de suscripciones, el Informe de error del cliente y el Programa para la mejora de la [experiencia](#page-82-0) del usuario. Véase Permitir que los usuarios tengan acceso a recursos en línea (opcional).
- Es muy importante utilizar datos de registro  $\Box$ coherentes. Tenga claro cómo va a personalizar los programas durante el registro. Véase Registro del [producto](#page-89-0).

Cuando haya realizado estas tareas, podrá crear una implantación desde el Asistente de instalación.

- $\blacksquare$ **Minimizar el riesgo de fallos de la [instalación](#page-42-1)**
- **Creación de carpetas compartidas para las [implantaciones](#page-43-1)**
- **Instalación y activación de [herramientas](#page-45-1) y utilidades**  $\blacksquare$

<span id="page-42-1"></span><span id="page-42-0"></span>Minimizar el riesgo de fallos de la instalación

El proceso de instalación de AutoCAD 2008 podría detenerse si durante la creación de una implantación se estuviesen ejecutando aplicaciones como Microsoft® Outlook® o programas antivirus. Cierre todas las aplicaciones en ejecución y desactive provisionalmente las utilidades antivirus.

<span id="page-43-1"></span><span id="page-43-0"></span>reación de carpetas compartidas para las implantaciones

Las *carpetas compartidas* son necesarias para los métodos de instalación tanto de licencias de red como autónoma de varios puestos. La carpeta compartida (*ubicación de red compartida*) se crea antes de ejecutar el Asistente de instalación y en ella se almacenan las implantaciones del producto.

Es recomendable guardar la carpeta de la ubicación de red compartida con el nombre *Implantaciones* en el escritorio del sistema en el que se desea almacenar las implantaciones. Posteriormente, podrá añadir subcarpetas a la carpeta *Implantaciones* compartida con el nombre del producto que tiene previsto implantar. Esto también resulta ventajoso si tiene previsto implantar varios productos. Por ejemplo:

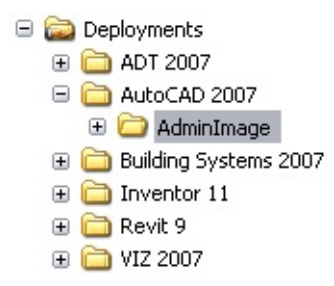

Las subcarpetas ubicadas en una carpeta compartida se comparten de forma automática.

**Consejo** Al crear las imágenes de la implantación, la carpeta compartida debe tener establecido el permiso Control total. Es necesario disponer de permisos de lectura para acceder a la ubicación de red compartida así como de permisos administrativos en la estación de trabajo en la que se va a implantar el programa.

#### **Para crear una carpeta compartida**

1. En el servidor de red, cree una carpeta denominada *Implantaciones*.

- 2. Haga clic con el botón derecho en la carpeta *Implantaciones*. Haga clic en Compartir y seguridad (o Compartir).
- 3. En el cuadro de diálogo Propiedades, ficha Compartir, seleccione Compartir esta carpeta.
- 4. En el cuadro de diálogo Permisos, haga clic en el botón Permisos. Compruebe que está activada la opción Control total. Haga clic en Aceptar.

Esto es importante a la hora de crear las imágenes de implantación.

- 5. Haga clic en Aceptar para cerrar el cuadro de diálogo Propiedades.
- 6. En la carpeta *Implantaciones*, cree una subcarpeta para cada producto que tenga previsto instalar. Nombre cada carpeta con el nombre del producto correspondiente.

<span id="page-45-1"></span><span id="page-45-0"></span>Instalación y activación de herramientas y utilidades

Si está previsto que los usuarios ejecuten el programa con licencias de red, se necesitan varias herramientas y utilidades de soporte. Entre los programas auxiliares que puede instalar se encuentran:

- Network License Manager  $\blacksquare$
- Utilidad de activación de licencia de red  $\blacksquare$
- CAD Manager Tools  $\blacksquare$
- SAMreport Lite  $\blacksquare$

Consulte el *Manual de licencia de red* para obtener información detallada acerca de la configuración de los servidores de licencias. El *Manual de licencia de red* está disponible en el vínculo Documentación del Asistente de instalación y en el sistema de ayuda.

<span id="page-46-0"></span>anual del administrador de red de AutoCAD 2008 > [Implantación](#page-38-0) del programa >

<sup>I</sup>so del Asistente de instalación para configurar una nplantación

El proceso de implantación se inicia desde el Asistente de instalación. Se crean implantaciones a partir de las cuales los usuarios pueden instalar el programa en sus equipos. Durante le proceso de implantación, puede seleccionar distintas opciones para crear diversas imágenes de implantación cliente y tipos de implantación que cumplan los requisitos de los usuarios y que se adapten a las necesidades de la empresa.

Mediante el proceso de implantación, puede realizar lo siguiente:

- Crear una implantación
- Aplicar una actualización a una implantación
- Añadir archivos personalizados a una implantación  $\blacksquare$
- Cambiar rutas de búsqueda y ubicaciones de archivos  $\blacksquare$

**Nota** Dado que el proceso de implantación proporciona numerosas opciones para crear y personalizar las implantaciones, tendrá que completar diversas páginas de implantación y realizar diversas selecciones. Deberá reservar tiempo suficiente para completar el proceso de implantación en una sesión.

Al iniciar el proceso de implantación, puede hacer lo siguiente:

- **Inicio del proceso de [implantación](#page-48-0)**  $\blacksquare$
- **Creación de una [implantación](#page-49-0)**
- **Escritura de datos [personales](#page-51-0)**  $\blacksquare$
- **[Especificación](#page-53-1) de ubicaciones para archivos de registro**  $\blacksquare$
- **[Selección](#page-55-1) de un tipo de licencia**  $\blacksquare$
- **Selección del tipo de [instalación](#page-61-1)**
- **Definición de rutas de búsqueda y [ubicaciones](#page-68-1) de archivos (opcion[al\)](#page-0-0)**  $\blacksquare$
- **[Instalación](#page-71-1) de archivos adicionales (opcional)**  $\blacksquare$
- **[Especificación](#page-73-0) de preferencias de usuario (opcional)**  $\blacksquare$
- **Inclusión de Service Packs [\(opcional\)](#page-75-1)**  $\blacksquare$
- **Configuración del Centro de [comunicaciones](#page-78-1) de InfoCenter**  $\blacksquare$ **(opcional)**
- **[Configuración](#page-81-1) de los resultados de búsqueda de InfoCenter**  $\blacksquare$ **(opcional)**
- **Permitir que los usuarios tengan acceso a recursos en línea**  $\blacksquare$ **[\(opcional\)](#page-82-1)**
- **Revisión final y finalización de la [configuración](#page-86-0)**  $\blacksquare$
- **Registro del [producto](#page-89-1)**  $\blacksquare$
- **Modificación de una [implantación](#page-91-0) (opcional)**  $\blacksquare$

<span id="page-48-0"></span>iicio del proceso de implantación

Una vez que haya iniciado el Asistente de instalación, iniciará el proceso implantación para configurar una implantación.

### **Para iniciar el proceso de implantación**

En el Asistente de instalación de AutoCAD 2008, haga clic en Crear  $\blacksquare$ implantaciones.

<span id="page-49-1"></span><span id="page-49-0"></span>reación de una implantación

Una implantación contiene un archivo de transformación de Microsoft (MST) que modifica el comportamiento por defecto del programa de instalación. Al iniciar una implantación, debe seleccionar la ubicación de la implantación, el nombre de la implantación y especificar si está activado el modo [silencioso](#page-49-1) para las instalaciones cliente.

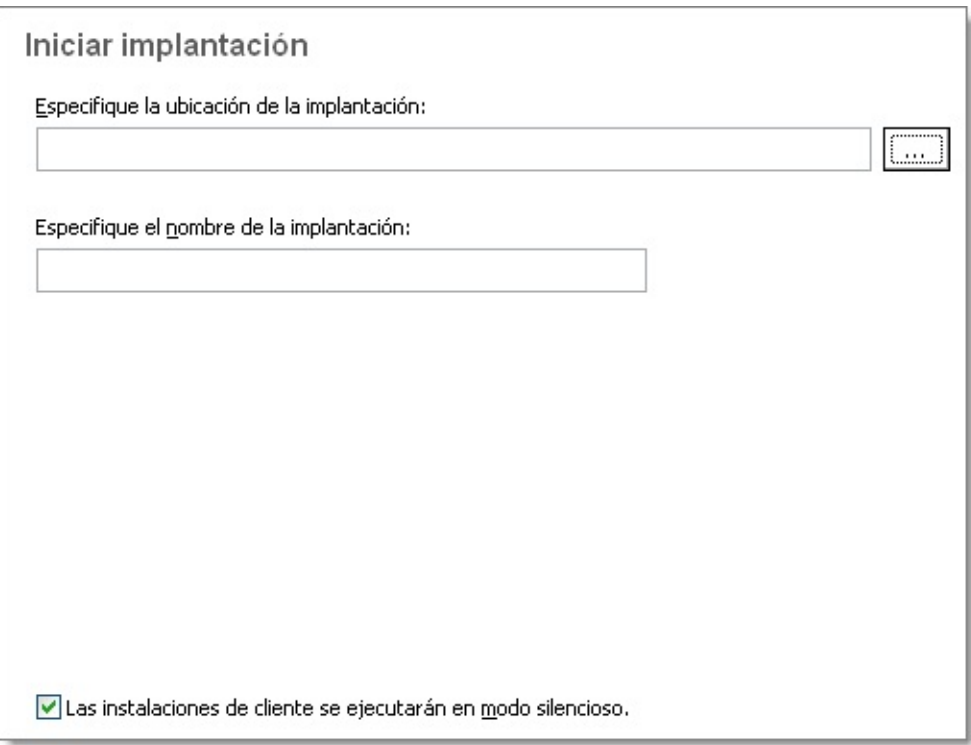

**Modo silencioso**

Cuando el modo silencioso está activado y un usuario inicia la implantación, el proceso de instalación se desarrolla sin ninguna entrada explícita por parte del usuario. No aparece ningún cuadro de diálogo solicitando la interacción del usuario.

## **Para crear una implantación**

1. En la página Iniciar implantación, especifique la ubicación de la implantación o haga clic en el botón [...] para buscar una ubicación en la unidad.

**Nota** La ubicación de la implantación debe ser una carpeta compartida de red. Para crear una carpeta compartida, véase Creación de carpetas compartidas para las [implantaciones.](#page-43-0)

- 2. En el campo Especifique el nombre de la implantación, escriba el nombre de la nueva implantación. El nombre que especifique aquí es el nombre del acceso directo que utilizarán los usuarios para instalar el producto.
- 3. Si desea impedir que los usuarios cambien los parámetros de instalación al instalar el producto, compruebe que esté activada la opción Las instalaciones de cliente se ejecutarán en modo silencioso.
- 4. Haga clic en Siguiente.

<span id="page-51-0"></span>scritura de datos personales

La página Personalice los productos se utiliza para personalizar el programa para su empresa. La información que se introduce aquí es permanente y se muestra en la ventana Acerca de <*nombre del producto*> (a la que se accede desde Ayuda Acerca de) de todas las estaciones de trabajo en las que se instale la implantación. Puesto que no podrá modificar esta información posteriormente sin desinstalar el producto, asegúrese de introducir ahora la información correcta.

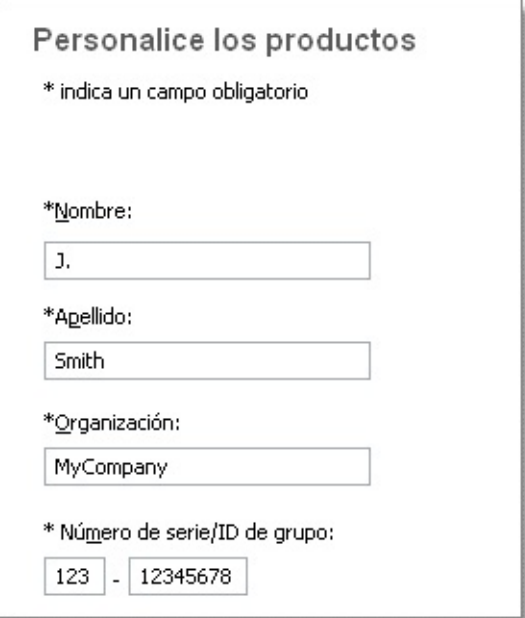

También debe introducir el número de serie del producto para poder ejecutarlo. El número de serie se encuentra en el envoltorio del producto. El número de serie debe contener un prefijo de tres dígitos seguido de un número de ocho dígitos.

**Para introducir sus datos personales y el número de serie**

- 1. En la página Personalizar los productos, introduzca los datos de personalización solicitados. **Nota** Aunque es necesario rellenar todos los cuadros de esta página, po[drá](#page-38-0) escribir cualquier información que considere conveniente para los usuarios que instalen la implantación.
- 2. Escriba el número de serie del producto.
- 3. Haga clic en Siguiente.

<span id="page-53-1"></span><span id="page-53-0"></span>Especificación de ubicaciones para archivos de registro

El programa tiene dos tipos de archivos de registro con los que puede controlar la información de las implantaciones e instalaciones.

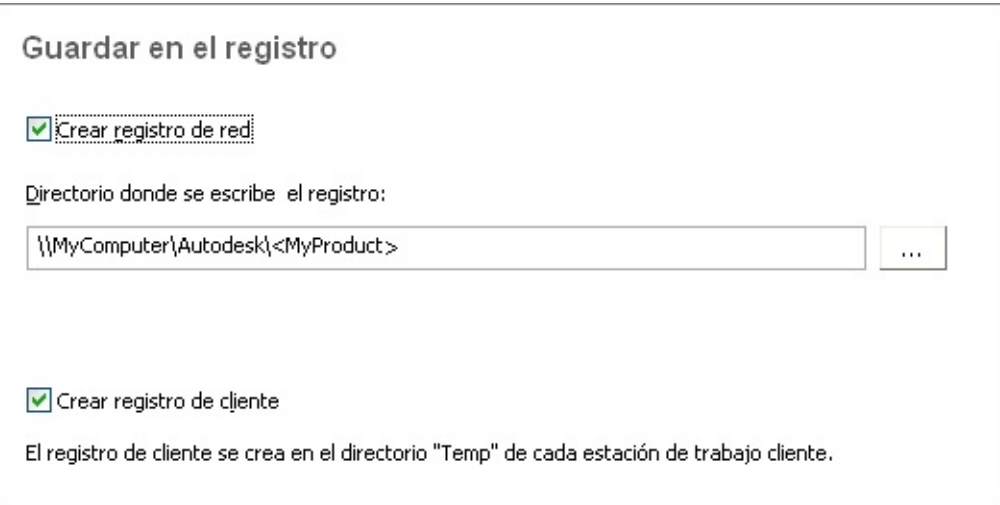

**Registro de red**. El archivo de registro de red mantiene un registro de todas las estaciones de trabajo que ejecutan la implantación. En la página Guardar en el registro del proceso de implantación, elija si desea crear un archivo de registro de red. El registro contiene el nombre de usuario, el nombre de la estación de trabajo y el estado de la instalación. Consulte este archivo para obtener detalles e información del estado acerca de problemas que el usuario podría encontrar durante la instalación (por ejemplo, espacio insuficiente en disco o permisos incorrectos). El nombre del registro de red es el mismo que el nombre seleccionado para la implantación. Puede especificar la ubicación en que se va a crear el archivo de registro; para ello, escriba una ruta de red válida de UNC (Universal Naming Convention, Convención de nomenclatura universal) o una ruta de red dentro del código, por ejemplo \\MiEquipo\Autodesk\AutoCAD 2008.

**Nota** La carpeta en la que resida el registro de red debe ser una carpeta compartida para la que los usuarios que instalen el programa disponga[n](#page-0-0) de permisos de modificación. En caso contrario, no podrán escribirse e[n](#page-38-0) el archivo de registro las instalaciones de usuarios realizadas de forma correcta o incorrecta.

**Registro de cliente.** El registro de cliente contiene información detallada  $\blacksquare$ acerca de la instalación en cada estación de trabajo. Este tipo de información puede serle muy útil a la hora de diagnosticar problemas relacionados con la instalación. El registro de cliente se ubica en el directorio *\Temp* de cada estación de trabajo cliente. El nombre del registro de cliente es el mismo que el nombre seleccionado para la implantación.

## **Para especificar la ubicación de un archivo de registro**

- 1. Durante la creación de una implantación, en la página Guardar en el registro, seleccione la casilla de verificación situada junto al cuadro Crear registro de red. Escriba el nombre de la carpeta en la que desea ubicar el registro de red.
- 2. Si desea crear un registro de cliente, seleccione la opción Crear registro de cliente.
- 3. Haga clic en Siguiente.

## <span id="page-55-1"></span><span id="page-55-0"></span>elección de un tipo de licencia

Al configurar la implantación, debe elegir el tipo de instalación que va a implantar con arreglo al tipo de licencia de software que haya comprado. Se pueden comprar tres tipos de licencia de producto: de red, autónoma de varios puestos y autónoma.

## **Especificación del tipo de licencia que se va a utilizar durante la implantación**

#### **Licencia de red**

Con este tipo de instalación, el programa se instala en las estaciones de trabajo con los archivos y entradas de registro necesarios para que el programa se pueda comunicar con Network License Manager. También se define la configuración de Network License Manager de forma que se pueda acceder a las licencias. En las estaciones de trabajo en las que se ejecute el programa a través de una instalación de red, no es preciso realizar la activación individual. La licencia de este programa está administrada mediante al menos un servidor de licencias.

Seleccione Licencia de red.  $\blacksquare$ 

**Licencia autónoma de varios puestos (un único número de serie para varios puestos)**

Los datos de registro se recogen en las páginas Registrar ahora. Tras la primera activación mediante el número de serie de instalación autónoma de varios puestos, la activación se produce de forma automática en todas las estaciones de trabajo basadas en esta implantación, siempre que los sistemas estén conectados a Internet.

Seleccione Licencia autónoma.  $\blacksquare$ 

**Licencia autónoma (un único número de serie para un único puesto)**

En este caso no se utiliza Network License Manager para administrar las licencias del producto. En la instalación autónoma, se debe instalar, registrar y activar el programa en cada una de las estaciones de trabajo.

Seleccione Licencia autónoma.

## **Para implantar una licencia de red mediante un modelo de servidor de licencias único**

- 1. Durante la creación de una implantación, en la página Seleccione el tipo de licencia, seleccione la opción Licencia de red.
- 2. Seleccione Servidor de licencias único como el Modelo de servidor de licencias que desea utilizar con Network License Manager.

Si ya ha utilizado Network License Manager para crear un modelo de servidor de licencias, deberá seleccionar el mismo modelo de servidor en este paso. Si aún no ha utilizado Network License Manager para crear un modelo de servidor de licencias, asegúrese de seleccionar los mismos parámetros en Network License Manager que los que seleccione aquí.

Para obtener información detallada acerca de los modelos de servidor de licencias, véase "Modelos de servidor de licencias" en el *Manual de licencia de red*, el cual se encuentra en el sistema de ayuda y en el vínculo Documentación del Asistente de instalación.

3. Introduzca el nombre del servidor que ejecutará Network License Manager o haga clic en el botón [...] para localizarlo. Haga clic en Siguiente.

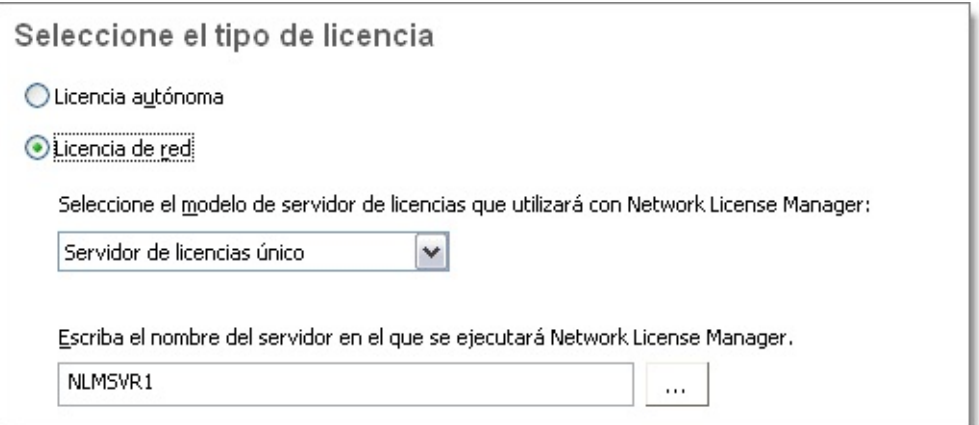

## **Para implantar una licencia de red mediante un modelo de servidor de licencias distribuido**

- 1. Durante la creación de una implantación, en la página Seleccione el tipo de licencia, seleccione la opción Licencia de red.
- 2. Seleccione Servidor de licencias distribuido como el Modelo de servidor de licencias que desea utilizar con Network License Manager.

Si ya ha utilizado Network License Manager para crear un modelo de servidor de licencias, deberá seleccionar el mismo modelo de servidor en este paso. Si aún no ha utilizado Network License Manager para crear un modelo de servidor de licencias, asegúrese de seleccionar los mismos parámetros en Network License Manager que los que seleccione aquí.

Para obtener información detallada acerca de los modelos de servidor de licencias, véase "Modelos de servidor de licencias" en el *Manual de licencia de red*, el cual se encuentra en el sistema de ayuda y en el vínculo Documentación del Asistente de instalación.

3. Escriba el nombre de uno de los servidores que ejecutará Network License Manager o haga clic en el botón [...] para localizarlo. Haga clic en Añadir y añada el servidor al grupo de servidores. Una vez que haya añadido todos los servidores a la lista Grupo de servidores, utilice los botones Subir y Bajar para disponer los servidores en el orden en que desea que la estación de trabajo del usuario realice la búsqueda. Debe introducir un mínimo de dos servidores. Haga clic en Siguiente.

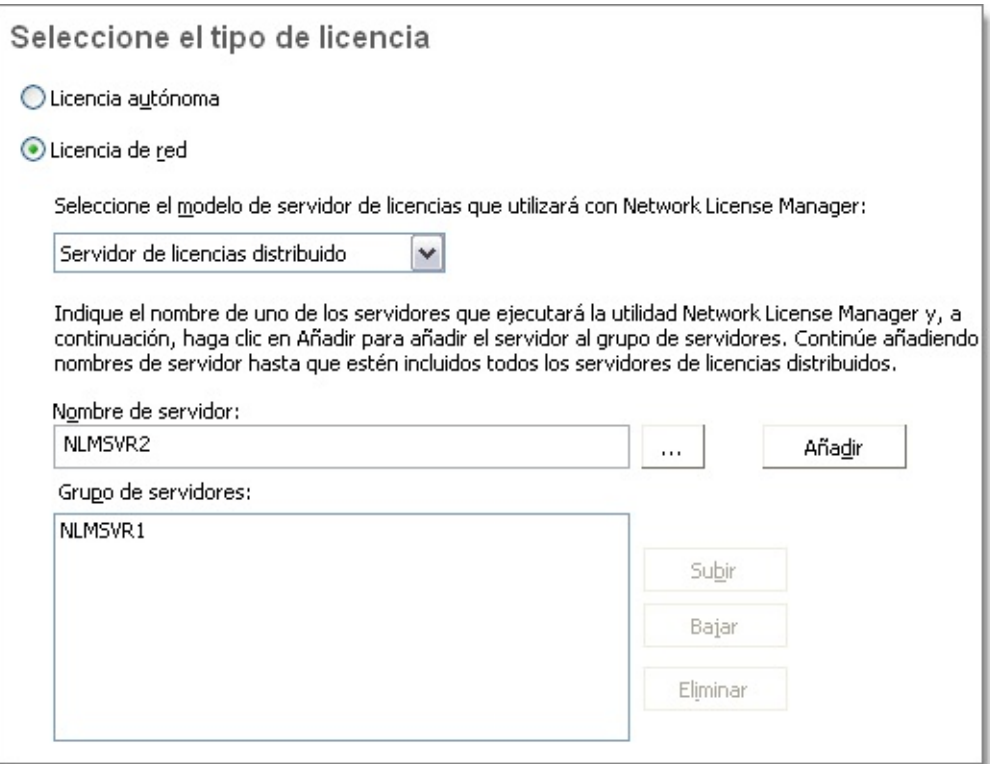

## **Para implantar una licencia de red mediante un modelo de servidor de licencias redundante**

- 1. Durante la creación de una implantación, en la página Seleccione el tipo de licencia, seleccione la opción Licencia de red.
- 2. Seleccione Servidor de licencias redundante como el Modelo de servidor de licencias que desea utilizar con Network License Manager.

Si ya ha utilizado Network License Manager para crear un modelo de servidor de licencias, deberá seleccionar el mismo modelo de servidor en este paso. Si aún no ha utilizado Network License Manager para crear un modelo de servidor de licencias, asegúrese de seleccionar los mismos parámetros en Network License Manager que los que seleccione aquí.

Para obtener información detallada acerca de los modelos de servidor de licencias, véase "Modelos de servidor de licencias" en el *Manual de licencia de red*, el cual se encuentra en el sistema de ayuda y en el vínculo Documentación del Asistente de instalación.

3. En el campo Nombre del primer servidor, escriba el nombre de servidor de un servidor que ejecutará Network License Manager, o haga clic en el botón [...] para localizarlo. Introduzca los nombres de servidor de los dos servidores restantes que utilizará en el grupo de servidores redundantes. Haga clic en Siguiente.

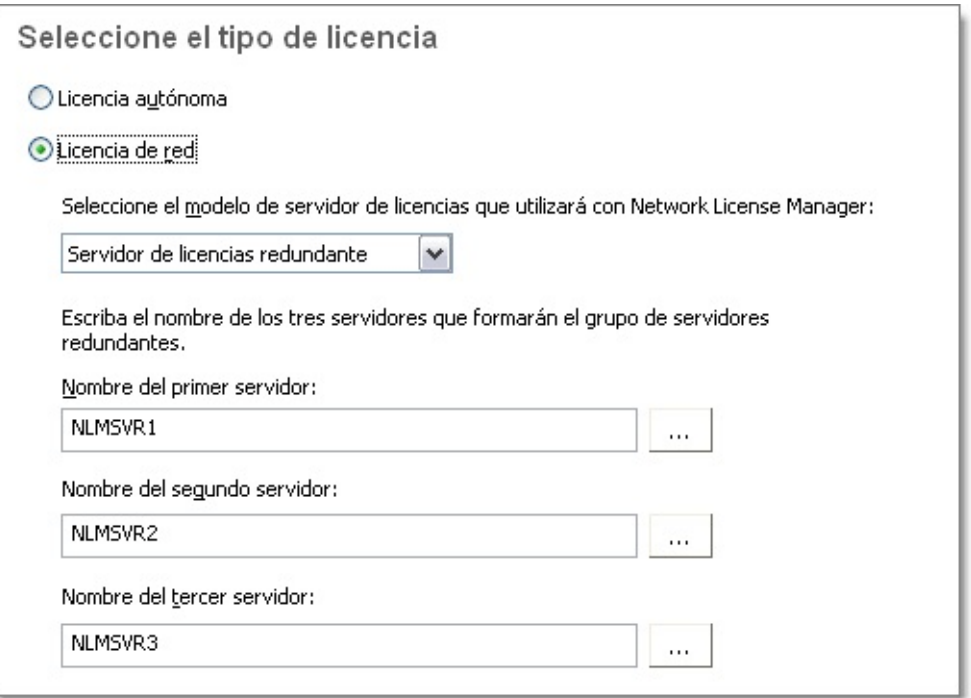

**Nota** Si no está seguro de cómo obtener el nombre del servidor, vea *"*Planificación de la configuración del servidor de licencias" en el *Manual de licencia de red*. El *Manual de licencia de red* está disponible en el sistema de ayuda y en el vínculo Documentación del Asistente de instalación.

## **Para implantar una licencia autónoma de varios puestos o una licencia autónoma**

1. Durante la creación de una implantación, en la página Seleccione el tipo de licencia seleccione Instalación autónoma.

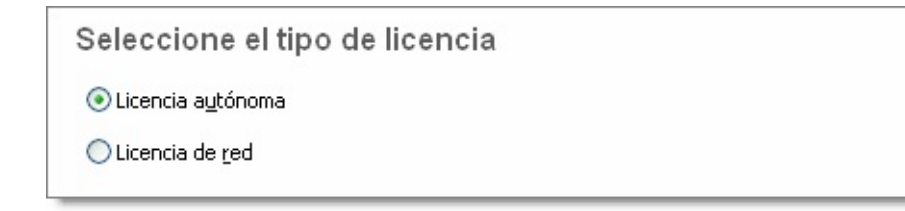

2. Haga clic en Siguiente.

<span id="page-61-1"></span><span id="page-61-0"></span>elección del tipo de instalación

Entre las decisiones de implantación que tendrá que tomar, deberá seleccionar el tipo de instalación que los usuarios reciben cuando instalan el programa, elegir las herramientas o funciones opcionales que se incluirán y especificar dónde se instalará el producto en cada estación de trabajo.

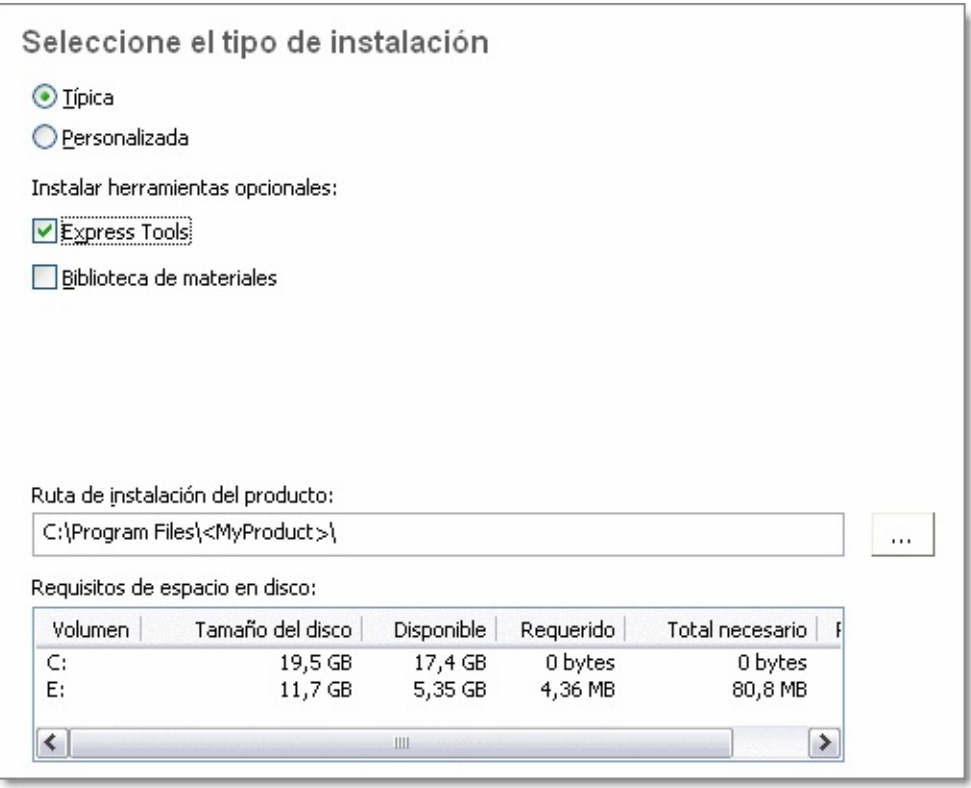

- **Típica.** Instala las funciones más comunes de la aplicación. Ésta es la  $\blacksquare$ opción recomendada para la mayoría de los usuarios.
- **Personalizada.** Instala sólo los componentes de la aplicación seleccionados.

Con esta implantación, también puede elegir incluir Express Tools y la

Biblioteca de materiales.

**Express Tools.** Express Tools están disponibles en su formato original,  $\blacksquare$ sólo en inglés, y no disponen de soporte técnico. No se han realizado actualizaciones en estas herramientas. No se admiten caracteres de doble byte.

**Nota** Parte de Express Tools está integrado en AutoCAD 2008. Para obtener una lista completa de las herramientas que se han integrado, véase la sección de preguntas frecuentes de la *Ayuda de Express Tools*. También puede obtener ayuda sobre cada comando integrado en el sistema de ayuda del producto.

**Biblioteca de materiales.** La Biblioteca de materiales contiene más de 300 materiales generados por profesionales que puede aplicar a los modelos. La biblioteca está construida como una serie de paletas de herramientas.

En Product Install Path, debe elegir la ubicación en la estación de trabajo cliente en la que se instalan los archivos de programa. Para ayudarle a decidir dónde se instala el producto, se suministra un diagrama de las unidades y el espacio del disco.

**Para implantar una instalación típica, elija las herramientas opcionales y especifique la ubicación del producto.**

1. Durante la implantación, en la página Seleccione el tipo de instalación, seleccione la opción Típica como el tipo de instalación que desea.

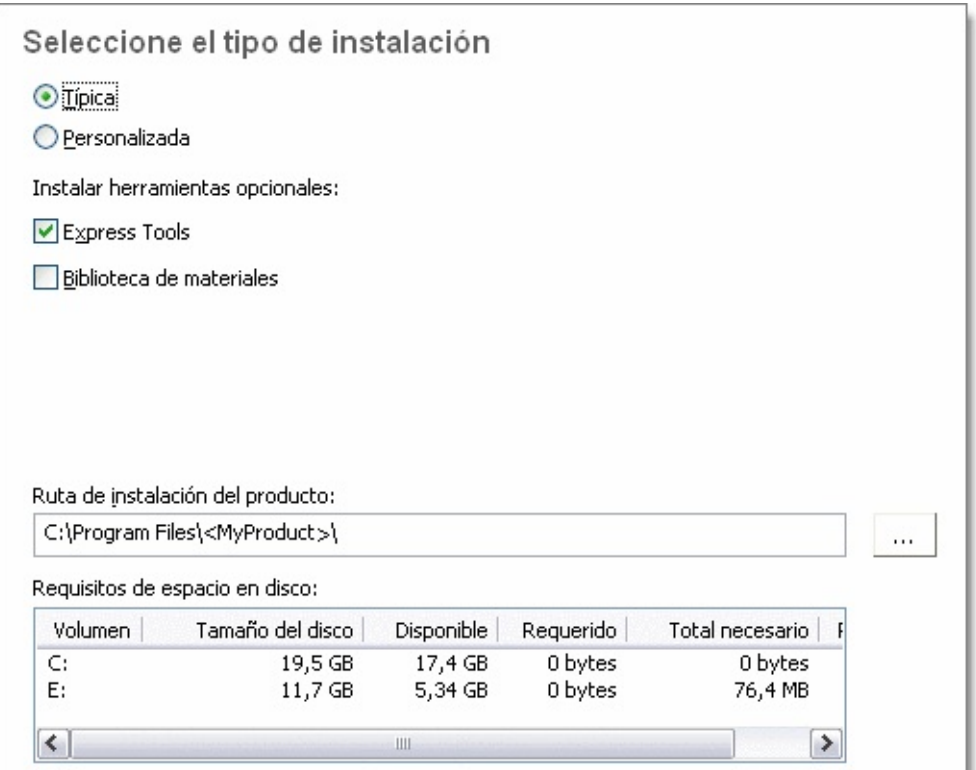

- 2. Si no desea incluir las herramientas en esta implantación, anule la selección de la casilla de verificación correspondiente a la opción Express Tools. Express Tools se instala por defecto.
- 3. Si desea instalar la Biblioteca de materiales, seleccione la casilla de verificación correspondiente a la opción Biblioteca de materiales.

La opción Biblioteca de materiales está desactivada por defecto.

4. Escriba la ruta de la estación de trabajo cliente en la que desea instalar el programa, por ejemplo C:\Archivos de programa\AutoCAD 2008, o haga clic en el botón [...] para especificar la ubicación de instalación.

El gráfico Requisitos de espacio en disco le permite revisar las unidades y el espacio en disco disponibles.

5. Haga clic en Siguiente.

## **Para implantar una instalación personalizada, elegir las herramientas opcionales y especificar la ubicación del producto**

1. Durante la implantación, en la página Seleccione el tipo de instalación, seleccione la opción Personalizada como el tipo de instalación que

## desea.

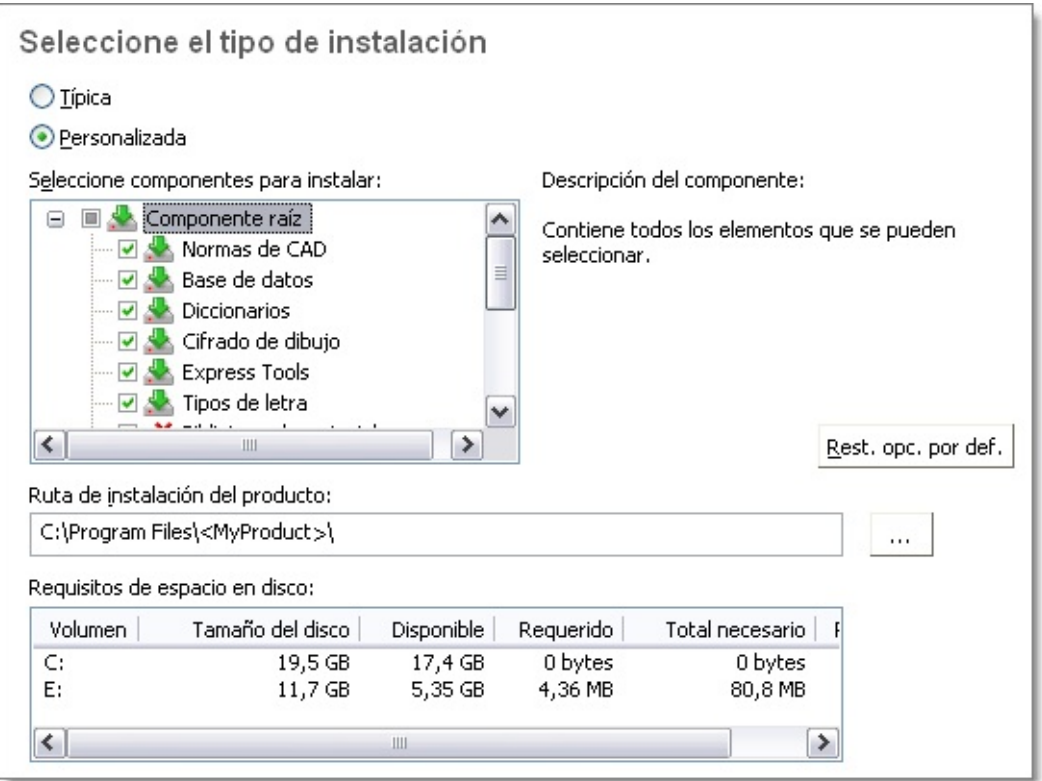

2. En la lista Seleccione componentes para instalar, seleccione las funciones que desea instalar.

Puede elegir las opciones siguientes:

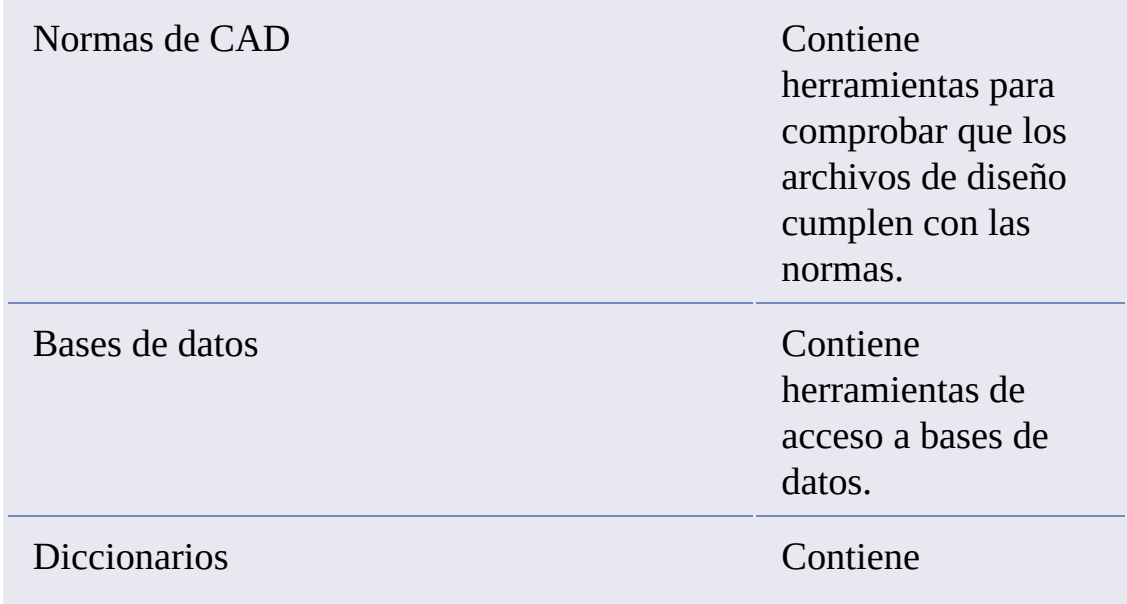

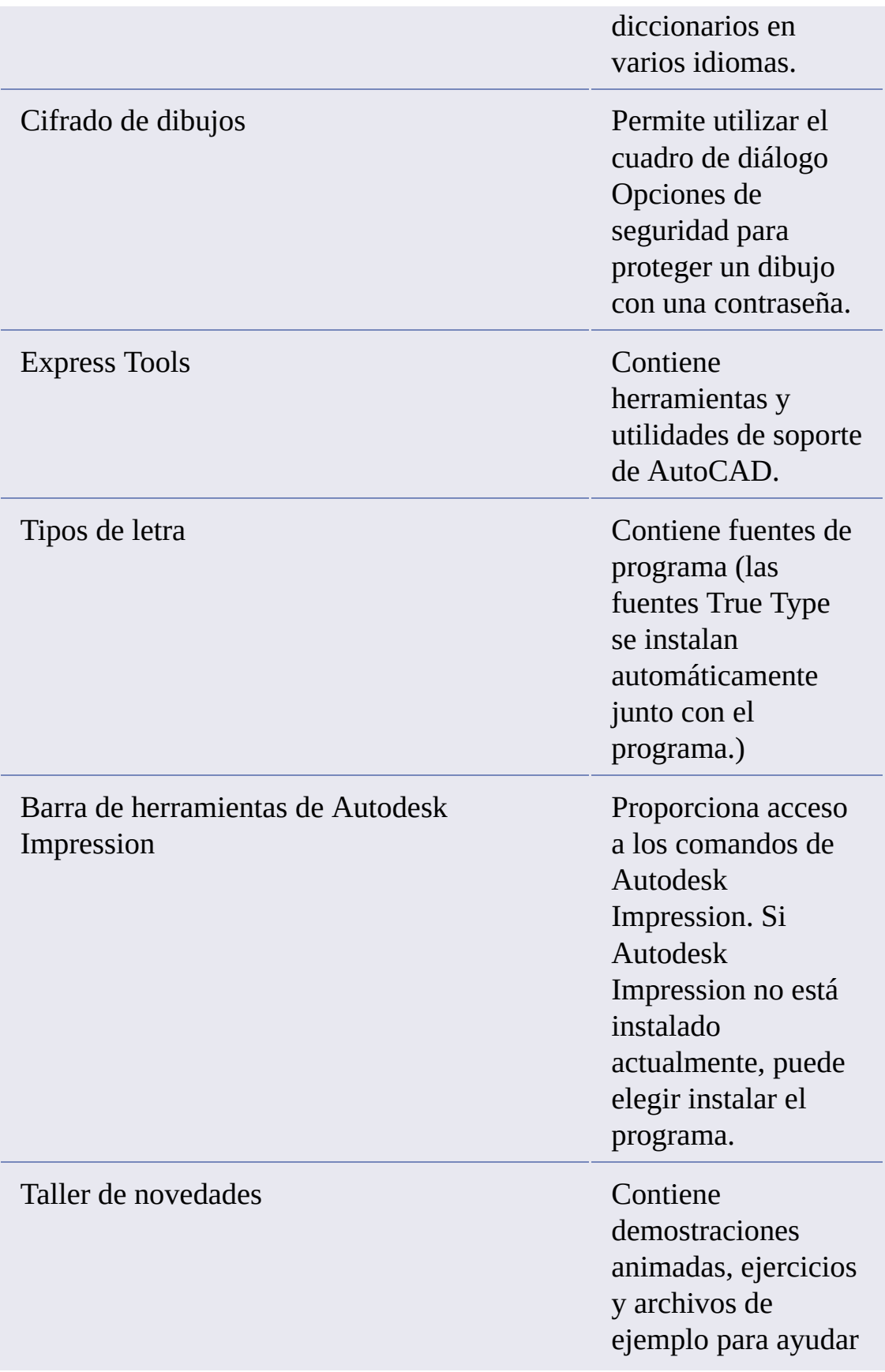

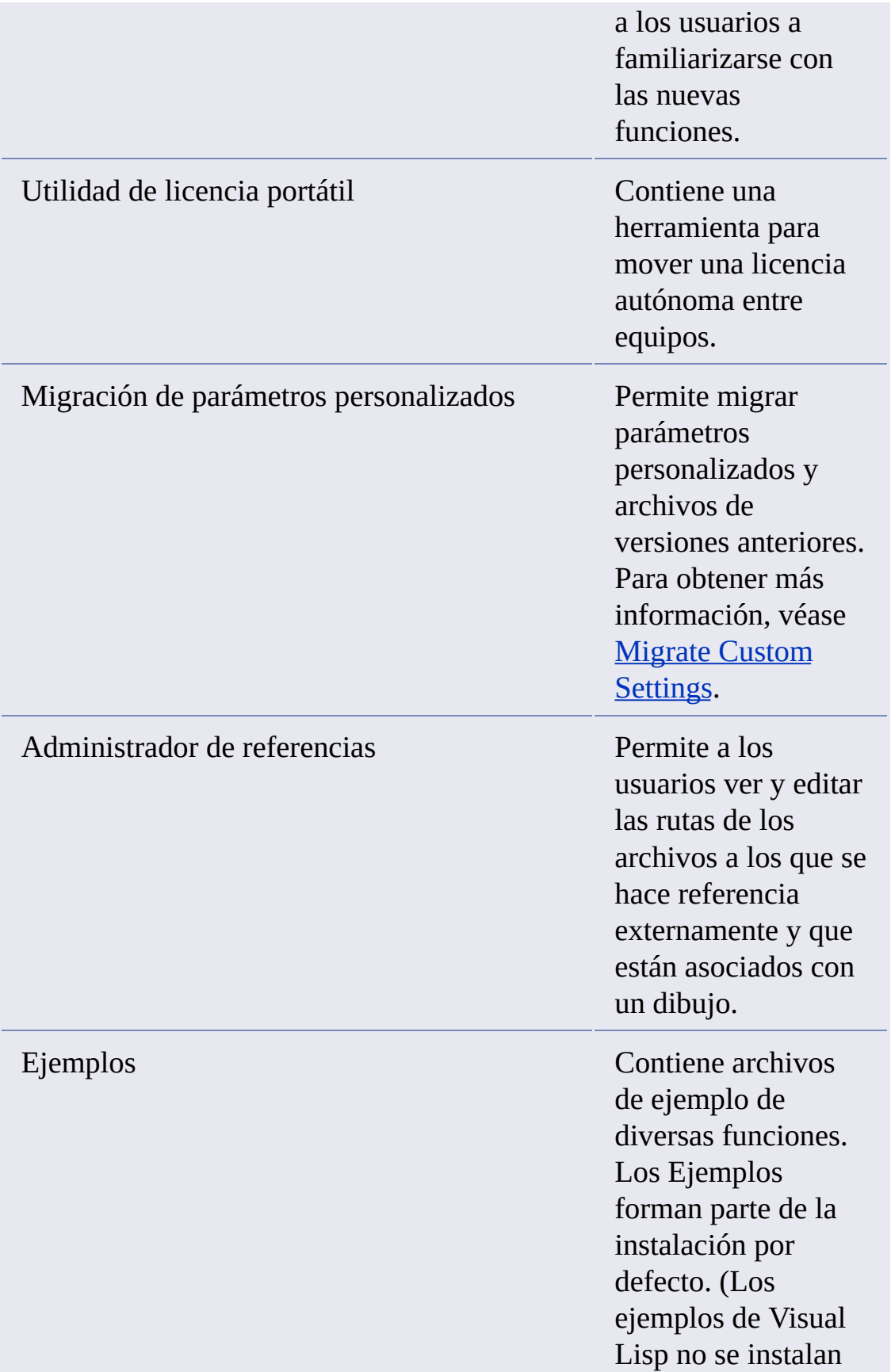

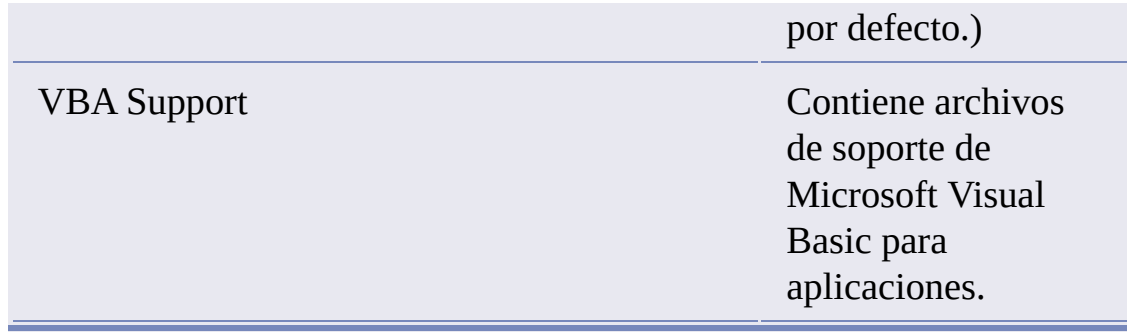

Si tras realizar cambios de funciones decide que desea recuperar la selección original, haga clic en el botón Restablecer opciones por defecto.

3. Escriba la ruta de la estación de trabajo cliente en la que desea instalar el programa, por ejemplo C:\Archivos de programa\AutoCAD 2008, o haga clic en el botón [...] para especificar la ubicación de instalación.

El gráfico Requisitos de espacio en disco le permite revisar las unidades y el espacio en disco disponibles.

4. Haga clic en Siguiente.

<span id="page-68-1"></span><span id="page-68-0"></span>Definición de rutas de búsqueda y ubicaciones de archivos pcional)

En la página Defina rutas de búsqueda y ubicaciones de archivos, puede modificar las rutas de búsqueda y la ubicación de algunos archivos por defecto del programa. Es posible que desee modificar los parámetros por defecto por los motivos siguientes:

- Si en el entorno de CAD se utiliza un archivo (como un archivo de  $\blacksquare$ personalización o plugins) distinto del archivo por defecto que se instala con el programa, podrá señalar a ese archivo para no tener que añadirlo después en cada estación de trabajo.
- Puede que algunas ubicaciones de archivos por defecto hayan cambiado en esta versión del programa. Puede utilizar esta página si cuenta con una versión anterior del programa y quiere mover los archivos a la misma ubicación que en esa versión anterior.

**Nota** También puede modificar las rutas de búsqueda y las ubicaciones de archivos para estaciones de trabajo individuales después de instalar el programa. Para ello, utilice el cuadro de diálogo Opciones. Para obtener más información, véase [Especificación](javascript:hhctrl_d0e2453.Click()) de rutas de búsqueda y ubicaciones de archivos en el *Manual del usuario*.

**Para utilizar los parámetros por defecto del programa para las rutas de búsqueda y las ubicaciones de archivos**

Durante la creación de una implantación, en la página Defina rutas de  $\blacksquare$ búsqueda y ubicaciones de archivos, haga clic en Siguiente.

**Para modificar los parámetros por defecto del programa correspondientes a las rutas de búsqueda y las ubicaciones de archivos**

1. Durante la creación de una implantación, en la página Defina rutas de búsqueda y ubicaciones de archivos, en la lista de definición de rutas de búsqueda, nombres de archivo y ubicaciones de archivo, haga clic en el signo más (+) situado a la izquierda de una ruta de búsqueda o ubicación de archivo para seleccionarla y expandirla.

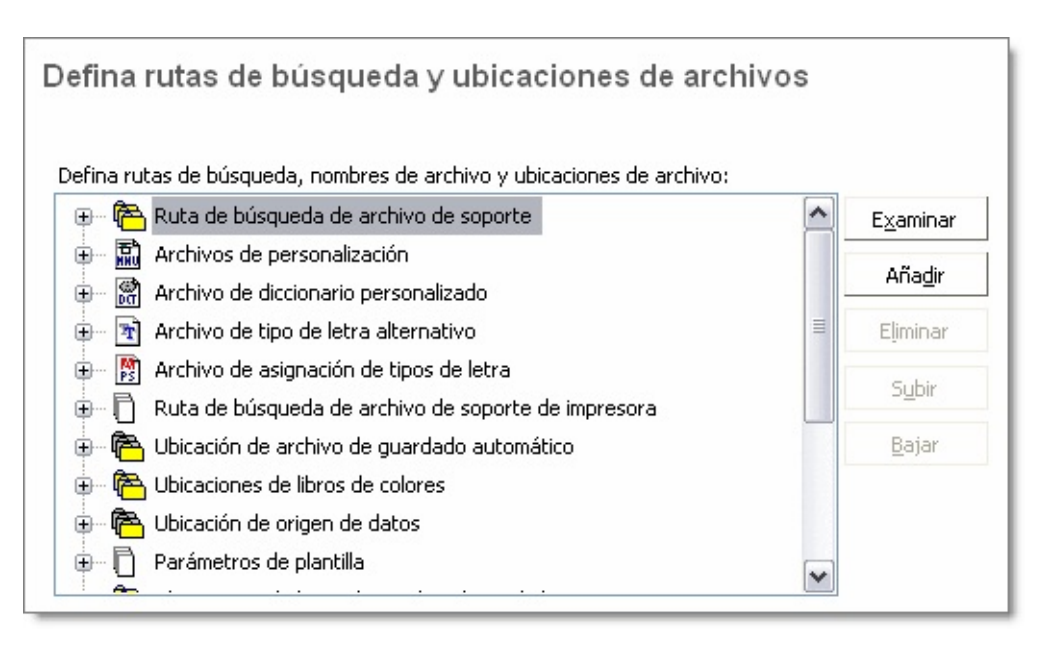

- 2. Seleccione un elemento de la lista y realice alguna de las acciones siguientes:
	- Para desplazarse hasta una ubicación de archivo, haga clic en Examinar.
	- Para añadir una nueva entrada a la ruta de búsqueda o ubicación de archivo actualmente seleccionados, haga clic en Añadir.
	- Para eliminar una entrada de la ruta de búsqueda o ubicación de archivo actualmente seleccionados, haga clic en Eliminar.
	- Para subir o bajar una selección en la lista, haga clic en Subir o Bajar.

**Nota** La disponibilidad de estos botones depende del elemento que se haya seleccionado en el paso anterior.

3. Cuando termine de especificar las rutas de búsqueda o las ubicaciones de archivos, haga clic en Siguiente.

<span id="page-71-1"></span><span id="page-71-0"></span>Instalación de archivos adicionales (opcional)

En la página Instale archivos adicionales, puede especificar los archivos adicionales que desea incluir con la implantación; para ello haga clic en Examinar. Por defecto, estos archivos se instalan en el directorio de instalación del programa de las estaciones de trabajo cliente cuando se ejecuta la implantación. Puede instalar archivos en varios directorios si lo desea.

Puede realizar las operaciones siguientes:

- Especificar archivos adicionales (como archivos de dibujo, rutinas de  $\blacksquare$ AutoLISP® o archivos de comandos) para incluirlos con la implantación.
- Instalar distintos tipos de archivos en distintos directorios de la estación  $\blacksquare$ de trabajo.
- Añadir subdirectorios bajo el directorio de instalación (por ejemplo, una carpeta llamada *LSP* para almacenar rutinas de AutoLISP personalizadas).
- Añadir archivos en la misma ubicación como archivos de programa (por ejemplo, añadir dibujos de ejemplo para un proyecto).
- Añadir archivos a la raíz del directorio de instalación.

**Nota** Se recomienda que instale estos archivos en una ubicación que se encuentre dentro de la estructura de directorios del programa. No puede instalar los archivos con el mismo nombre que un archivo del programa instalado. Por ejemplo, no puede añadir un archivo que se llame *acad.cui*.

## **Para instalar archivos adicionales**

1. Durante la creación de una implantación, en la página Instale archivos adicionales, establezca la ubicación en la que se instalarán los archivos.
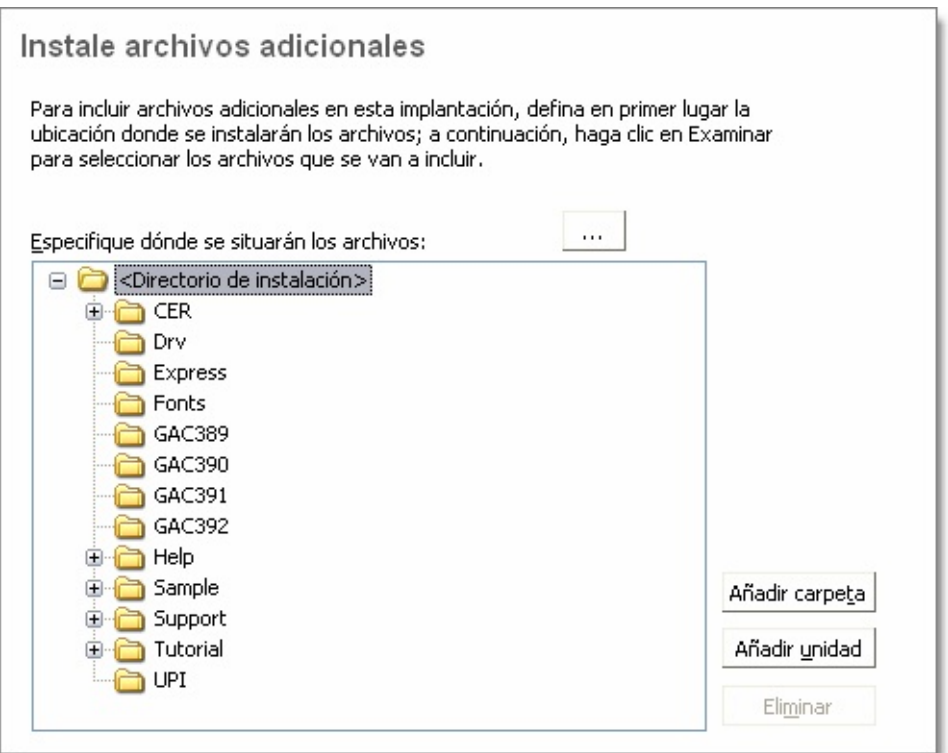

- 2. Opte por alguna de las posibilidades siguientes:
	- Haga clic en [...] para abrir el cuadro de diálogo Añadir archivos, en el que podrá seleccionar archivos para añadirlos al directorio de instalación.
	- Haga clic en Añadir carpeta para crear una nueva carpeta en el directorio de instalación.
	- Haga clic en Añadir unidad para crear un nuevo nombre de unidad en el directorio de instalación.
	- Haga clic en Eliminar para suprimir un archivo, carpeta o unidad del directorio de instalación.
- 3. Haga clic en Siguiente.

specificación de preferencias de usuario (opcional)

En la página Especifique preferencias de usuario, puede especificar si las instalaciones basadas en esta implantación se pueden realizar en el caso de que Microsoft Internet Explorer no esté instalado, especificar un nombre de perfil por defecto, elegir mostrar el icono de acceso directo al producto en el escritorio o crear un acceso directo personalizado en el escritorio.

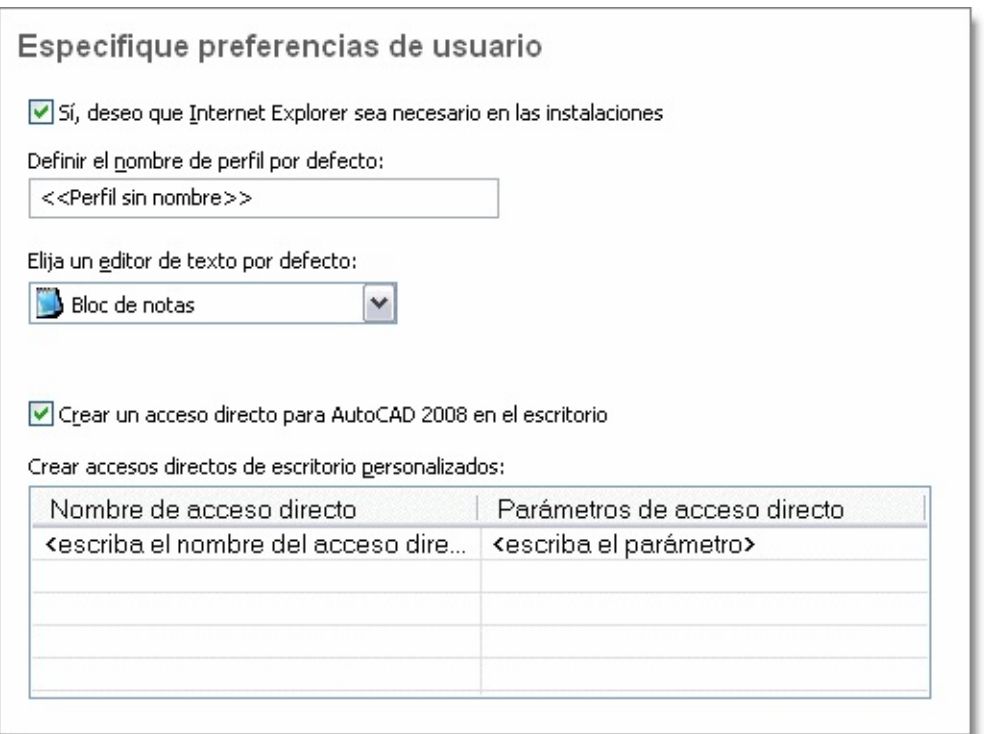

#### **Para especificar los parámetros de preferencias**

1. Durante la creación de una implantación, en la página Especifique preferencias de usuario, anule la selección de la casilla de verificación correspondiente a Internet Explorer si no es preciso instalar Microsoft Internet Explorer antes de instalar AutoCAD.

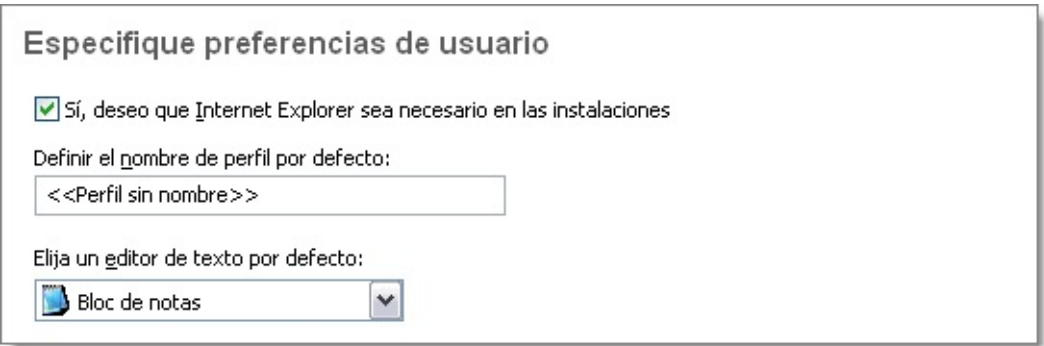

- 2. En el cuadro Nombre de perfil por defecto, especifique un nombre de perfil por defecto que se aplicará a todos los usuarios que ejecuten la implantación.
- 3. Anule la selección de la casilla de verificación Crear un acceso directo de AutoCAD 2008 en el escritorio si no desea que el icono de acceso directo del producto se muestre en el escritorio de los usuarios.
- 4. Si desea crear un acceso directo personalizado en el escritorio, especifique un nombre de acceso directo y los parámetros, como los conmutadores que invocarán perfiles, secuencias de comandos de inicio, etc.

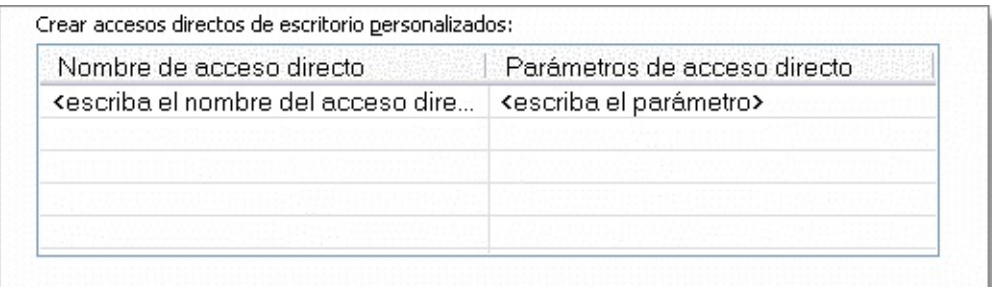

5. Haga clic en Siguiente.

Inclusión de Service Packs (opcional)

Durante el proceso de implantación, puede elegir incluir los Service Packs del producto que se hayan publicado.

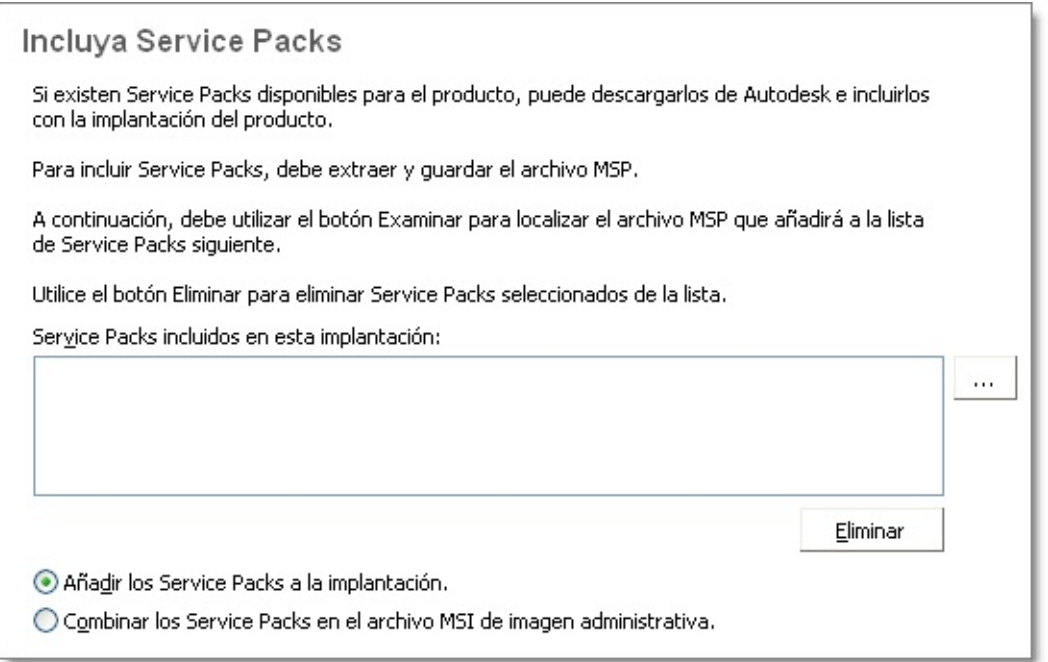

Al incluir un Service Pack, también puede especificar cómo se gestionará. Puede elegir entre las siguientes opciones:

- **Añadir los Service Packs a la implantación.** Al añadir un Service Pack, el Service Pack se aplica sólo a la implantación actual. Se pueden añadir varios Service Packs a una implantación. El archivo del Service Pack se incluye en la implantación y el Service Pack se aplica una vez que se ha implantado el producto.
- **Combinar los Service Packs en el archivo MSI de imagen administrativa.** Al combinar un Service Pack, el Service Pack se

combina en la imagen administrativa. Una vez combinado, el Service Pack no se puede quitar de la imagen administrativa. Se pueden incluir varios Service Packs en una única imagen administrativa.

## **Para extraer un archivo MSP de un Service Pack**

- 1. Descargue el Service Pack del sitio de soporte de productos de Autodesk.
- 2. Revise el archivo *Léame* del Service Pack para obtener información acerca del uso de actualizaciones.
- 3. Abra un símbolo del sistema de Windows y escriba el nombre del archivo de actualización seguido por el conmutador /e y un nombre de archivo de destino, como:

ProductoSP1.exe /e ./ProductoSP1.msp

donde <ProductoSP1.exe> es el nombre de la actualización descargada y <ProductoSP1.msp> es el nombre del archivo extraído. El uso de './' delante del nombre del archivo extraído coloca el archivo extraído en la misma carpeta que el ejecutable original.

**Nota** Para saber si hay Service Packs disponibles, visite la página de soporte de productos de Autodesk en *www.autodesk.es/soporte*.

# **Para incluir un Service Pack en la implantación**

Para incluir un Service Pack en una implantación, se debe extraer un archivo MSP del ejecutable del Service Pack descargado.

- 1. En la página Incluya Service Packs, haga clic en el botón [...].
- 2. En el cuadro de diálogo Abrir, localice el Service Pack que desea incluir en la implantación.
- 3. Seleccione el archivo MSP y haga clic en Abrir.
- 4. Especifique si desea Añadir los Service Packs a la implantación o combinar los Service Packs en la imagen administrativa.
- 5. Haga clic en Siguiente.

onfiguración del Centro de comunicaciones de InfoCenter pcional)

Al Centro de comunicaciones se accede a través de InfoCenter. Los productos se actualizan mediante Actualización directa, que permite descargar actualizaciones para dichos productos usando el Centro de comunicaciones. Además de Actualización directa, el Centro de comunicaciones puede mostrar otros canales y fuentes de información.

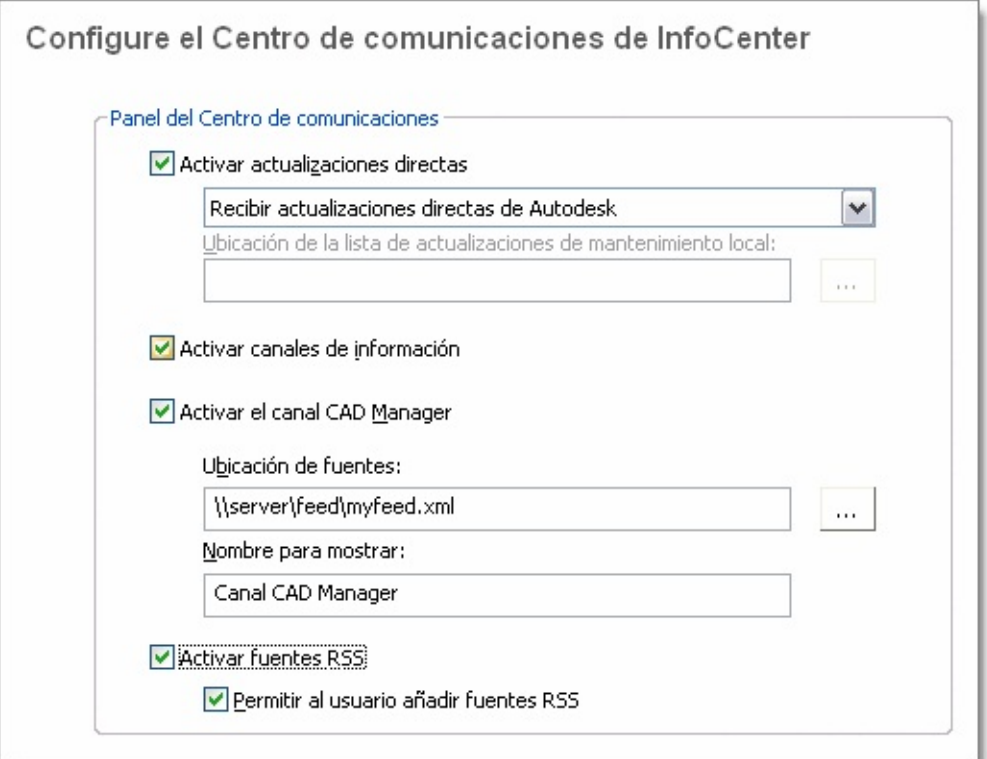

Entre los parámetros del Centro de comunicaciones que se pueden configurar se encuentran

**Activar actualizaciones directas.** Los usuarios pueden emplear esta $\blacksquare$ 

utilidad para comprobar si existen actualizaciones al establecer una conexión Web. Cuando haya actualizaciones disponibles de un producto, se recibirá una notificación al respecto en la barra de estado del programa; dichas actualizaciones se podrán descargar directamente desde un servidor de Autodesk o modificar antes de copiarlas en las estaciones de trabajo de los usuarios. Si no desea que los usuarios reciban actualizaciones o anuncios, desactive Actualización directa. **Nota** También puede activar o desactivar las opciones de Actualización directa en la Utilidad de control de CAD Manager. Véase [Instalación](javascript:hhctrl_d0e2729.Click()) e inicio de la Utilidad de control de CAD Manager

- **Activar canales de información.** Cuanto están activados, los canales de  $\blacksquare$ información proporcionan a los usuarios diversas notificaciones, como anuncios de suscripción e información de soporte de productos.
- **Activar canal CAD Manager.** Controla la visualización de los canales CAD Manager en InfoCenter. Además de poder alternar entre los canales de CAD Manager, también puede definir la ubicación de la fuente de CAD Manager y establecer el nombre para mostrar del canal CAD Manager.
- **Activar fuentes RSS.** Los usuarios se pueden suscribir a las fuentes RSS  $\blacksquare$ que deseen. Cada fuente se encuentra en una categoría de InfoCenter distinta. Además, puede especificar si los usuarios pueden añadir fuentes RSS.

#### **Para configurar el Centro de comunicaciones**

- 1. Al crear una implantación, en la página Configure el Centro de comunicaciones de InfoCenter, configure los siguientes parámetros de Actualización directa:
	- **Activar actualizaciones directas.** Los usuarios pueden recibir actualizaciones de productos o anuncios de soporte desde los servidores de Autodesk.
	- **Recibir actualizaciones directas de Autodesk.** Los usuarios pueden recibir actualizaciones de productos y anuncios de soporte desde los servidores de Autodesk mediante Actualización directa.
	- **Recibir actualizaciones directas del servidor interno.** Puede

mantener una lista de actualizaciones en un servidor local. Además, estará disponible la opción Ubicación de la lista de actualizaciones de mantenimiento local. Utilice el botón [...] par[a](#page-38-0) localizar la ruta a una ubicación del servidor en la que desee que se ubique una lista de actualizaciones. Se puede obtener más información acerca del uso de la lista de actualizaciones de mantenimiento local instalando Autodesk CAD Manager Tools 4.0, ejecutando la Utilidad de control de CAD Manager y haciendo clic en el menú de ayuda de la ventana correspondiente. **Nota** Puede asignar un nombre a un archivo y utilizarlo para escribir la información de la actualización. Si asigna un nombre al archivo y le añade la extensión *n .npl*, creará un archivo de marcador de posición y no el archivo propiamente dicho. En la ubicación especificada en el cuadro Ubicación de la lista de actualizaciones de mantenimiento local, deberá crear un archivo de texto con el mismo nombre que especifique aquí.

- 2. Especifique si deben activarse los canales de información.
- 3. Especifique si deben activarse los canales de CAD Manager. Cuando estén activos, puede configurar los siguientes parámetros:
	- **Ubicación de fuentes.** Define la ubicación de la fuente RSS del canal CAD Manager. Las fuentes RSS están en formato XML.
	- **Nombre para mostrar.** Establece el nombre para mostrar del canal CAD Manager.
- 4. Especifique si las fuentes RSS están activadas y si se permite a los usuarios añadir fuentes.
- 5. Haga clic en Siguiente.

onfiguración de los resultados de búsqueda de InfoCenter pcional)

La ficha Resultados de búsqueda de InfoCenter se puede configurar para que muestre contenido de distintos orígenes, como el sistema de ayuda del producto, canales CAD Manager o Internet.

Configure los resultados de búsqueda de InfoCenter

Permitir al usuario personalizar ubicaciones de búsqueda

Puede especificar si los usuarios que instalan desde la implantación pueden personalizar el acceso a sus ubicaciones de búsqueda de InfoCenter.

#### **Para configurar los resultados de búsqueda de InfoCenter**

- 1. Durante la creación de una implantación, en la página Configure los resultados de búsqueda de InfoCenter, especifique si los usuarios tienen la opción de personalizar las ubicaciones de búsqueda de InfoCenter.
- 2. Haga clic en Siguiente.

ermitir que los usuarios tengan acceso a recursos en línea pcional)

La página Configure el acceso a recursos en línea le permite especificar si los usuarios pueden acceder a recursos en línea como DesignCenter y el Centro de suscripciones. También puede determinar si los usuarios recibirán una notificación de Autodesk cada vez que se resuelvan los errores notificados y si desean participar en el Programa de participación del usuario.

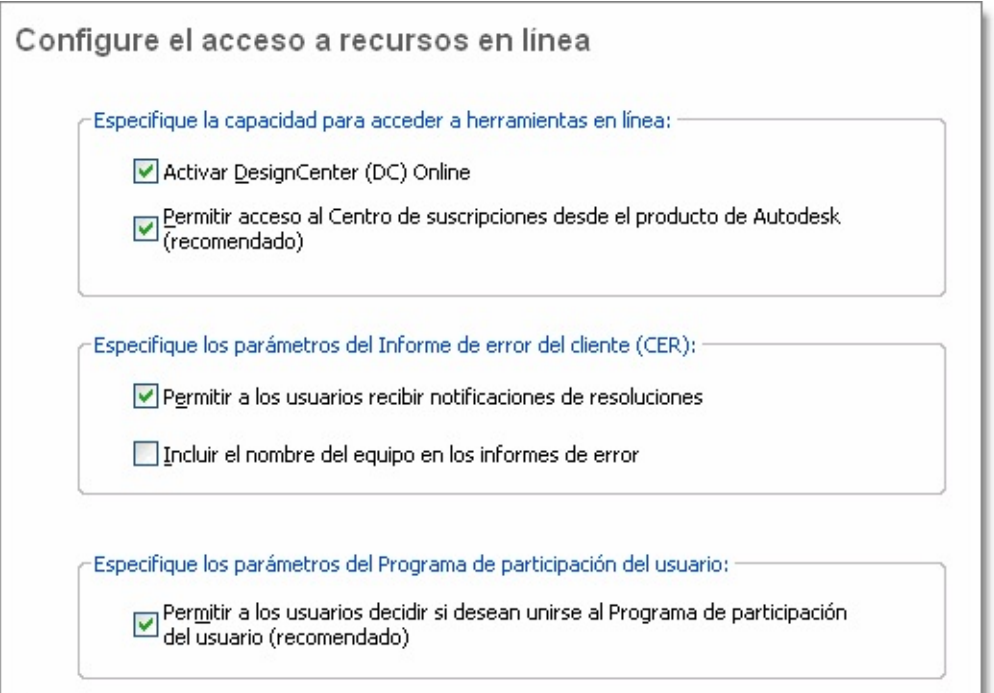

# **DesignCenter y Centro de suscripciones**

La ficha DC Online de DesignCenter® proporciona acceso a contenidos predibujados como bloques, bibliotecas de símbolos, contenido de los fabricantes y catálogos en línea. Este contenido se puede utilizar en aplicaciones

comunes de diseño para ayudar a los usuarios a crear dibujos. Si desactiva DC Online, la ficha correspondiente se eliminará de todas las instalaciones que estén basadas en esta implantación. La opción Activar DC Online está activada por defecto.

El Centro de suscripciones proporciona a los miembros de suscripciones de Autodesk acceder a distintos recursos, como el e-learning (lecciones interactivas de ritmo personalizado) y el soporte Web (donde los clientes pueden enviar preguntas técnicas al personal de soporte de Autodesk).

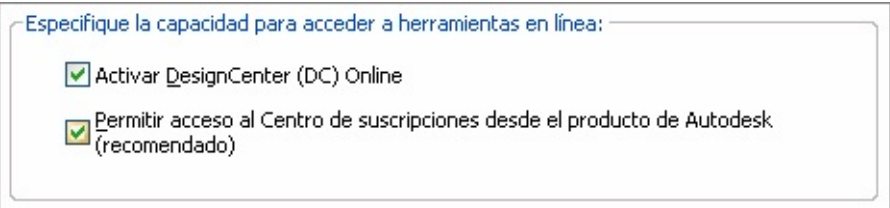

Puede determinar si los usuarios con derechos a los recursos de suscripción pueden acceder a ellos desde el menú ?, haciendo clic en Servicios de suscripción. Los usuarios que no dispongan de acceso podrán conocer los recursos de suscripción mediante la misma opción del menú ?.

**Nota** También puede activar o desactivar el acceso a DesignCenter Online y al Centro de suscripciones desde la Utilidad de control de CAD Manager.

# **Informe de error del cliente (CER)**

Si AutoCAD se cierra de forma inesperada, los usuarios tienen la posibilidad de enviar directamente a Autodesk un informe del error que ayuda a Autodesk a determinar el error y resolverlo. Puede determinar si los usuarios también recibirán notificaciones de Autodesk cuando se resuelvan los problemas que notifiquen.

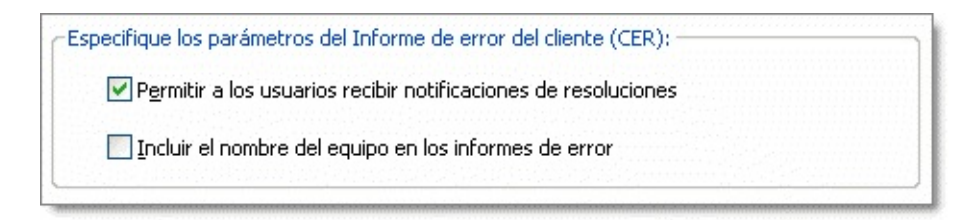

**Nota** También puede activar o desactivar la notificación de Informe de error del cliente en la Utilidad de control de CAD Manager.

# **Programa de participación del usuario (CIP)**

Si elige participar en el Programa de participación del usuario, AutoCAD enviará automáticamente a Autodesk información sobre las funciones que más utiliza, los problemas a los que hace frente y cualquier otra información útil para la futura orientación del producto.

Para obtener más información acerca del CIP, véase Unirse al Programa de [participación](javascript:hhctrl_d0e2907.Click()) del usuario.

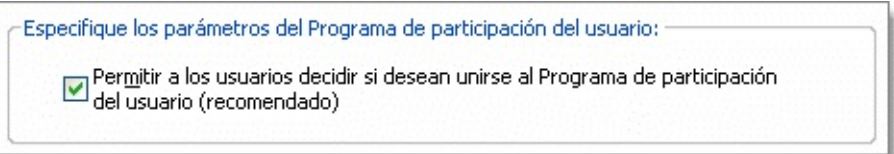

**Nota** Puede activar o desactivar el Programa de participación del usuario desde la Utilidad de control de CAD Manager.

#### **Para configurar el acceso a los recursos en línea**

- 1. Durante la creación de una implantación, en la página Configure el acceso a recursos en línea, lleve a cabo una de las siguientes acciones para configurar DesignCenter Online:
	- Para desactivar DesignCenter Online, asegúrese de que la casilla de verificación situada junto a Activar DC Online está desactivada.
	- Para activar DesignCenter Online, seleccione la casilla de verificación situada junto a Activar DC Online.
- 2. Para permitir el acceso al Centro de suscripciones, seleccione o anule la selección de la casilla de verificación situada junto a Permitir acceso al Centro de suscripciones desde el producto de Autodesk (recomendado). Esta opción está activada por defecto.
- 3. Si desea recibir una notificación de la resolución de problemas, haga lo siguiente:
	- Seleccione la casilla de verificación que permite a los usuarios recibir una notificación de resolución para que los usuarios estén al corriente de las resoluciones de los problemas y pueden

descargar las actualizaciones pertinentes suministradas por Autodesk. Esta opción está activada por defecto. **Nota** Los usuarios deben contar con permisos administrativos pa[ra](#page-38-0) instalar las actualizaciones suministradas por Autodesk.

- Seleccione la casilla de verificación que se encuentra junto a Incluir nombre del equipo para incluir el nombre del equipo del usuario en los informes de error. El nombre del equipo se incluye en las notificaciones al usuario y en los informes disponibles para los administradores de suscripción. Está opción está desactivada por defecto.
- 4. Si desea participar en el Programa de participación del usuario, asegúrese de que la casilla de verificación que permite a los usuarios participar en el Programa de participación del usuario de Autodesk está activada.
- 5. Haga clic en Configuración finalizada.

evisión final y finalización de la configuración

Para finalizar la configuración de la implantación, confirme los parámetros que ha seleccionado.

#### **Para confirmar y finalizar la configuración de la implantación**

1. Tras configurar todos los parámetros de implantación, en la página Revisar - Configurar - Crear implantaciones, desplácese por la lista de parámetros actuales y verifique las selecciones de la instalación.

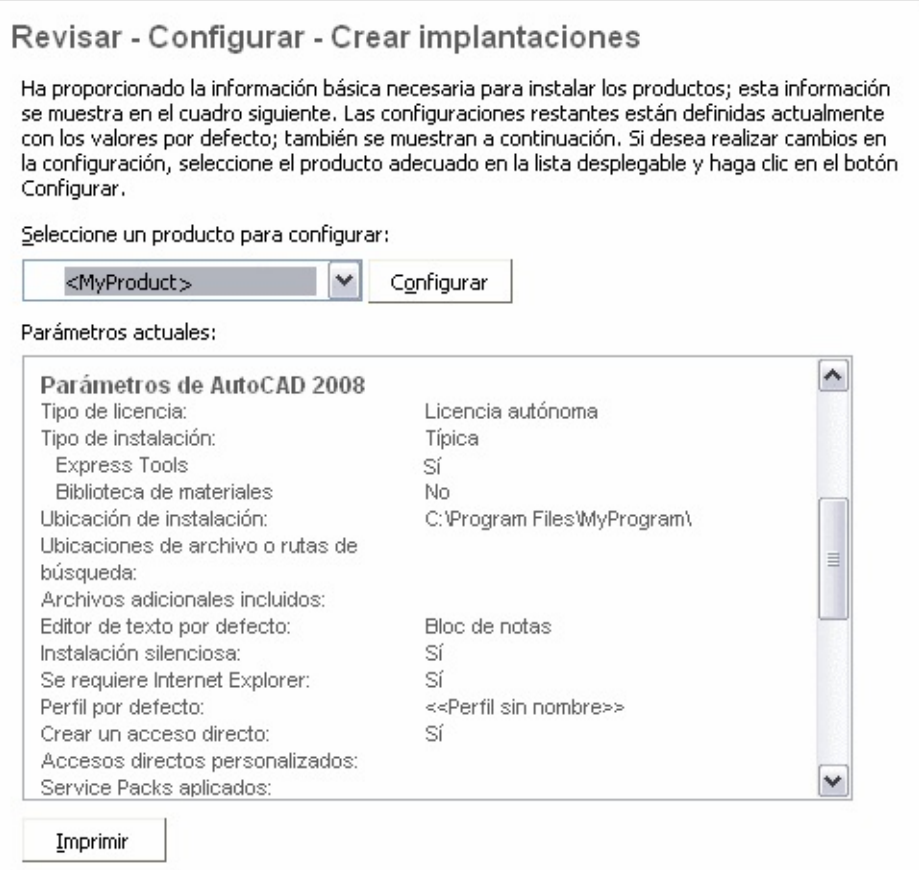

- 2. Si desea cambiar cualquier selección realizada para la implantación, haga clic en el botón Configurar.
- 3. Si desea una copia impresa de la información de instalación que se muestra en esta página, haga clic en el botón Imprimir.
- 4. Si está preparado para finalizar la implantación, haga clic en Crear implantación.
- 5. En la página Implantación finalizada, haga clic en Finalizar.

# **Para confirmar y finalizar la instalación de una implantación autónoma de varios puestos**

1. Tras configurar todos los parámetros de implantación, en la página Revisar - Configurar - Crear implantaciones, desplácese por la lista de parámetros actuales y verifique las selecciones de la instalación.

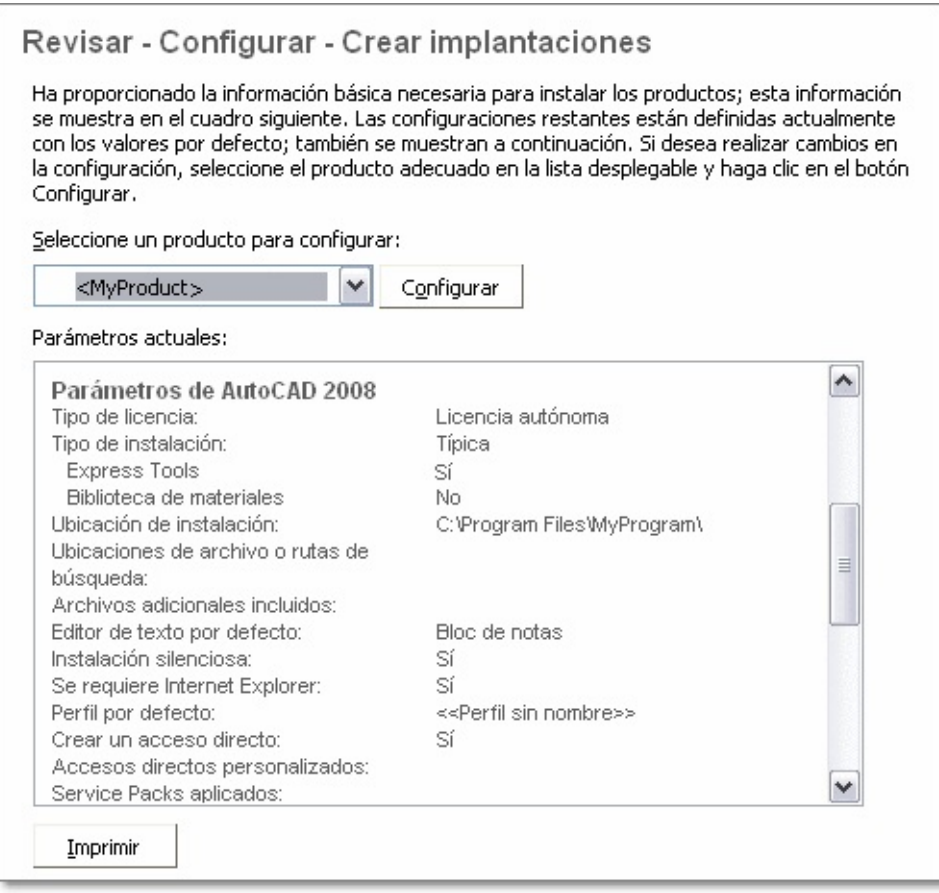

2. Si desea cambiar cualquier selección realizada para la implantación,

haga clic en el botón Configurar.

- 3. Si desea una copia impresa de la información de instalación que se muestra en esta página, haga clic en el botón Imprimir.
- 4. Si está preparado para finalizar la implantación, haga clic en Crear implantación.
- 5. En la página Implantación finalizada, haga clic en Registrar productos en línea.

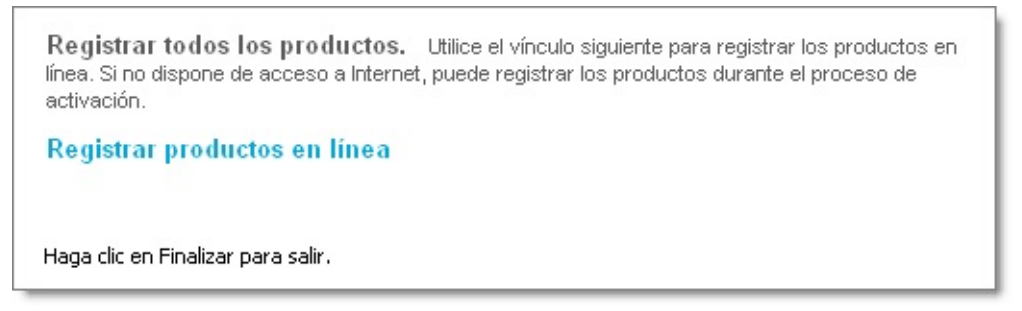

El registro en esta fase garantiza que se utilizan datos coherentes para optimizar la activación de productos. Cuando un usuario instala el producto y lo ejecuta desde esta implantación, se hace referencia automáticamente a los datos de registro y se activa el producto. Véase Registro del [producto.](#page-89-0)

6. Haga clic en Finalizar.

Acaba de crear la implantación de un producto de Autodesk con opciones precisas y específicas para un grupo de usuarios. A partir de ese momento puede informar de la ubicación de la imagen administrativa a los usuarios que vayan a utilizar la implantación para que puedan instalar el programa.

# <span id="page-89-0"></span>egistro del producto

Es muy importante que los datos de registro (por ejemplo, el nombre de la empresa y los datos de contacto) que suministre al registrarse y activar los productos sea coherente en todos los productos de Autodesk que instale. Si introduce estos datos de forma incorrecta o incoherente, podrían surgir problemas de activación.

La forma en que se registran los productos depende del tipo de licencia que haya seleccionado durante la creación de la implantación. Para obtener un código de activación, el producto debe estar registrado.

### **Para registrar una implantación con licencia de red**

- 1. En el menú Inicio (Windows), haga clic en Todos los programas (o  $Programas$   $\rightarrow$  Autodesk  $\rightarrow$  Network License Manager  $\rightarrow$  Utilidad de activación de licencia de red de AutoCAD 2008.
- 2. En la página Obtener una licencia de red, revise el contenido acerca del funcionamiento de la utilidad y de los requisitos para utilizarla y, a continuación, haga clic en Siguiente.
- 3. Siga las instrucciones que aparecen en pantalla para finalizar el registro y la activación.

#### **Para registrar una implantación con licencia autónoma de varios puestos**

1. En la página Implantación finalizada, haga clic en Registrar productos en línea.

Registrar todos los productos. Utilice el vínculo siguiente para registrar los productos en línea. Si no dispone de acceso a Internet, puede registrar los productos durante el proceso de activación. Registrar productos en línea Haga clic en Finalizar para salir.

Se muestra la página Registrar ahora. Complete en este momento Registrar ahora para que todos los usuarios tengan la misma información de registro por defecto.

2. En el asistente Registrar ahora, siga las instrucciones que aparecen en pantalla para completar el registro.

**Nota** Este proceso sólo registra el producto. Si los usuarios están conectados a Internet, la activación se realizará automáticamente al iniciar el producto.

Modificación de una implantación (opcional)

Tras crear una implantación, puede ser necesario modificar la implantación para algunas estaciones de trabajo cliente. Puede aplicar una actualización o seleccionar varios archivos personalizados que no formen parte de la imagen administrativa de base. También puede realizar modificaciones como cambiar el directorio de instalación de la unidad C a la unidad D.

#### **Para modificar una implantación**

- 1. Abra la carpeta compartida de red que eligió inicialmente para ubicar la implantación del producto.
- 2. Haga doble clic en el acceso directo Modificar <*nombre de implantación*> de la carpeta compartida.

Al hacerlo, se vuelve a abrir el Asistente de instalación.

- 3. Desplácese por las páginas de implantación y realice los cambios necesarios.
- 4. Una vez que haya realizado todas las modificaciones, haga clic en Crear implantación.

anual del administrador de red de AutoCAD 2008 > [Implantación](#page-38-0) del programa [>](#page-0-0) Dirección de los usuarios hasta la imagen administrativa

Una vez completado el proceso de implantación, los usuarios podrán instalar la implantación que se haya modificado o creado. Deberá informar a los usuarios del acceso directo que se ha creado en la imagen administrativa. El nombre de dicho acceso directo es el mismo que el [seleccionado](#page-49-0) en Creación de una implantación.

## **Para dirigir a los usuarios hasta la imagen administrativa**

El método más sencillo para notificar a los usuarios el modo de instalar la implantación es enviarles un mensaje de correo electrónico con instrucciones acerca de la utilización del acceso directo. En las instrucciones se deben incluir al menos la ubicación de la implantación e instrucciones para hacer doble clic en el acceso directo de la implantación.

**Nota** Para conocer métodos más avanzados de utilizar el acceso directo e instalar la [implantación,](#page-94-0) véase Uso de secuencias de comandos para implantar el programa, Uso de directivas de grupo para instalar una [implantación](#page-109-0) o Uso de Microsoft Systems Management Server para instalar una [implantación.](javascript:hhctrl_d0e3147.Click())

anual del administrador de red de AutoCAD 2008 > [Implantación](#page-38-0) del programa [>](#page-0-0) esinstalación del programa

El proceso de desinstalación de AutoCAD 2008 implica la eliminación de todos sus componentes. Esto significa que, aunque haya añadido o eliminado componentes previamente, o haya reinstalado o reparado el programa, la desinstalación eliminará todos los archivos de instalación del sistema.

**Nota** Si tiene la intención de modificar posteriormente una imagen administrativa (por ejemplo, añadiendo una actualización), no elimine dicha imagen.

# **Para desinstalar el programa**

- 1. En el Panel de control de Windows, haga clic en Agregar o quitar programas.
- 2. En la ventana Agregar o quitar programas, seleccione AutoCAD 2008 y haga clic en Cambiar/Quitar.
- 3. Cuando se abre el Asistente de instalación, seleccione Desinstalar AutoCAD 2008.
- 4. En la página Desinstalar AutoCAD 2008, haga clic en Siguiente para quitar AutoCAD del sistema.
- 5. Cuando se le informe de que el producto se ha desinstalado correctamente, haga clic en Finalizar.

**Nota** Otros programas de Autodesk que utilice (como Autodesk DWF Viewer) no se eliminarán automáticamente durante el proceso de desinstalación de AutoCAD. Deberá desinstalarlos de forma individual mediante Agregar o quitar programas.

# <span id="page-94-1"></span><span id="page-94-0"></span><sup>[</sup>so de secuencias de comandos para implantar el programa

Las secuencias de comandos ejecutan un comando o una serie de comandos. Las secuencias de comandos son similares a los archivos por lotes, aunque más flexibles. Las secuencias de comandos de instalación son más útiles para la instalación autónoma de programas en ordenadores que están conectados a una red. También resultan útiles para instalar service packs, extensiones y activadores de objetos en una red.

Para que AutoCAD se ejecute correctamente, el equipo en el que se va a instalar el programa debe tener instalado el siguiente software y cumplir los siguientes requisitos:

- Microsoft Internet Explorer versión 6.0 con Service Pack 1 o posterior  $\blacksquare$ (se puede descargar Microsoft Internet Explorer desde el sitio Web de Microsoft, en *http://www.microsoft.com/spain/*)
- Microsoft Scripting Engine  $\blacksquare$

Las secuencias de comandos de ejemplo de este apéndice se basan en Microsoft Scripting Engine 5.6, que funciona con VBScript y JavaScript. Si no tiene instalado el motor de secuencias de comandos, puede descargarlo gratuitamente del sitio Web de Microsoft, en *www.msdn.microsoft.com/scripting*. También puede descargar secuencias de comandos de ejemplo y archivos de ayuda.

- Permisos administrativos  $\blacksquare$
- **Creación de secuencias de comandos para instalar [programas](#page-96-0)**
- **Ejemplo de secuencia de comandos de [instalación](#page-97-0)**  $\blacksquare$
- **Uso de [conmutadores](#page-102-0) e indicadores en las secuencias de comandos**
- **Secuencias de comandos para instalaciones [personalizadas](#page-104-0)**  $\blacksquare$
- **Ejecución de [secuencias](#page-107-0) de comandos**

<span id="page-96-0"></span>Manual del administrador de red de AutoCAD 2008 > Uso de secuencias de mandos para implantar el programa >

reación de secuencias de comandos para instalar programas

Cree una secuencia de comandos con un editor de texto, como el Bloc de notas, y guárdela en formato ASCII en un archivo con extensión *.vbs*. La secuencia de comandos está formada por uno o varios comandos, así como por conmutadores que especifican opciones e indicadores que modifican dichas opciones. Una secuencia de comandos de instalación también contiene nombres de rutas.

Una secuencia de comandos de instalación apunta hacia la ubicación del archivo *setup.exe* del producto. Debe apuntar al archivo *setup.exe* del CD del producto. Por ejemplo:

*AutoCAD 2008 CDROM1\setup.exe*

<span id="page-97-0"></span>anual del administrador de red de AutoCAD 2008  $>$  Uso de secuencias de mandos para implantar el programa >

jemplo de secuencia de comandos de instalación

La secuencia de comandos de ejemplo de esta sección instala el programa en una configuración típica. Para facilitar la copia de esta secuencia de comandos de ejemplo y sustituir la información personal, se utilizarán los mismos nombres para los elementos de variable. El nombre del archivo de registro dependerá del producto que se instale. Puede utilizar el nombre del archivo de registro en la secuencia de comandos o cambiarlo.

Prefijo del número de serie: 123

Número de serie: 12345678

Nombre: su nombre

Apellidos: sus apellidos

Organización: el nombre de su empresa

Una secuencia de comandos de ejemplo para una instalación silenciosa de este programa utiliza la sintaxis que se muestra en esta sección.

#### **Instalación mediante secuencia de comandos para AutoCAD 2008**

 Instalación mediante secuencia de comandos para AutoCAD 2008 con opciones explícitas

Crear variables

dim x64bit dim shell dim productType dim featuresToInstall dim strADSKFirstName

dim strADSKLastName dim strADSKOrganization dim strADSKSercirity dim strADSKSerialIsvalid dim strADSKAccept dim strADSKEula dim strADSKReInstall dim strADSKRemove dim strADSKSNPrefix dim strADSKSNNumber dim strInstallLevel dim strACADStandaloneNetworkType dim strADSKLicenseServerType dim strADSKLicenseType dim strADSKServerFmtPath dim strADSKServerPath dim strADSKServerHostID dim strADSKPath dim strSourcePath dim strAdditionalStuff

```
 Inicio de la secuencia de comandos
Set shell = CreateObject("WScript.Shell")
x64bit = false ' cambiar a true si se trata de AutoCAD 2008 x64
productType = "acad"
strInstallLevel=3 ' 5 instala todo 3 instala típica
'
```

```
 Información de nombre y organización
strADSKFirstName = "Nombre"
strADSKLastName = "Apellido"
strADSKOrganization = "Nombre de organización"
' Información de número de serie
strADSKSNPrefix = "123"
strADSKSNNumber = "12345678"
```

```
Origen de la instalación (p. ej. D: se asume que es el soporte de
strSourcePath = "d:\Y"' Destino de la instalación
strADSKPath = Shell.ExpandEnvironments strings("%ProgramFiles%") + "A"'
```
 Funciones a instalar ' ACS - Ejemplos de AutoCAD

```
 CADStandards - Normas de CAD
' Database - Base de datos (CONEXIONBD)
  DCS - Ejemplos de DesignCenter
  DigSig - Firmas digitales
' Dictionaries - Diccionarios
  DrawingEncryption - Cifrado de dibujos
  Express_Tools - Express Tools
  Fonts - Tipos de letra
'Impression - Barra de herramientas de Autodesk Impression (NO está
  Materials - Biblioteca de materiales
  Migrate - Migración de parámetros personalizados
' NFW - Taller de novedades
  PLM - Utilidad de licencia portátil
' RefMan - Administrador de referencias
 System_Files - Archivos de sistema necesarios (instalados por defe
' TM - Mapas de texturas
' VBA - Visual Basic para aplicaciones
' VLS - Ejemplos de Visual LISP
' VLT - Aprendizajes de Visual LISP
' El ejemplo se muestra debajo - Tenga en cuenta la coma precedente
featuresToInstall = ",DigSig,TM,CADStandards,Database,Dictionaries,D
if not x64bit then
' Para añadir Autodesk Impression a la instalación
featuresToInstall = featuresToInstall & ",Impression"
strAdditionalStuff = "ACADSHOWIMPR=" & """" & "1" & """"
end if
'''''' Comentar la versión relevante de la instalación - La opción p
' Para Autónoma
RunStandaloneInstall()
' Para Servidor de licencias de red único
'RunSingleLicenseServerInstall()
' Para Servidores de licencias de red redundantes
'RunRedundantLicenseServerInstall()
' Para Servidores de licencia de red distribuidos
'RunDistributedLicenseServerInstall()
```
 Fin de la secuencia de comandos Wscript.quit()

Function RunStandaloneInstall

```
shell.run DefaultCommand(), 2, 1
end function
```

```
Function RunSingleLicenseServerInstall
' Actualizar con la información correcta para el servidor de licenci
strACADStandaloneNetworkType = "3"
strADSKLicenseServerType = "Licencia de servidor único"
strADSKLicenseType = "Licencia de red"
strADSKServerPath = "miServidorFlex"
  Dirección HOSTID o MAC
strADSKServerHOSTID = "001122334455"
' Consolidar los dos valores
strADSKServerPath = strADSKServerPath & " " & strADSKServerHOSTID
shell.run MakeCommand(), 2, 1
end function
```

```
Function RunRedundantLicenseServerInstall
```

```
' Actualizar con la información correcta para los servidores de lice
strACADStandaloneNetworkType = "3"
strADSKLicenseServerType = "Licencia de servidor redundante"
strADSKLicenseType = "Licencia de red"
' El formato es NOMBREDESERVIDOR1 DIRMAC1 PUERTO1;NOMBREDESERVIDOR2
strADSKServerPath = " miServidorFlex 001122334455 27005; miServidorF
shell.run MakeCommand(), 2, 1
end function
'
```
Function RunDistributedLicenseServerInstall

```
' Actualizar con la información correcta para los servidores de lice
strACADStandaloneNetworkType = "3"
strADSKLicenseServerType = "Licencia de servidor distribuido"
strADSKLicenseType = "Licencia de red"
'El formato es @NOMBREDESERVIDOR1;NOMBREDESERVIDOR2;NOMBREDESERVIDO
strADSKServerPath = "@ miServidorFlex;@ miServidorFlex2;@ miServidor
shell.run MakeCommand() & "ACAD LICENSESERVER DISTRIBUTED=1",2,1
```

```
end function
```
Function DefaultCommand

```
dim retString
dificar parámetros d
retString = strSourcePath & "\setup.exe /t /q /c " & productType & "
retString = retString & "INSTALLDIR=" & """" & strADSKPath & """" &
retString = retString & "ACADSERIALPREFIX=" & strADSKSNPrefix & " "
retString = retString & "ACADSERIALNUMBER=" & strADSKSNNumber & " "
retString = retString & "ACADFIRSTNAME=" & """" & strADSKFirstName &
retString = retString & "ACADLASTNAME=" & """" & strADSKLastName & "
retString = retString & "ACADORGANIZATION=" & """" & strADSKOrganiza
retString = retString & "InstallLevel=" & strInstallLevel & " "
' retString = retString & "ADSK_LAUNCH_MODE=Standalone" & " "
if strInstallLevel = 3 then
retString = retString & "ADDLOCAL=" & """" & "System_Files" & featur
end if
retString = retString & strAdditionalStuff ' Específicamente para la
DefaultCommand = retString & " "
end function
```

```
Function MakeCommand
dim retString
retString = DefaultCommand() & " "
retString = retString & "ACADSTANDALONENETWORKTYPE=" & """" & strACA
retString = retString & "ACADLICENSESERVERTYPE=" & """" & strADSKLic
retString = retString & "ACADLICENSETYPE=" & """" & strADSKLicenseTy
retString = retString & "ACADSERVERPATH=" & """" & strADSKServerPath
MakeCommand = retString
end function
```
<span id="page-102-0"></span>Manual del administrador de red de AutoCAD 2008 > Uso de secuencias de mandos para implantar el programa >

Uso de conmutadores e indicadores en las secuencias de **omandos** 

En la tabla siguiente se incluyen todos los conmutadores e indicadores importantes para la instalación.

**Nota** Debe establecer el conmutador de instalación como INSTALLDIR=. De lo contrario, no se instalarán los programas que se ejecutan fuera de AutoCAD (como la Utilidad de licencia portátil).

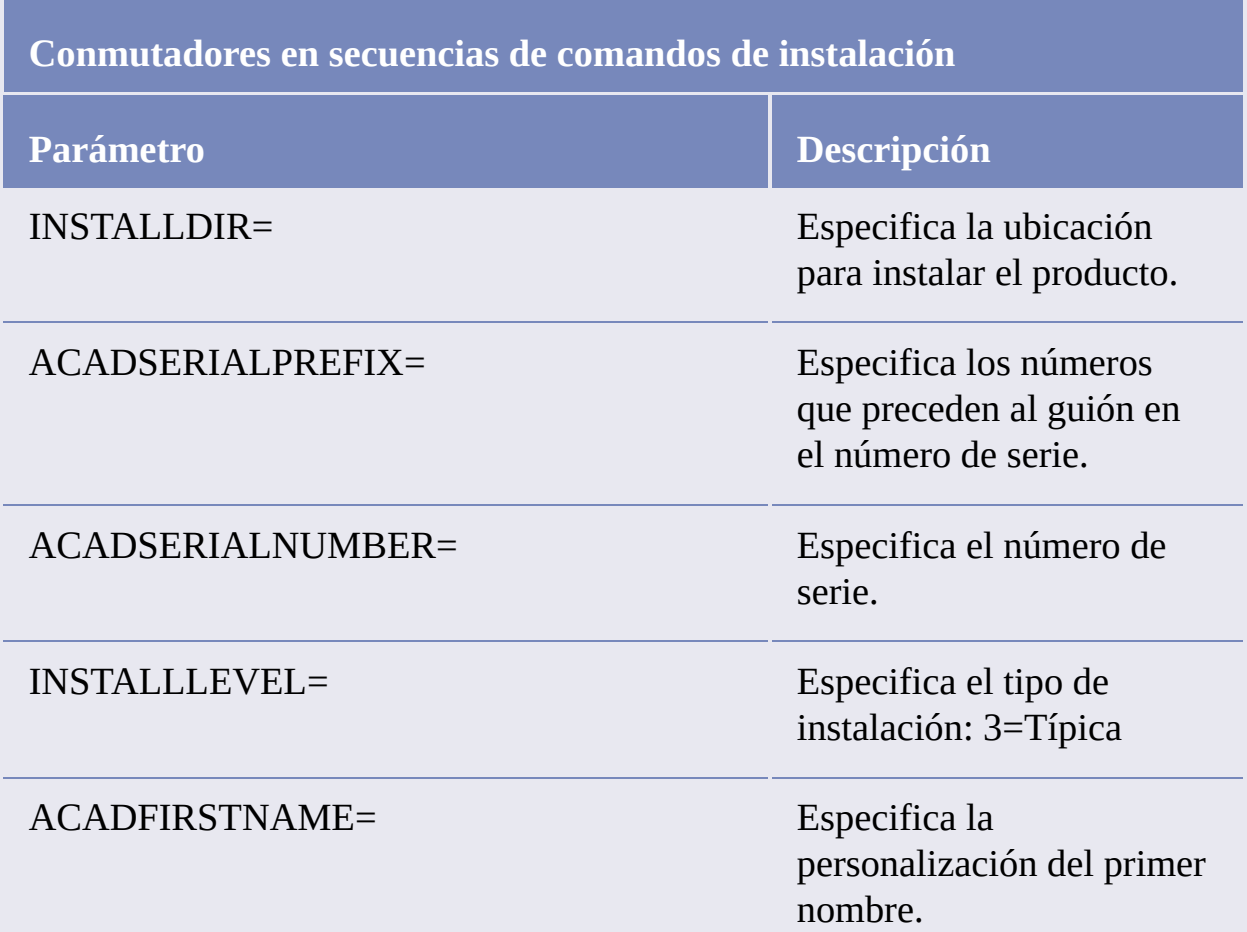

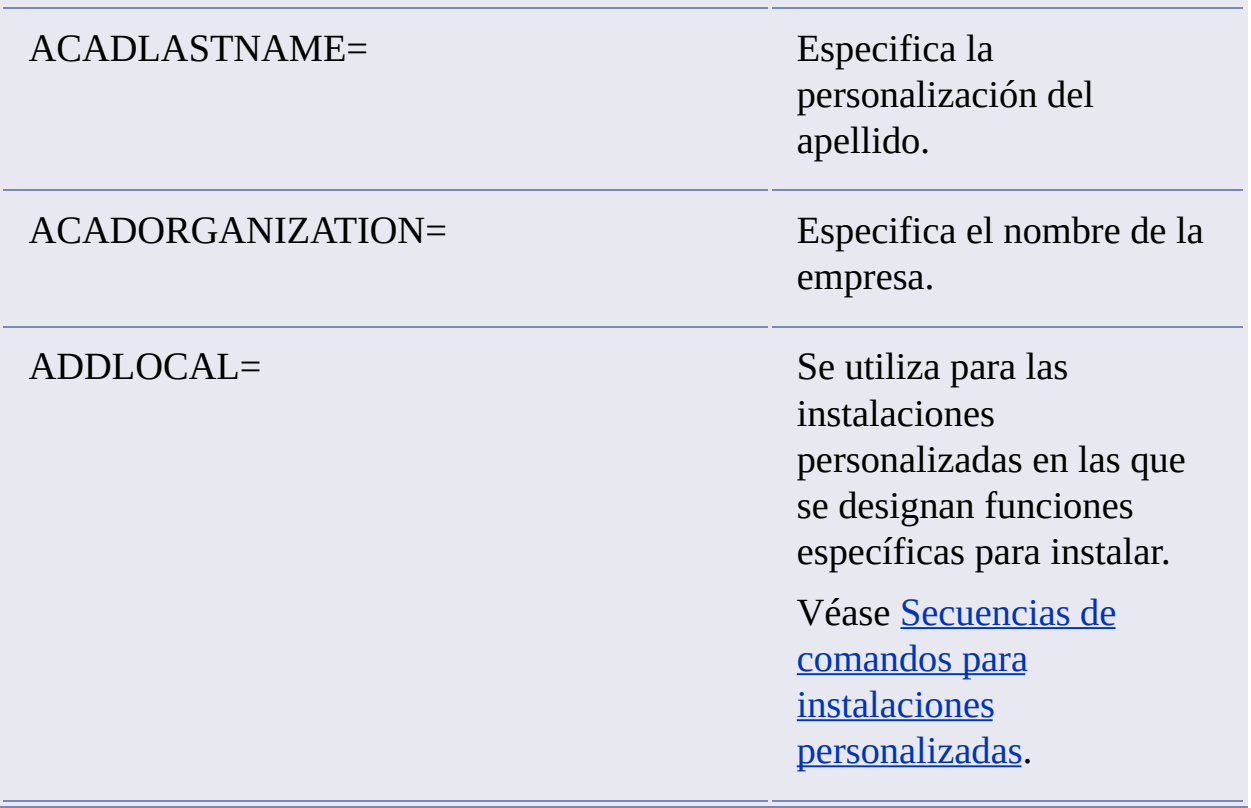

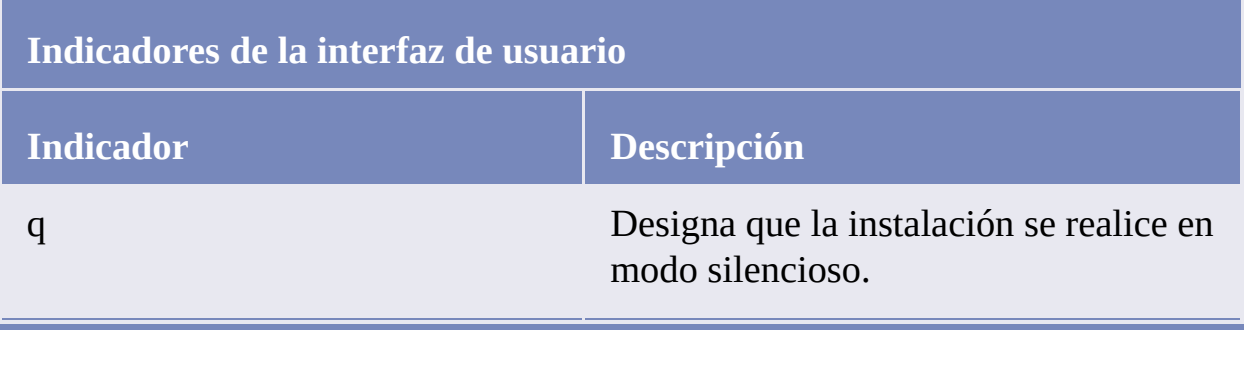

<span id="page-104-0"></span>Manual del administrador de red de AutoCAD 2008 > Uso de secuencias de mandos para implantar el programa >

ecuencias de comandos para instalaciones personalizadas

Para crear una secuencia de comandos para una instalación personalizada, utilice la sintaxis ADDLOCAL=".....".

El siguiente ejemplo muestra cómo se utilizan los indicadores de componente en la sección DefaultCommand de una secuencia de comandos.

Function DefaultCommand

```
dim retString
' /q para instalación silenciosa ' /c [clave] modificar parámetros d
retString = strSourcePath & "\setup.exe /t /q /c " & productType & '
retString = retString & "INSTALLDIR=" & """" & strADSKPath & """" &
retString = retString & "ACADSERIALPREFIX=" & strADSKSNPrefix & " "
retString = retString & "ACADSERIALNUMBER=" & strADSKSNNumber & " "
retString = retString & "ACADFIRSTNAME=" & """" & strADSKFirstName &
retString = retString & "ACADLASTNAME=" & """" & strADSKLastName & "
retString = retString & "ACADORGANIZATION=" & """" & strADSKOrganiza
retString = retString & "InstallLevel=" & strInstallLevel & " "
' retString = retString & "ADSK_LAUNCH_MODE=Standalone" & " "
if strInstallLevel = 3 then
retString = retString & "ADDLOCAL=" & """" & "System_Files, ACS, Impre
end if
retString = retString & strAdditionalStuff ' Específicamente para la
DefaultCommand = retString & " "
```
En la siguiente tabla se incluyen todos los indicadores de componente que puede utilizar.

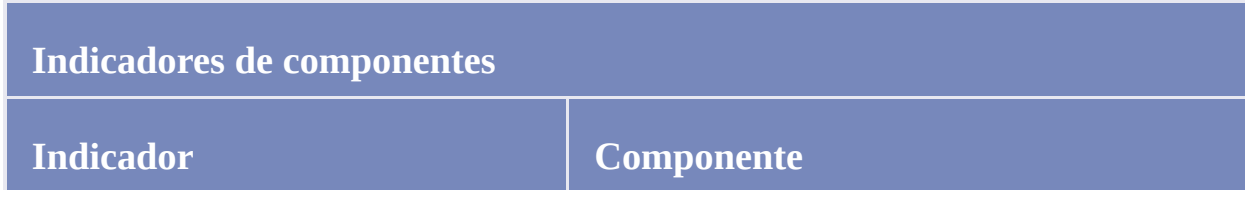

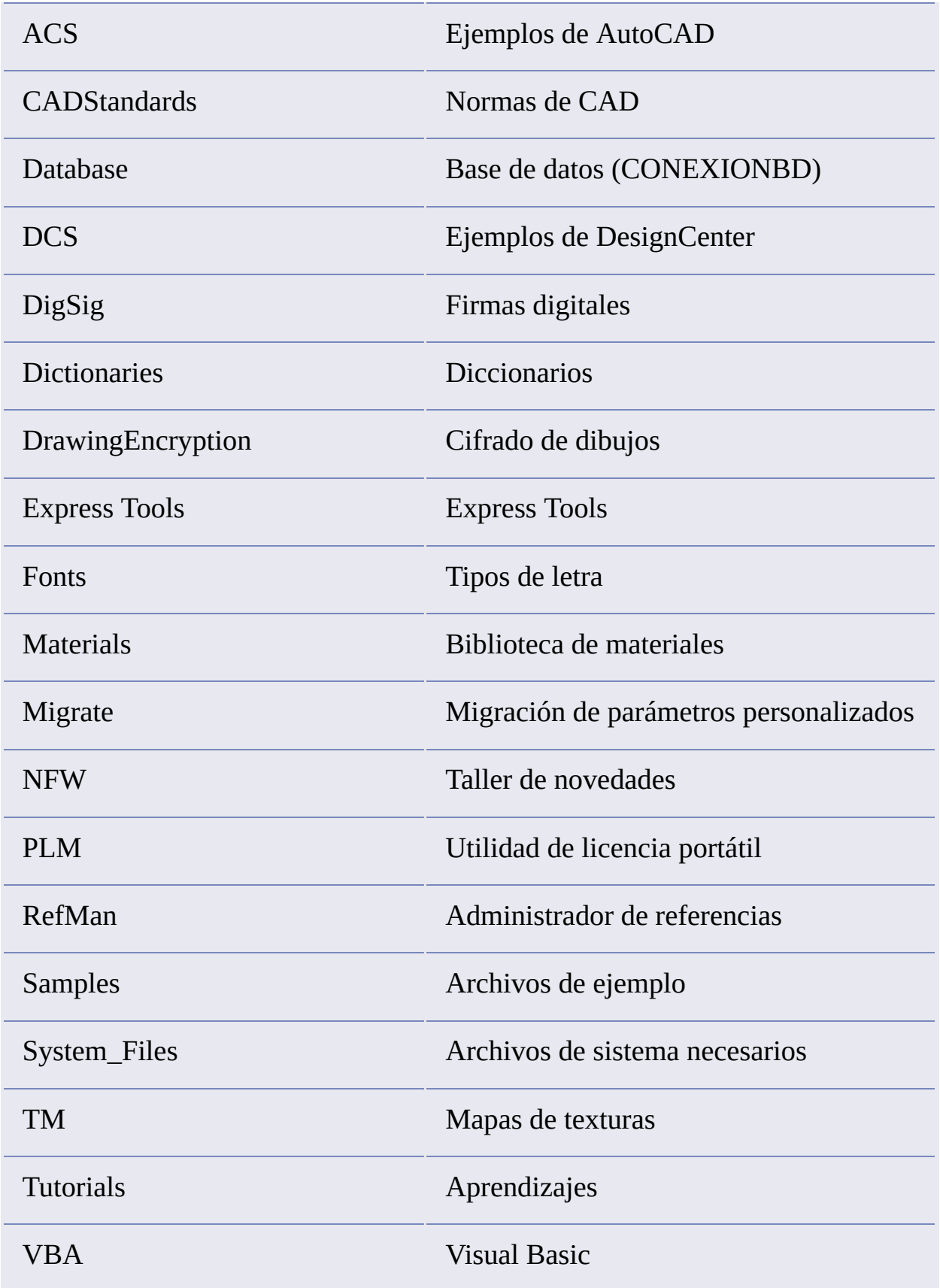

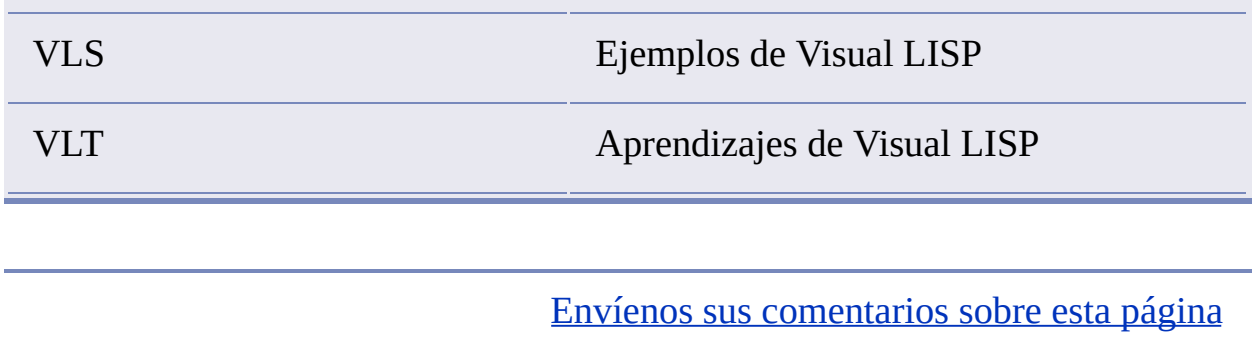

<span id="page-107-0"></span>anual del administrador de red de AutoCAD 2008  $>$  Uso de secuencias de mandos para implantar el programa >

# jecución de secuencias de comandos

Después de crear una secuencia de comandos, ésta se coloca en un servidor o bien se utiliza una letra de unidad asignada o una ruta UNC (Universal Naming Convention, Convención de nomenclatura universal). Si la ubica en un servidor para que la ejecuten los usuarios, cree un recurso compartido en dicho servidor y, a continuación, añada usuarios a dicho recurso con los privilegios necesarios. Puesto que lo único que necesitan estos usuarios es ejecutar la secuencia de comandos, proporcione acceso de sólo lectura al directorio compartido.

A continuación, en el mismo servidor o en uno diferente, cree un directorio para cada producto que desee instalar. Para este directorio, seleccione una ubicación que no se vaya a cambiar para que pueda señalar a los archivos MSI en las secuencias de comandos. Copie el CD del producto en dicho directorio. También puede crear directorios para service packs, extensiones y herramientas de personalización propias.

Puede utilizar alguno de los métodos siguientes para ejecutar una secuencia de comandos de instalación:

- Ejecute la secuencia de comandos manualmente en cada estación de  $\blacksquare$ trabajo individual. Para ejecutar la instalación, pegue la secuencia de comandos en el cuadro de diálogo Ejecutar o ejecútela desde el símbolo del sistema de Windows.
- Envíe un mensaje de correo electrónico con la ruta UNC a cada usuario  $\blacksquare$ que deba ejecutar la secuencia de comandos. Para ejecutar dicha secuencia, indique las instrucciones a los usuarios.
- Envíe la secuencia de comandos en un mensaje de correo electrónico con instrucciones sobre su uso.
- Establezca la secuencia de comandos para que se ejecute al iniciar la sesión.
<span id="page-109-0"></span>anual del administrador de red de AutoCAD 2008 >

Uso de directivas de grupo para instalar una implantación

Las directivas de grupo permiten anunciar el programa mediante la asignación de la implantación a ordenadores.

Para que el programa se ejecute correctamente, el siguiente software debe estar instalado en el equipo en el que vaya a instalarse el programa:

- Microsoft .NET 2.0 (disponible en el CD del producto)
- Microsoft Internet Explorer versión 6.0 Service Pack 1 o posterior (se  $\blacksquare$ puede descargar Microsoft Internet Explorer desde el sitio Web de Microsoft, en *http://www.microsoft.com/spain/*).
- Microsoft Installer Package (MSI) 3.1  $\blacksquare$
- Macromedia Flash™ Player 9.0  $\blacksquare$
- Autodesk DWF Viewer® 7.0  $\blacksquare$
- Microsoft Data Access Components (MDAC) 2.7 con Service Pack 1  $\blacksquare$
- **[Introducción](#page-110-0)**  $\blacksquare$
- **Distribución de una [implantación](#page-114-0) mediante directivas de grupo**  $\blacksquare$
- **Asignación de una [implantación](#page-115-0) a ordenadores**  $\blacksquare$
- **Verificación de la instalación de una [implantación](#page-119-0)**

<span id="page-110-0"></span>anual del administrad[o](#page-109-0)r de red de AutoCAD 2008 > Uso de directivas de grupo ra instalar una implantación >

**itroducción** 

Mediante objetos de directiva de grupo, este programa puede anunciarse en cualquier ordenador que forme parte de entornos Active Directory de Windows 2000, Windows XP y Windows 2003.

- **Asignación de una [implantación](#page-111-0) mediante directivas de grupo**
- **Ventajas y [desventajas](#page-112-0) del uso de directivas de grupo**

<span id="page-111-0"></span>anual del administrad[o](#page-109-0)r de red de AutoCAD 2008 > Uso de directivas de grupo para instalar una implantación > [Introducción](#page-110-0) >

Asignación de una implantación mediante directivas de rupo

Asigne una implantación creada durante el proceso de implantación por el Asistente de implantación a un equipo. La asignación de una implantación a un ordenador instala el programa la próxima vez que se reinicie el ordenador.

Cuando se asigna una implantación a un ordenador, cualquier usuario de ese ordenador puede utilizarla. En general, se debe asignar el programa a un ordenador si lo utilizan muchos usuarios.

**Nota** Los productos de Autodesk están diseñados para su instalación en un ordenador de manera que pueda ejecutar el software cualquier usuario que inicie una sesión en dicho ordenador. Si intenta asignar el programa a un usuario concreto en lugar de hacerlo a un ordenador, es posible que surjan problemas cuando un segundo usuario intente instalar o desinstalar una copia del programa.

<span id="page-112-0"></span>anual del administrador de red de AutoCAD 2008 > Uso de directivas de grupo para instalar una implantación > [Introducción](#page-110-0) >

entajas y desventajas del uso de directivas de grupo

En la siguiente tabla se resumen las ventajas y desventajas de utilizar directivas de grupo.

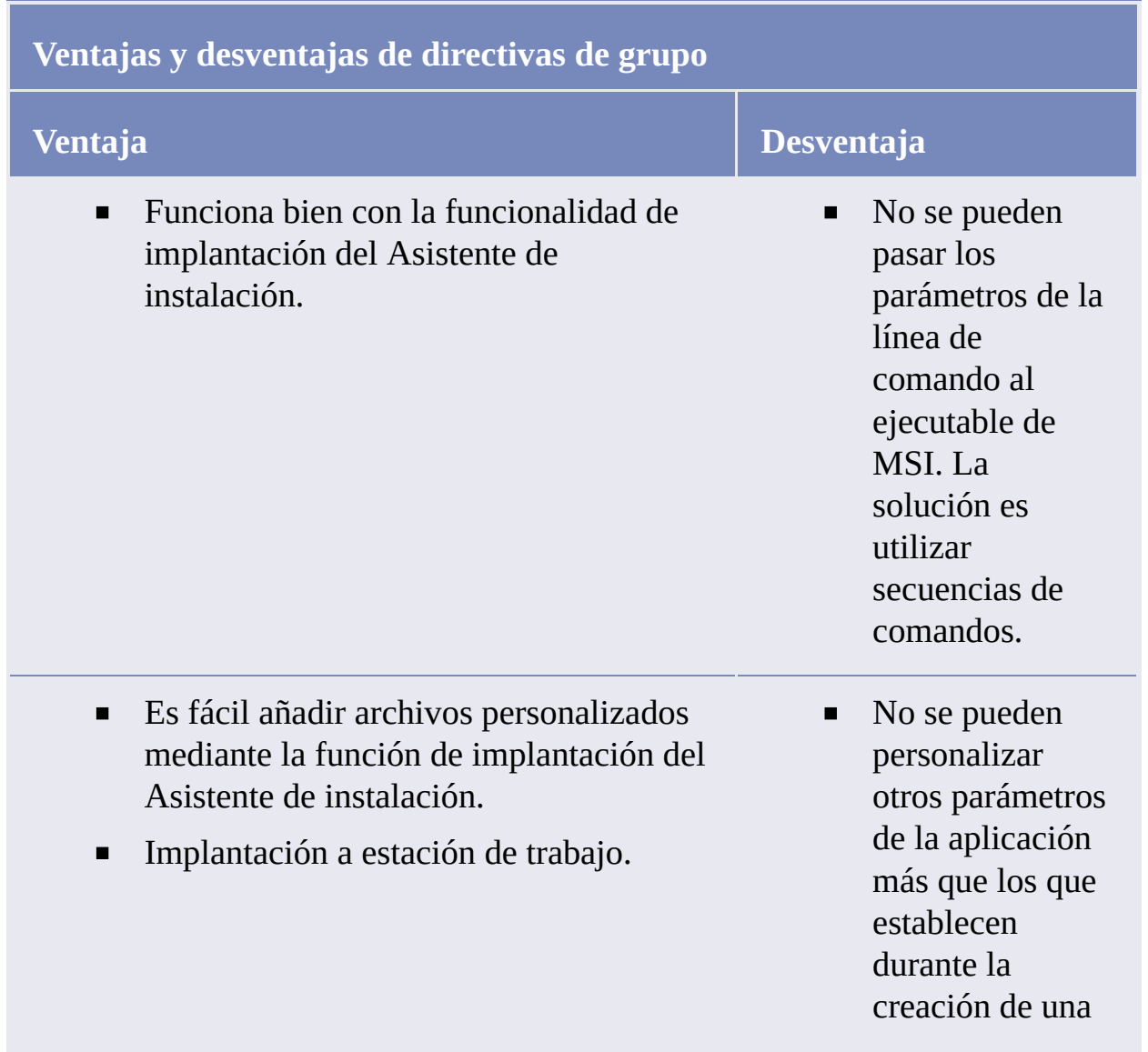

implantación con el Asistente de instalación.

Simple para su implementación.  $\blacksquare$ 

<span id="page-114-0"></span>anual del administrad[o](#page-109-0)r de red de AutoCAD 2008 > Uso de directivas de grupo ra instalar una implantación >

Distribución de una implantación mediante directivas de rupo

Existen tres pasos principales para la distribución de este programa a través de directivas de grupo.

- 1. **Cree un punto compartido de distribución de aplicación.** El punto compartido de distribución de aplicación se crea mediante el Asistente de [implantación.](#page-46-0) Siga los pasos que se explican en Uso del Asistente de instalación para configurar una implantación para crear una implantación.
- 2. **Asigne el programa a un ordenador.**
- 3. **Verifique la instalación.** Asegúrese de que el programa se ha instalado correctamente.

<span id="page-115-0"></span>anual del administrador de red de AutoCAD 2008 > Uso de directivas de grupo ra instalar una implantación >

Asignación de una implantación a ordenadores

Cuando el programa se asigna a un ordenador, está disponible para todos los usuarios del ordenador. Se deben ejecutar los siguientes procedimientos desde el servidor que tiene acceso a Active Directory en Windows 2003 Server, Windows XP o Windows 2000 para asignar el programa a ordenadores.

## **Para asignar una implantación a un ordenador**

- 1. En el menú Inicio (Windows), haga clic en Todos los programas (o  $Programas$   $\rightarrow$  Herramientas administrativas  $\rightarrow$  Usuarios y equipos de Active Directory.
- 2. En la ventana Usuarios y equipos de Active Directory, haga clic con el botón derecho del ratón en el departamento donde desee crear el objeto de directiva de grupo. A continuación, haga clic en Propiedades.

Se muestra el cuadro de diálogo Propiedades para el departamento seleccionado.

**Nota** Para que surta efecto la directiva de grupo, los objetos del ordenador se deben colocar en el departamento seleccionado.

3. En el cuadro de diálogo Propiedades, en la ficha Directiva de grupo, haga clic en Nuevo. Introduzca un nombre para el objeto de directiva de grupo. Por ejemplo, introduzca *Instalación asignada a ordenador de AutoCAD*.

La directiva de grupo se crea y se añade a la lista Vínculos de objetos de directiva de grupo.

- 4. En la lista Vínculos de objetos de directiva de grupo, haga clic en la directiva que ha creado y, a continuación, en Modificar.
- 5. Opte por una de las posibilidades siguientes:
- **Para Windows 2003 Server:** en la ventana Editor de objetos de directiva de grupo, en Configuración del equipo, haga clic en el signo más (+) situado junto a la carpeta *Configuración de software* para ampliarla.
- **Para Windows 2000 Server:** en la ventana Directiva de grupo, en Configuración del equipo, haga clic en el signo más (+) situado junto a la carpeta *Configuración de software* para ampliarla.
- 6. En *Configuración de software*, haga clic con el botón derecho del ratón en Instalación de software y, a continuación, haga clic en Propiedades.
- 7. En el cuadro de diálogo Propiedades de Instalación de software, en la ficha General, haga clic en Examinar.
- 8. En el cuadro de diálogo Buscar carpeta, busque el punto compartido de distribución de la aplicación creado mediante el Asistente de implantación y seleccione la carpeta *AdminImage*. Después haga clic en Aceptar.

En el cuadro de diálogo Propiedades de Instalación de software se muestran, en formato UNC, la ubicación por defecto del paquete, el nombre del servidor, la carpeta compartida seleccionada y *AdminImage*. Por ejemplo:

*\\servidor123\Implantación\AdminImage*

- 9. Opte por una de las posibilidades siguientes:
	- **Para Windows 2003 Server:** en la ficha General, en Paquetes nuevos, haga clic en Avanzada para especificar el método que desea utilizar al crear un nuevo paquete. Este método también permite seleccionar el archivo de transformación creado con el Asistente de implantación.
	- **Para Windows 2000 Server:** en la ficha General, en Paquetes nuevos, haga clic en Publicada o asignada (opciones avanzadas) para especificar el método que desea utilizar al crear un nuevo paquete. Este método también permite que se seleccione el archivo de transformación creado con el Asistente de implantación.
- 10. Haga clic en Aceptar para cerrar el cuadro de diálogo Propiedades de Instalación de software.
- 11. Opte por una de las posibilidades siguientes:
	- **Para Windows 2003 Server:** en el cuadro de diálogo Editor de objetos de directiva de grupo, en *Configuración de software*, haga clic con el botón derecho en Instalación de software y seleccione Nuevo  $\rightarrow$  Paquete.
	- **Para Windows 2000 Server:** en el cuadro de diálogo Directiva de grupo, en *Configuración de software*, haga clic con el botón derecho en Instalación de software y seleccione Nuevo Paquete.
- 12. En el cuadro de diálogo Abrir, asegúrese de que el archivo Paquetes de Windows Installer (*acad.msi*) está seleccionado y haga clic en Abrir. La selección por defecto es el punto compartido de distribución de aplicación configurado anteriormente.

Si la imagen administrativa se ha creado en una ubicación diferente del punto compartido de distribución de la aplicación, busque la ubicación de la imagen administrativa y haga clic en acad.msi.

- 13. En el cuadro de diálogo Propiedades de <*nombre de producto*>, haga clic en la ficha Implementación. En Tipo de implantación, verifique que está seleccionado Asignada.
- 14. En la ficha Modificaciones, haga clic en Agregar.
- 15. En el cuadro de diálogo Abrir, haga clic en el archivo de paquetes de transformación (.mst) creado con el Asistente de implantación y, a continuación, haga clic en Abrir.

Si la imagen administrativa se ha creado en una ubicación diferente del punto compartido de distribución de aplicación, busque la ubicación de la imagen administrativa y seleccione el archivo de paquetes de transformación (.mst).

16. En el cuadro de diálogo Propiedades de <*nombre de producto*>, en la ficha Modificaciones, el paquete de transformación seleccionado se añade a la lista de modificaciones. Haga clic en Aceptar. **Nota** Debe seleccionar el archivo de paquetes de transformación creado con el Asistente de implantación al crear el objeto de directiva de grup[o.](#page-0-0) No puede añadir o eliminar archivos de paquetes de transformación después de crear el objeto de directiva de grupo. Si hay un error al seleccionar un archivo de paquetes de transformación, el programa no se puede instalar en el ordenador cliente.

- 17. Opte por una de las posibilidades siguientes:
	- **Para Windows 2003 Server:** en la ventana Editor de objetos de directiva de grupo, en Configuración del equipo, haga clic en Instalación de software. El paquete del programa recién creado se muestra en el panel derecho.
	- **Para Windows 2000 Server:** en la ventana Directiva de grupo, en Configuración del equipo, haga clic en Instalación de software. El paquete del programa recién creado se muestra en el panel derecho.
- 18. Opte por una de las posibilidades siguientes:
	- **Para Windows 2003 Server:** cierre la ventana Editor de objetos de directiva de grupo y cualquier otra ventana abierta de Active Directory.
	- **Para Windows 2000 Server:** cierre la ventana Directiva de grupo y cualquier otra ventana abierta de Active Directory.

Este programa se ha asignado a todos los ordenadores miembros del departamento para el que se ha creado el objeto de directiva de grupo. La próxima vez que se reinicie un ordenador en el departamento, el programa se instalará y estará disponible para todos los usuarios del ordenador. Véase la sección Verificación de la instalación de una [implantación](#page-119-1) para validar que la directiva de grupo se ha creado correctamente.

<span id="page-119-1"></span><span id="page-119-0"></span>anual del administrad[o](#page-109-0)r de red de AutoCAD 2008 > Uso de directivas de grupo ra instalar una implantación >

Verificación de la instalación de una implantación

Al reiniciar el ordenador, el sistema operativo muestra mensajes sobre la directiva de grupo, normalmente justo antes o después de que aparezca el cuadro de diálogo de inicio de sesión en Windows. Entre estos mensajes se incluyen los siguientes:

- Windows está iniciándose  $\blacksquare$
- Aplicando la configuración del equipo  $\blacksquare$
- Instalando el software administrado <aplicación>  $\blacksquare$
- Aplicando la configuración de instalación de software  $\blacksquare$
- Cargando su configuración personal  $\blacksquare$
- Aplicando su configuración personal  $\blacksquare$

Desde una estación de trabajo de Windows XP o Windows 2000, los usuarios inician la sesión en el departamento u ordenador para los que se ha creado la directiva de grupo.

**Nota** Si surgen problemas, se registra una entrada en el Visor de sucesos del sistema, en Aplicaciones.

**[Verificación](#page-120-0) de que el programa se ha asignado a un ordenador**

<span id="page-120-0"></span>anual del administrad[o](#page-0-0)r de red de AutoCAD 2008 > Uso de directivas de grupo ra instalar una implantación > Verificación de la instalación de una iplantación >

Verificación de que el programa se ha asignado a un rdenador

Para verificar que este programa se ha asignado correctamente a un ordenador, reinicie un ordenador que se encuentre en el departamento para el que se creó la directiva de grupo. El programa se instalará antes de que se muestre la solicitud de inicio de sesión. Después de iniciar la sesión, haga doble clic en el icono del programa situado en el escritorio. Comenzará la segunda parte de la instalación. Cuando se complete la instalación, el programa se iniciará.

<span id="page-121-0"></span>anual del administrador de red de AutoCAD 2008 >

# listribución del producto mediante un software de imáge[ne](#page-121-0)

La siguiente información está destinada a aquellos usuarios que utilizan software de creación de imágenes, como Norton Ghost, para crear una imagen principal para distribuir los productos de Autodesk. Una vez creada, la imagen principal se duplica en otros equipos de la red.

Es necesario tener precaución puesto que el uso de software de creación de imágenes puede causar las siguientes situaciones:

- Conflictos con las licencias del producto  $\blacksquare$
- Instalaciones incompletas y problemas con la activación  $\blacksquare$

**Nota** Si experimenta inestabilidad con las licencias en un entorno SATA RAID, el uso de software de creación de imágenes para distribuir productos de Autodesk puede producir problemas de activación, como que se supere el límite de códigos de activación, al intentar activarla.

- **Uso de una imagen principal para distribuir productos [autónomos](#page-122-0) de varios puestos a varios sistemas**
- **Uso de una imagen principal para distribuir [productos](#page-124-0) de licencia de red a varios sistemas**
- **[Restablecimiento](#page-125-0) de la imagen principal**
- **Limpieza de un equipo principal y [restitución](#page-126-0) del sistema operativo**  $\blacksquare$

<span id="page-122-0"></span>Uso de una imagen principal para distribuir productos autónomos de varios puestos a varios sistemas

Los productos autónomos de varios puestos se pueden distribuir utilizando una imagen principal.

**Nota** Al utilizar Norton Ghost, debe utilizar el conmutador *-ib* para incluir el sector de arranque en la imagen principal. Consulte el software de creación de imágenes para obtener más información acerca del sector de arranque como parte de la imagen principal.

No se deben crear imágenes principales si se han ejecutado productos de Autodesk con anterioridad en el equipo principal. Es posible que sea necesario limpiar el sistema. Véase Limpieza de un equipo principal y [restitución](#page-126-0) del sistema operativo .

# **Para distribuir un producto autónomo de varios puestos en varios equipos utilizando una imagen principal**

- 1. Cree una implantación en red para un producto autónomo de varios puestos. Para obtener más información, véase Uso del Asistente de instalación para configurar una [implantación.](#page-46-0)
- 2. Instale el producto de Autodesk desde la implantación en el equipo principal.
- 3. Lleve a cabo una de las siguientes acciones en el equipo principal:
	- Cree una imagen principal que incluya el sector de arranque. Pruebe el producto en un equipo distinto al equipo principal antes de distribuir el producto. Inicie el producto en el otro equipo, regístrelo y actívelo. Los usuarios disponen de un periodo de gracia de 30 días para registrar y activar el producto en sus

equipos.

- Inicie y personalice el producto según sea necesario. Cree una imagen principal y distribúyala a los usuarios. Si los equipos de los usuarios están conectados a Internet, el producto se activa automáticamente. Los usuarios cuyos ordenadores no estén conectados a Internet disponen de un periodo de 7 días para registrar y activar el producto.
- 4. Aplique la imagen principal a los equipos de destino.

<span id="page-124-0"></span>Uso de una imagen principal para distribuir productos de licencia de red a varios sistemas

Los productos con licencia de red se pueden distribuir utilizando una imagen principal.

**Para distribuir un producto con licencia de red a varios equipos utilizando una imagen principal**

- 1. Cree una implantación de red para un producto con licencia de red. Para obtener más información, véase Uso del Asistente de instalación para configurar una [implantación.](#page-46-0)
- 2. Instale el producto de Autodesk desde la implantación en el equipo principal. **Nota** Para que el producto obtenga una licencia, debe haber un servidor de licencias en ejecución y los equipos deben estar conectados a la red.
- 3. Tras haber instalado el producto de Autodesk, utilice software de creación de imágenes para crear una imagen principal del disco duro del sistema.
- 4. Aplique la imagen principal a los equipos de destino.

# <span id="page-125-0"></span>establecimiento de la imagen principal

En el siguiente procedimiento, se asume que se ha guardado una copia de la carpeta *Software Licenses* (y de la carpeta *Product Licenses*, si existiese) de cada estación de trabajo en otra estación de trabajo o en un DVD antes de formatear la estación de trabajo.

# **Para restituir un producto de Autodesk utilizando una imagen principal**

- 1. Salga de la aplicación. No vuelva a ejecutar la aplicación hasta que haya completado este procedimiento.
- 2. En el Explorador de Windows, copie la carpeta *Software Licenses* desde la ruta apropiada indicada debajo a una ubicación que no sea el disco que va a restituirse.

*C:\Documents and Settings\All Users\Datos de programa\Autodesk\Software Licenses*

- 3. Formatee la estación de trabajo y restablezca la imagen principal. **Nota** No realice un formateo de bajo nivel en el disco duro.
- 4. Copie la carpeta *Software Licenses* que creó en el paso 2 a su ubicación inicial en la estación de trabajo inicial.

**Nota** Al restituir la imagen del disco, se devuelve el estado original a los archivos que se hubieran modificado y quedan listos para volver a utilizarse. Los archivos de licencia se conservan, por lo que no es necesario volver a activar el producto.

<span id="page-126-0"></span>Limpieza de un equipo principal y restitución del sistema operativo

Si ya ha ejecutado el producto de Autodesk en el equipo principal, el equipo debe haberse limpiado correctamente con anterioridad.

# **Para limpiar un equipo principal y restituir el sistema operativo**

1. Limpie el disco duro, incluido el sector de arranque.

Por ejemplo, si emplea la utilidad GDISK de Norton, utilice el siguiente comando:

*gdisk 1 /diskwipe*

Donde *1* es el disco duro que se está limpiando.

**Nota** Si emplea una utilizad distinta a Norton Ghost, compruebe que la utilidad limpia el sector de arranque. De otro modo, no podrá activar los productos de Autodesk.

2. Cree una partición nueva y utilice el CD de restitución o el CD del producto para instalar el sistema operativo.

anual del administrador de red de AutoCAD 2008 >

# Glosario

**acelerador de inicio de AutoCAD (***acstart17.exe***)**

Proceso en tiempo de ejecución que puede acelerar la puesta en marcha inicial de AutoCAD.

## **activar**

Parte del proceso de registro del software de Autodesk que permite ejecutar un producto con arreglo al acuerdo de licencia de usuario final del producto.

## **Active Directory**

Servicio de directorios de Microsoft que forma parte de Windows 2000 y Windows 2003 Server.

## **actualización**

Actualización de software para una aplicación.

## **anunciar**

Tecnología pull que notifica a los usuarios los productos de software actualizados que están disponibles para su instalación. Los usuarios normalmente hacen doble clic en un acceso directo (o realizan una operación similar) para completar la instalación del producto anunciado.

## **directiva de grupo**

Tecnología de servidor de Microsoft que proporciona un método para realizar instalaciones push y basadas en anuncios mediante componentes estándar de administración de Microsoft Windows 2000 Server.

## **FLEXlm**

La tecnología de gestión de licencias de Macrovision Software, Inc. FLEXlm proporciona herramientas administrativas que ayudan a simplificar la administración de licencias de red. FLEXlm se puede utilizar para controlar

el estado de las licencias de red, restablecer las que se pierden por fallos en el funcionamiento del sistema, resolver los problemas de los servidores de licencias y actualizar los archivos de licencia existentes.

#### **imagen administrativa**

Colección de recursos de archivos compartidos creada por el Asistente de implantación y utilizada por las implantaciones para instalar el programa en estaciones de trabajo de la red. Los service pack (actualizaciones) se pueden aplicar a una imagen administrativa mediante el Asistente de implantación.

## **imagen de instalación**

Implantación que consta de un archivo MSI, cualquier transformación asociada, archivos personalizados adicionales específicos de los usuarios y parámetros de perfil y del registro.

## **implantación**

Vínculo a un archivo único MST (transformación de Microsoft) que se utiliza como base para una instalación. Con el Asistente de implantación, los administradores pueden crear varias implantaciones que proporcionen distintos tipos de instalación a los usuarios.

#### **implantar**

Proceso de instalación de un producto de Autodesk en uno o varios ordenadores de una red.

## **instalación autónoma de varios puestos**

Tipo de instalación en el que se instalan varios puestos autónomos del programa con un solo número de serie.

## **instalación silenciosa**

Instalación que se realiza sin ninguna actuación explícita del usuario. No aparece ningún cuadro de diálogo solicitando la interacción del usuario.

## **MSI**

Instalador de Microsoft que admite una amplia variedad de parámetros que se pueden incluir en una secuencia de comandos.

## **MSP**

Archivo de actualización de Microsoft (véase actualización).

#### **MST**

Archivo de transformación de Microsoft. Modifica los componentes instalados por el archivo MSI. Por ejemplo, el Asistente de implantación crea un archivo MST con los parámetros especificados. La implantación que ha creado este asistente utiliza el archivo MST junto con el archivo MSI y MSIEXEC para instalar el programa en estaciones de trabajo locales.

#### **perfil parcial**

Perfil que contiene información parcial del registro correspondiente a un subconjunto de las opciones disponibles en la ficha Archivos del cuadro de diálogo Opciones.

#### **secuencia de comandos**

Proceso de uso de lenguajes de secuencias de comandos como VB Script para facilitar la implantación de paquetes de software.

#### **service pack**

En la terminología de Autodesk, actualización de una aplicación.

## **servicio de directorio**

Servicio de red que identifica todos los recursos en una red y hace que dichos recursos estén disponibles para los usuarios y las aplicaciones. Entre los recursos se incluyen direcciones de correo electrónico, ordenadores y dispositivos periféricos, como impresoras. El servicio de directorio debería hacer transparente la topología de red física y los protocolos para que los usuarios de una red puedan acceder a todos los recursos sin necesidad de saber dónde o cómo están físicamente conectados. Casi todos los servicios de directorio se basan en el estándar X.500 ITU.

#### **SMS**

Microsoft Systems Management Server. Herramienta que facilita la administración de máquinas en red para lo que permite configuración remota, implantaciones push y administración de usuarios. SMS es una costosa tecnología que debe adquirirse como un servidor adicional.

#### **tecnología pull**

Tecnología de instalación que necesita la interacción del usuario para completar la instalación.

**tecnología push**

Tecnología de instalación que instala archivos en un escritorio remoto sin necesidad de que interactúe el usuario.

**transformación**

Véase MST.

**usuario avanzado**

Usuario con derechos de acceso y escritura para las carpetas *Archivos de programa* de Windows y *HKEY\_Local\_Machine* del registro.